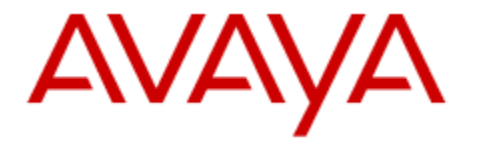

# Avaya Aura® System Manager 7.0 Solution Deployment Manager Job-Aid

Issue 1.0 February, 2016

# **Contents**

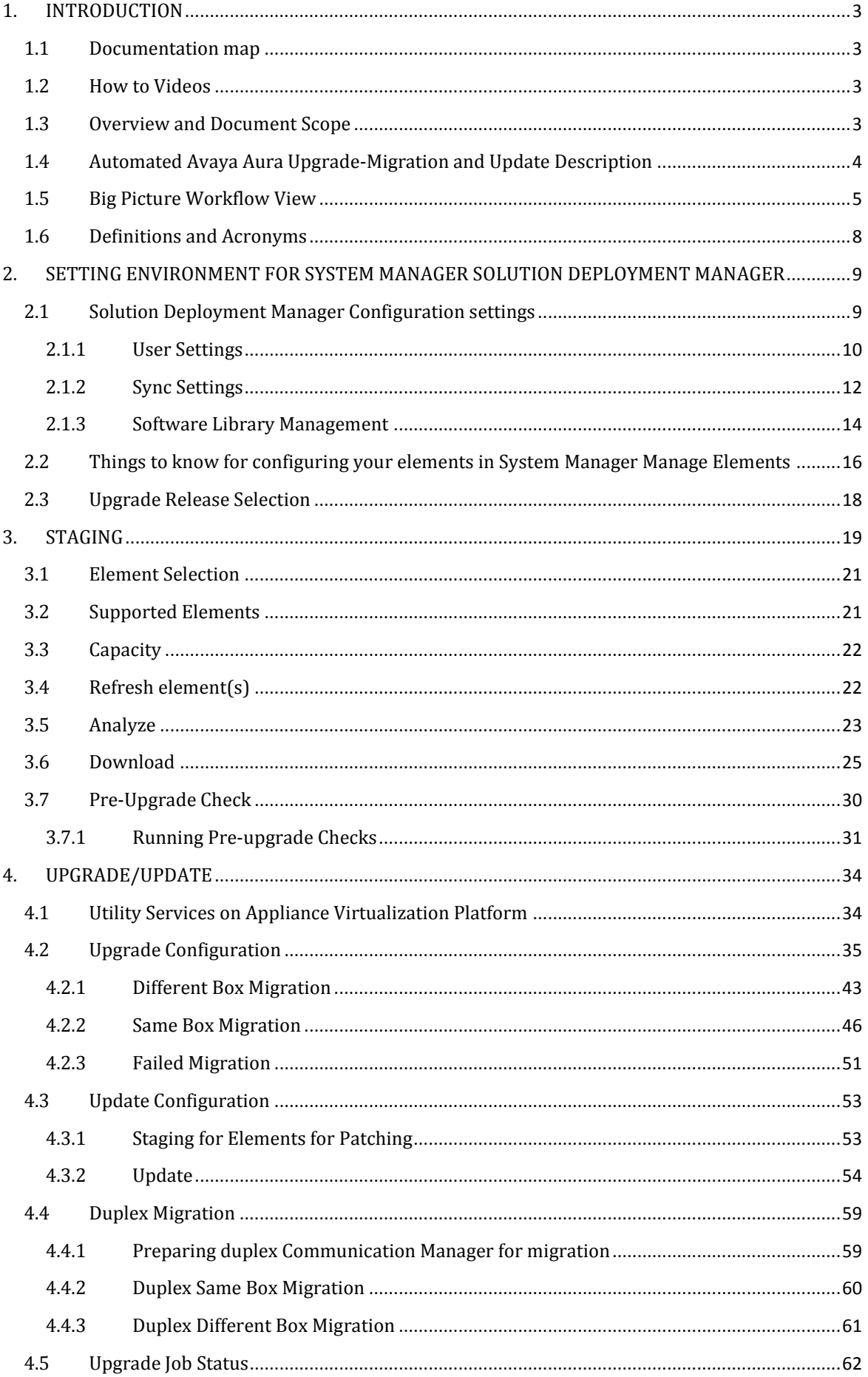

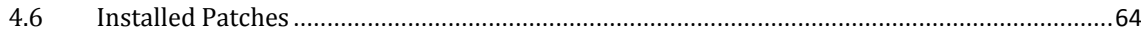

## <span id="page-2-0"></span>**1. INTRODUCTION**

This work aid is intended as a quick reference to assist in the setup and accelerated learning of the Solution Deployment Manager (SDM) feature that is part of System Manager Release 7.0.

Always refer to [support.avaya.com](http://support.avaya.com/) for the latest official documentation.

## **1.1 Documentation map**

<span id="page-2-1"></span>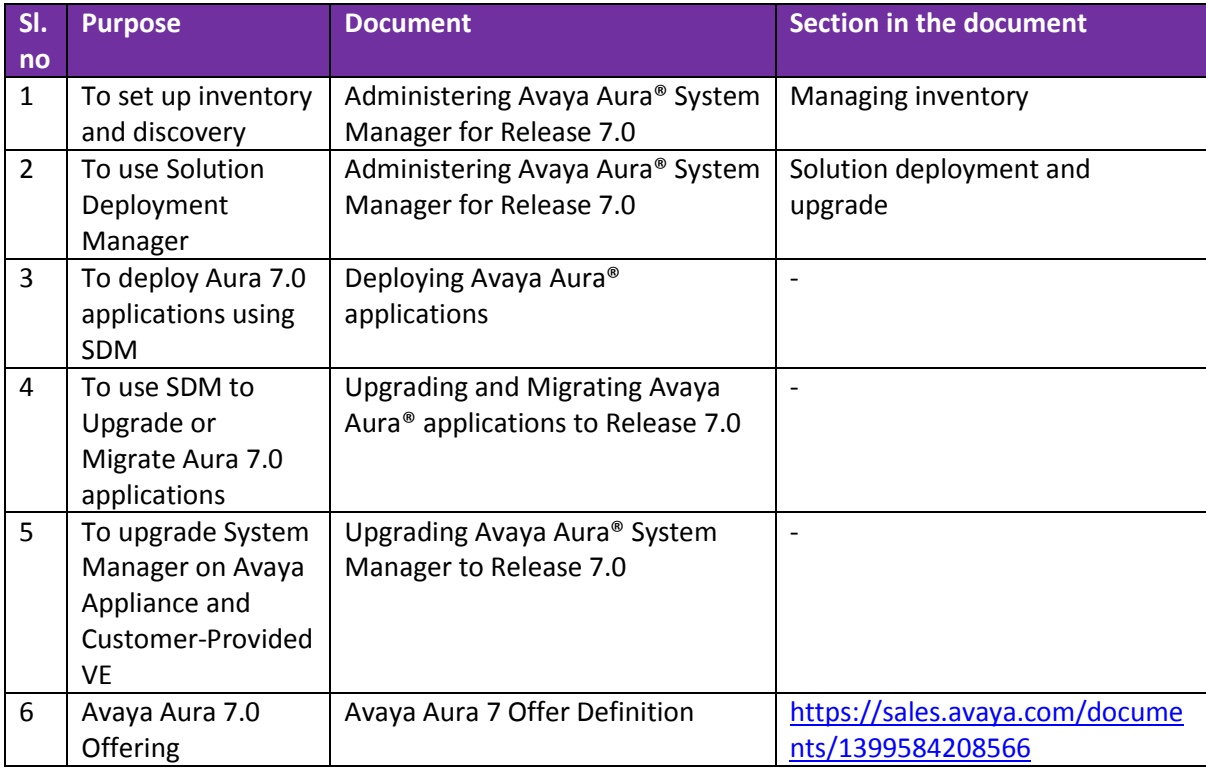

**Table 1: Documentation map**

#### <span id="page-2-2"></span>**1.2 How to Videos**

#### **1) Installing Avaya Aura Solution Deployment Manager (SDM) Client**

- Avaya Knowledge Base link: <https://kb.avaya.com/kb/index?page=content&id=VIDEO101131> YouTube link: <https://youtu.be/2-pHPcftTCs>
- **2) Install Avaya Appliance Virtualization Platform (AVP)**
	- Avaya Knowledge Base link: <https://kb.avaya.com/kb/index?page=content&id=VIDEO101120>
	- YouTube link: <https://youtu.be/7y83M7iXJqs>

#### **3) Installing Utility Services**

- Avaya Knowledge Base link: <https://kb.avaya.com/kb/index?page=content&id=VIDEO101129>
- YouTube link: <https://youtu.be/IA9CO5dWKzs>

## <span id="page-2-3"></span>**1.3 Overview and Document Scope**

In the Avaya Aura® 7.0, System Manager continues to enhance the Avaya Aura® management experience and reduce the customers total cost of ownership with the introduction of a new software management solution.

Solution Deployment Manager (SDM) is a centralized software management solution in System Manager that enables deployment, upgrades, migrations, and updates to the suite of Avaya Aura® 7.0 applications. Solution Deployment Manager supports these operations on

customer Virtualized Environment and Avaya Provided Appliances that is based on the Appliance Virtualization Platform (AVP). This document focuses on Upgrade Management which consists of migrating/upgrading and updates for Avaya Aura elements.

In System Manager Release 7.0, SDM supports Automated upgrades/updates for following elements:

- Linux based Communication Manager release 5.2.1 and its associated devices, such as Gateways, TN boards, and Media Modules.
- System Platform based Communication Manager release 6.x, Branch Session Manager 6.x and Utility Services 6.x that are included in the CM Templates.
- **E** Communication Manager Messaging running as a service with the various Communication Manager templates.
- **Linux-based Session Manager 6.x.**

The primary benefits in using the Avaya Aura® 7 automated upgrade-migration capabilities are:

- To move from a manual step-by-step procedure local to the application server to an automated migration procedure.
- To drive application upgrades and migrations remotely from a centralized System Manager.
- To eliminate time lost waiting for each next step in the upgrade-migration process, by using an automated sequencing of tasks with the application upgrade-migration events running in the background without manual intervention.
- To move from multiple manual tasks that require human intervention that can be error prone, to reliable integrated checks that assess and confirm upgrade-migration readiness

## <span id="page-3-0"></span>**1.4 Automated Avaya Aura Upgrade-Migration and Update Description**

In System Manager 7.0, several Avaya Aura® applications will support an automated migration path orchestrated by the centralized System Manager - Solution Deployment Manager service. The term "migration" is intended to cover upgrade situations where there is a hardware server change, OS change or Hypervisor change. In these types of scenarios, there can be requirements to perform manual tasks such as backup and restore configuration data; load or unload patches; and deploy new application versions. The automated upgrade-migration process via System Manager was first introduced for Communication Manager 6.x to 6.3.6 upgrades in the Feature Pack 4 timeframe and is enhanced to support simplified upgrade and migration procedures in Avaya Aura® 7.

The automated functionality provided by the Solution Deployment Manager will be phased in throughout the Avaya Aura® 7 releases and feature packs. The initial development in System Manager 7 is focused on automating the migrations of System Platform based Communication Manager (CM) and Branch Session Manager (BSM) release 6.x; as well as the Red Hat Linux based Session Manager (SM) release 6.x and Communication Manager (CM) release 5.2.1 applications. The auto-migration functionality is applicable to the Avaya Provided Appliance Offer introduced as part of Avaya Aura® 7, and to the Avaya Aura® Customer Provided Virtualized Environment. Migrations of Communication Manager include any software or firmware upgrades to Media Modules, TN Boards and Media Gateways.

Automated upgrade-migration tasks include: applying pre-migration Patch, perform a backup of the existing translations and configuration; deploy the Avaya Aura® 7 applications into the VMware environment; and restoring the data from backup.

Solution Deployment Manager also includes a Pre-Upgrade/Migration check that must to be run prior to scheduling or executing an application upgrade-migration. The Pre-Upgrade/Migration checks will reduce failures and errors in the field. Pre-upgrade/migration checks include items such as, hardware compatibility (supported server types – Appliance Offer only); validate required software files are downloaded and available in the Software Library; and if there is sufficient CPU, Memory and Hard disk to deploy the Avaya Aura® 7 applications.

For Avaya Aura® 7 migrations, there will be a manual step to install the Appliance Virtualization Platform (AVP). Future releases of Solution Deployment Manager will include the Appliance Virtualization Platform deployment as part of the end-to-end automated migration process. Future releases of System Manager will also extend the automated steps to other Avaya Aura® Applications.

The Solution Deployment Manager also has the ability to perform automated updates such as applying Patches, Service Packs and Feature Packs to applications running on a customer's Aura solution. Applications supporting automated updates include: Communication Manager, Communication Manager Messaging, Branch Session Manager, Session Manager and Utility Services. There is also the ability to patch the Appliance Virtualization Platform (AVP). Future releases of System Manager will also extend the automated update steps to other Avaya Aura® Applications

The Solution Deployment Manager is capable of performing up to 100 simultaneous application/TN Boards/Media Modules upgrade-migration and update jobs at one time. Check [Capacity Section 3.3](#page-21-2) for more details. When the System Manager's Scheduler is used in conjunction with the Solution Deployment Manager's ability to run upgrades-migrations and updates in parallel, a significant reduction in the time to upgrade-migrate Avaya Aura® elements can be achieved.

Avaya Aura applications that does not support the automated upgrade-migration and update in System Manager 7.0, will be supported in future releases. Currently, some manual procedures are used that require a manual backup, Avaya Aura OVA deployment, and manual restore.

## <span id="page-4-0"></span>**1.5 Big Picture Workflow View**

In this section, we provide a high-level overview of using Solution Deployment Manager (SDM) to perform Automated Avaya Aura Application upgrades-migrations and updates. Subsequent sections of this document are intended to provide the detailed steps required to successfully use SDM for Application upgrades-migrations and updates.

Once System Manager 7.0 is operational, the first step in enabling the automated capabilities is to set ensure the supported applications; Communication Manager (CM) Release 5.2.1 and 6.x, Branch Session manager (BSM) Release 6.x and Session Manager (SM) 6.x are defined in the System Manager Elements page. This can be done by using the automated discovery capability (using SNMP) for CM or by manually adding the element to the System Manager Elements Page for SM and BSM. The configuration associated with these elements enable the SDM service to

probe the applications for detailed information related to the current software versions running on the application and hardware in the case of TN Boards, Media Modules and Media Gateways.

The next step is to configure SDM. There are two key pieces of configuration that need to be completed once the elements are defined in the Elements Page in System Manager.

## 1) **Define User Settings**:

Within this configuration area, SDM is provided all the details to login into PLDS so that software versions discovered on the applications running in the customer network can be compared to what the customer is entitled to. Once this Analysis is complete SDM will provide the option to the customer to download all the required software and files needed to perform the upgrade or update.

Customers who do not allow external connections from System Manager - SDM to PLDS can login to PLDS from a customer's web browser and manually download all required software and files. The downloaded software is stored on a customer supplied server which SDM defines as an Alternate Source. The Alternate Source is used as the reference point when performing the Analysis function that compares what applications versions the customer is running and what they are entitled to.

Only one setting is required, a customer would use either the PLDS interface or the Alternate Source. The Alternate Source would have more manual intervention because the customer is manually selecting all entitled software and files; and downloading the files to the customer network. When using the PLDS option, SDM will automatically analyze the software, gather the entitlements and download the required software and files (if elected to buy customer) to the defined software library. Customer Entitlements are tied to a customer's SOLD-To identification.

## 2) **Define the Software Library**:

The Software Library can be on System Manager or on a Customer-Provided Server. The library contains all the software that will be used when doing an upgrade-migration of update. When System Manager is utilized as the Software Library, 25GB (profile 1 and 2) or 50GB (Profile 3) of space is allocated depending on the Profile used during the System Manager deployment. If more space is needed and external Library can be deployed by the customer and defined in SDM.

Once the Elements are listed in the Elements Page and the SDM configuration is complete, the customer can open the SDM User Interface and run a *Refresh Element* which will initiate a connection from SMGR-SDM to the supported elements (CM, BSM, SM) to perform a second level inventory. The second level inventory is a service in SDM that probes the applications for detailed software version information.

When the second level inventory is complete, the customer can then run the ANALYSIS function from the SDM User Interface. The ANALYSIS function is what compares what is running on the customer's Aura solution to what the customer is entitled to. Depending on the User Settings, the ANALYSIS function will use PLDS or the Alternate Source to do the comparison. SDM uses a configuration file called 'versions.xml' to perform the comparison.

Once the ANALYSIS function is complete, the customer is presented in SDM, a view of what applications have software running that can be upgraded or updated based on the customer's entitlements.

At this point, the customer can select anyone of the Elements that have a software upgrade or update pending. Once the Element is selected, the customer is required to run a pre-upgrade check that will ensure everything is in place to perform a successful upgrade or update. Once the pre-upgrade check is complete and successful the customer can run the upgrade or update immediately or schedule the job. Information on simultaneous jobs is provided in the Capacity section.

## <span id="page-7-0"></span>**1.6 Definitions and Acronyms**

Following are some acronyms used throughout this document:

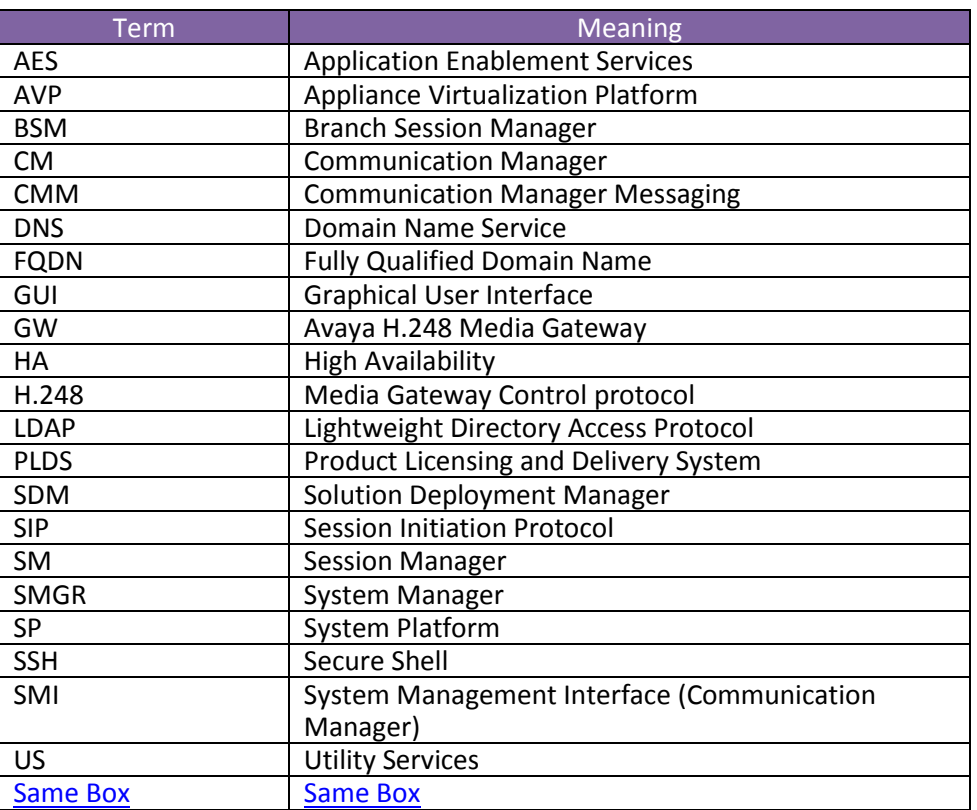

**Table 2: Definitions and Acronyms**

## <span id="page-8-0"></span>**2. SETTING ENVIRONMENT FOR SYSTEM MANAGER SOLUTION DEPLOYMENT MANAGER**

This section identifies the different configuration areas for setting up the SMGR Solution Deployment Manager.

There are 3 main tasks of System Manager SDM process:

- 1. SDM Configuration Settings (One Time Configurations):
	- User Settings (Setup System Manager for PLDS access or Alternate Source)
	- **Sync Settings**
	- **Software Library**

Note: You can use User Settings or Sync Settings to upgrade or update the elements.

- 2. Managing Elements Inventory (Automatic Inventory collection or manual adding Managed Elements into the Inventory).
- 3. Upgrade process execution.
	- **Staging**
	- **Upgrade**

## <span id="page-8-1"></span>**2.1 Solution Deployment Manager Configuration settings**

The configuration settings are required so SDM has information about the following:

- 1) What software versions customers are entitled to
- 2) Where SDM can download the software that is required for upgrade or update
- 3) Where software will be downloaded to (Library)

## **One Time Configurations**

There are few settings which are required before we start to upgrade/update any element. These configurations are required for SDM to know what state the system is in and what the customers are entitled to.

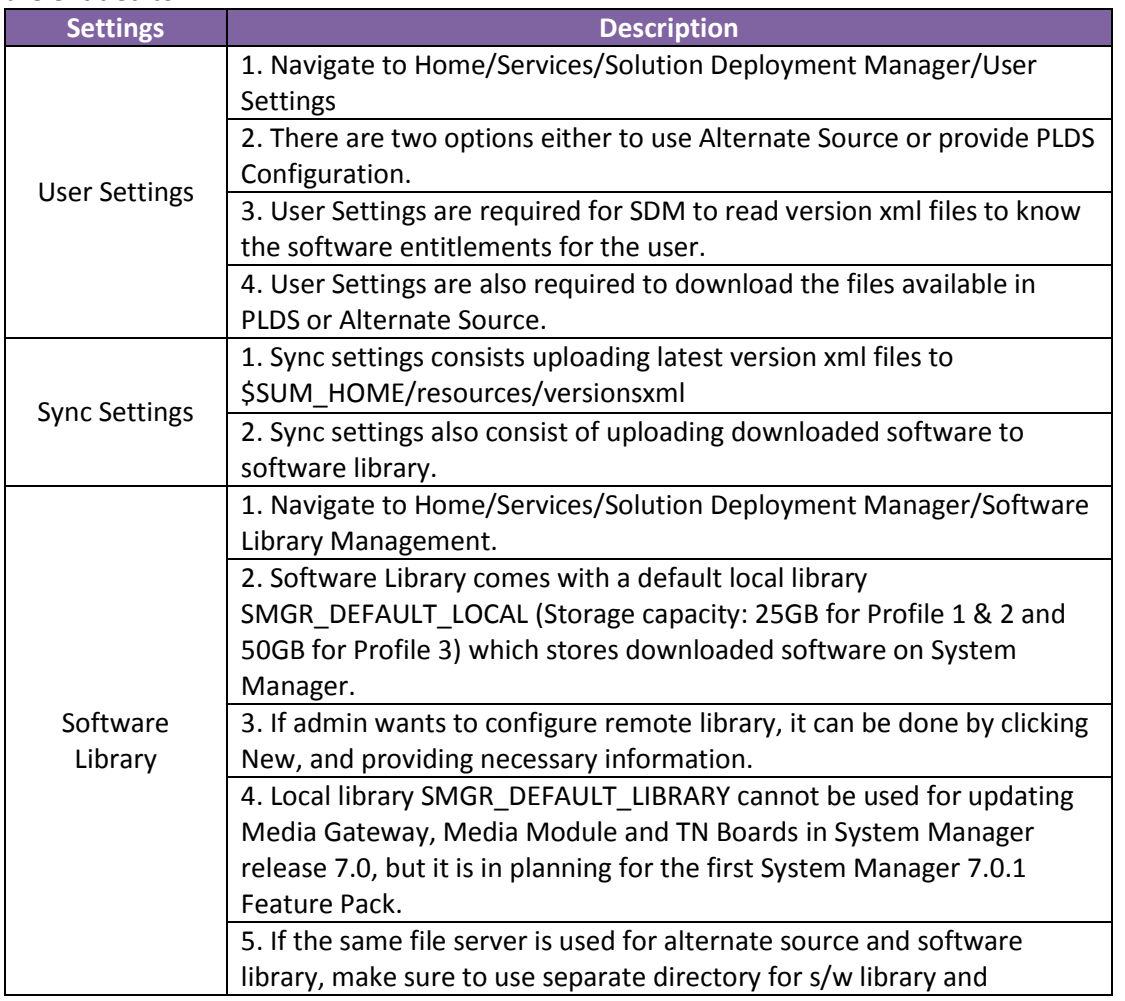

<span id="page-9-1"></span>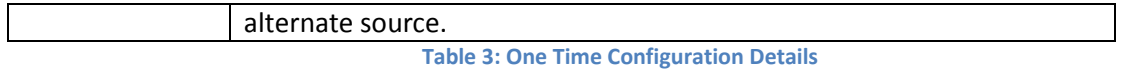

#### **2.1.1 User Settings**

<span id="page-9-0"></span>User Settings consists of two types of configuration. Depending on the need, one of the options can be used.

- **PLDS Credentials**
- **Alternate Source**

#### **Setup PLDS access**

Using your PLDS account log into the PLDS (http://plds.avaya.com) and get your Company ID

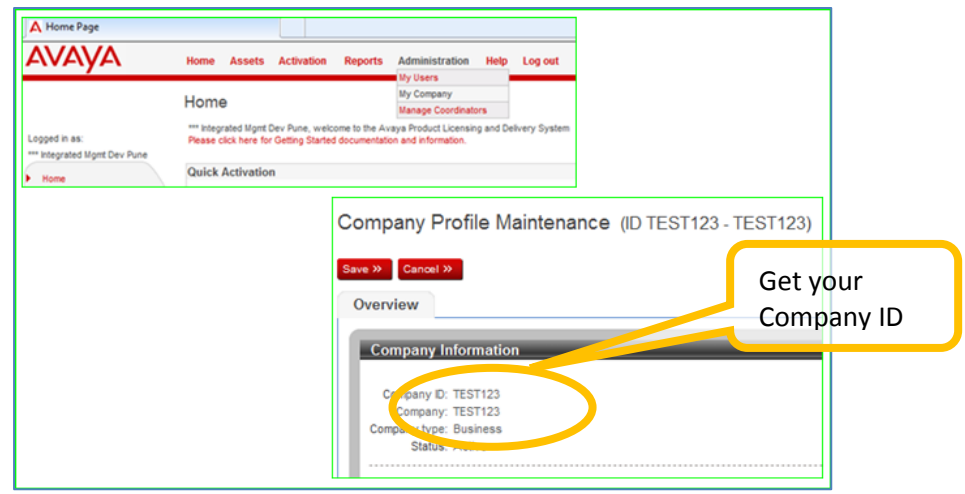

**Figure 1: PLDS Account Details**

Access the System Manager link **[Home](https://10.134.0.60/SMGR/)[/Services/](https://10.134.0.60/drsWeb/faces/pages/welcome.xhtml?clientTZ=-240&clientTZName=Asia/Muscat)Solution Deployment Manager/ [User](https://10.134.0.60/SMGR/undefined)  [Settings.](https://10.134.0.60/SMGR/undefined)** Select the checkbox *Use Avaya Support Site*. Provide *SSO User name*, *SSO password*, *Company ID*. This will be used for getting entitlements for Analyze and artifacts (software and files) for download.

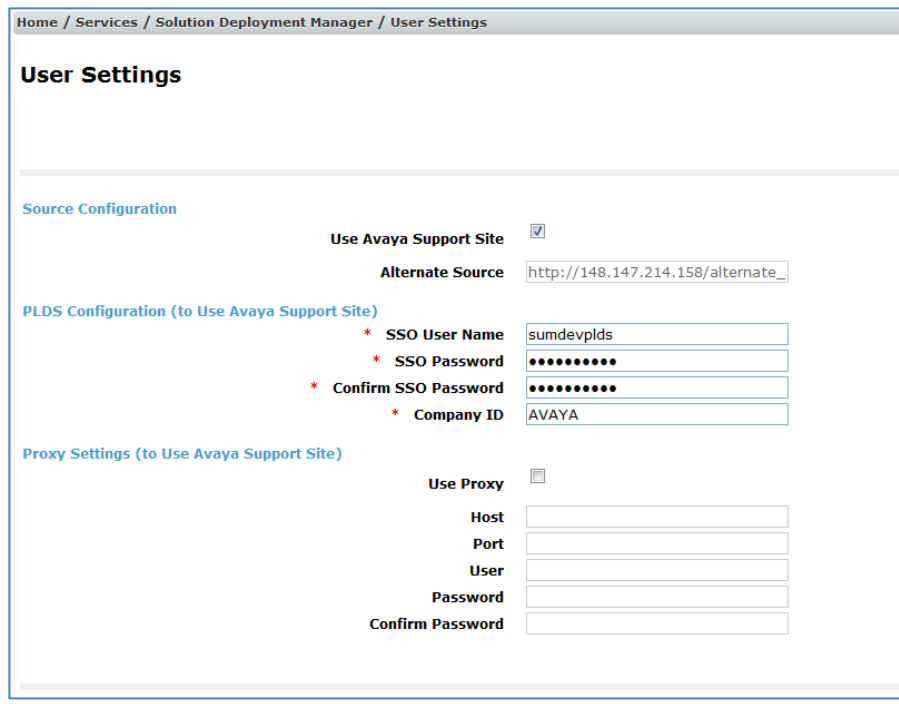

**Figure 2: User Settings Page**

#### **Setting up Alternate Source**

If a customer doesn't have or allow internet connectivity from System Manager to Avaya PLDS, an alternate source can be configured. The Alternate Source is a local server defined in the customer's network that will be used store versions xml files for the different elements that can be upgraded from SDM and the software that will be used as part of the upgrade or update. The versions xml files contains information about the software versions a customer is entitled to upgrade or update

#### **Versions XML Files**

The latest versions XML file can be found at

[ftp://ftp.avaya.com/incoming/Up1cku9/tsoweb/SUM/,](ftp://ftp.avaya.com/incoming/Up1cku9/tsoweb/SUM/) there are 8 versions xml file listed below:

- versions\_bsm.xml
- versions compatibility.xml
- versions sp.xml
- versions\_us.xml
- versions.xml
- versions\_systemplatform.xml
- versions\_cmm.xml
- versions\_others.xml

#### **Software Files**

Customer will have to download the required software files (ISO, OVAs, bin, etc.) from PLDS and upload to alternate source.

#### **Configuring Alternate Source**

An Alternate Source can be used for copying latest versions xml files and downloaded software from PLDS.

To configure alternate source access the System Manager link **[Home](https://10.134.0.60/SMGR/)[/Services/](https://10.134.0.60/drsWeb/faces/pages/welcome.xhtml?clientTZ=-240&clientTZName=Asia/Muscat)Solution Deployment Manager/ [User Settings.](https://10.134.0.60/SMGR/undefined)** Uncheck the checkbox *Use Avaya Support Site* and provide *Alternate Source,* this would require an http URL.

Copy the above mentioned version xml files and downloaded software files from PLDS in the alternate source.

For example: http://<IP>/SDMDATA/ where **SDMDATA** is an example of the directory name where Software artifacts can be stored. Copy above mentioned version xml files at location **SDMDATA** directory.

Note: An example of Apache http server is provided for reference to configure alternate source. Refer to Appendix A - [Installing a HTTP server on Windows Environment](#page-66-0)

|                           | <b>Index of /SDMDATA</b>                                 |                                |            |  |
|---------------------------|----------------------------------------------------------|--------------------------------|------------|--|
|                           | Name                                                     | Last modified Size Description |            |  |
|                           | Parent Directory                                         |                                |            |  |
| $\overline{\mathbf{B}}_d$ | 00.0.440.0-1003.tar                                      | 25-Jun-2015 07:09 3.7M         |            |  |
| er                        | BSM-7.0.0.0.124002-e55-01.ova 23-Jun-2015 11:50 1.9G     |                                |            |  |
|                           | CM-Simplex-07.0.0.0.440-e55-0.ova 15-Jun-2015 18:08 753M |                                |            |  |
| ₽                         | SM-7.0.0.0.124002-e55-01.ova 17-Jun-2015 08:36 2.0G      |                                |            |  |
| ₽                         | US-7.0.0.0.0.10-e55-01 OVF10.ova 21-Jun-2015 17:15 1.0G  |                                |            |  |
| $\mathbb{E}$              | dmutility-7.0.0.0.124002.bin 16-Jun-2015 18:48 1.1M      |                                |            |  |
| Q                         | versions.html                                            | $16 - Ju1 - 2015$ $13:11$ 491  |            |  |
|                           | versions.xml                                             | 16-Jul-2015 13:12 1.7M         |            |  |
|                           | versions.xsl                                             | 16-Jul-2015 13:12 1.8K         |            |  |
| eee                       | versions ASCA.html                                       | 16-Jul-2015 13:12 496          |            |  |
|                           | versions bsm.xml                                         | 16-Jul-2015 13:13              | 11K        |  |
| Ð                         | versions cmm.xml                                         | 16-Jul-2015 13:13 11K          |            |  |
| ē                         | versions compatibility.xml                               | 16-Jul-2015 13:13 7.9K         |            |  |
| e<br>B                    | versions others.xml                                      | 16-Jul-2015 13:13 1.9K         |            |  |
|                           | versions sp.xml                                          | 16-Jul-2015 13:13 6.5K         |            |  |
| e                         | versions systemplatform.xml   16-Jul-2015 13:14          |                                | <b>15K</b> |  |
| R                         | versions us.xml                                          | 16-Jul-2015 13:14 5.7K         |            |  |
|                           | Apache/2.2.3 (Red Hat) Server at 135.9.48.179 Port 80    |                                |            |  |

**Figure 3: Alternate Source Link**

## <span id="page-11-0"></span>**2.1.2 Sync Settings**

If a customer doesn't have internet connectivity from System Manager to PLDS and doesn't want to configure alternate source, there is also an option to sync version xml files and downloaded software to software library using System Manager.

System Manager comes with pre-configured version xml files for GA Versions of the Avaya Aura applications which will automatically be parsed and the versions will be available on **Home/Services/Solution Deployment Manager/Download Management.** 

#### **Version XML Files**

The latest versions XML file can be found at

[ftp://ftp.avaya.com/incoming/Up1cku9/tsoweb/SUM/,](ftp://ftp.avaya.com/incoming/Up1cku9/tsoweb/SUM/) there are 8 versions xml file listed below:

- versions\_bsm.xml
- versions compatibility.xml
- versions sp.xml
- versions\_us.xml
- versions.xml
- versions\_systemplatform.xml
- versions\_cmm.xml
- versions others.xml

To get updated data about the latest software versions available, the latest versions xml files can be copied from in System Manager at **\$SUM\_HOME/resources/versionsxml**  directory. 7.0.1 Feature Pack will have the capability to upload version xml files from System Manager web interface.

After the files are copied in System Manager navigate to **Home/Services/Solution** 

**Deployment Manager/Download Management,** click on Refresh Families to refresh the data available in versions XML files.

#### **Software Files**

Navigate to "Home/Services/Solution Deployment Manager/Software Library Management" and click "Manage Files" to reach following screen.

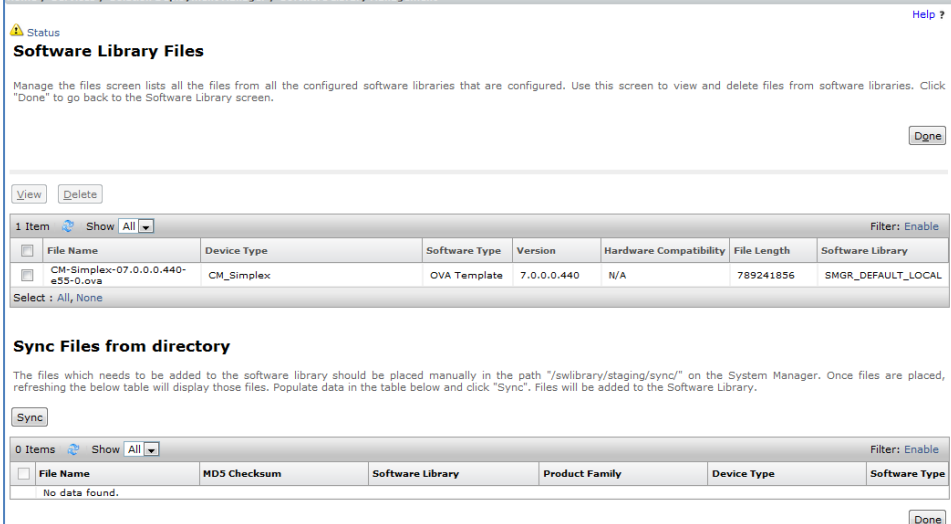

**Figure 4: Software Library Management - Manage Files Page**

Copy the required file manually to path "/swlibrary/staging/sync/" on the System Manager. Once done, that file will be listed in the bottom table on UI.

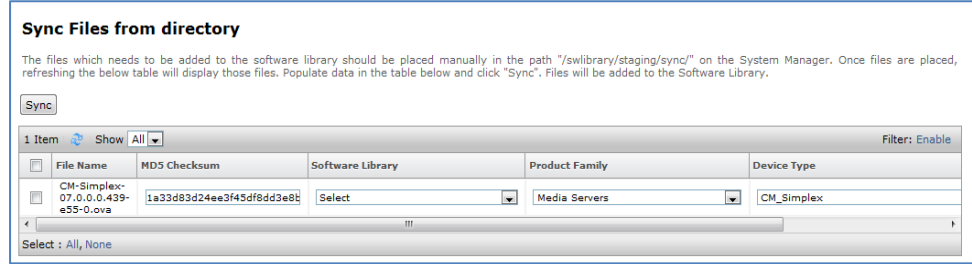

**Figure 5: Sync Files from directory section** 

In case the file is already in versions xml, the fields like 'Product Family', 'Device Type', 'Software Type' and 'MD5 Checksum' will be auto populated.

If entry of the file is not in versions xml, the value of fields will not be pre-populated. In such cases, the file cannot be used in Upgrade Management for upgrade. Only fresh deployment through VM management and custom patching can be done for such files. Fill in the required data and select the row.

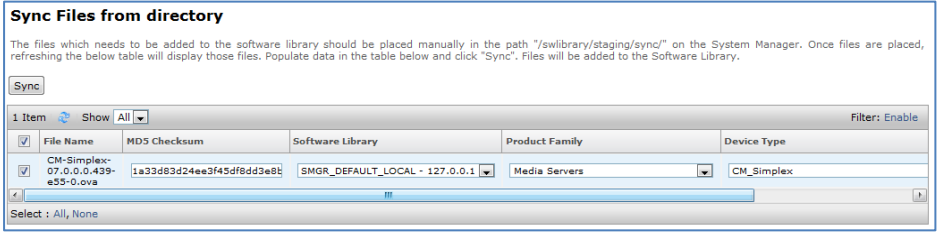

**Figure 6: Sync Files from directory section**

On click of 'Sync', you will see a message pop-up which mentions if the job is scheduled or not.

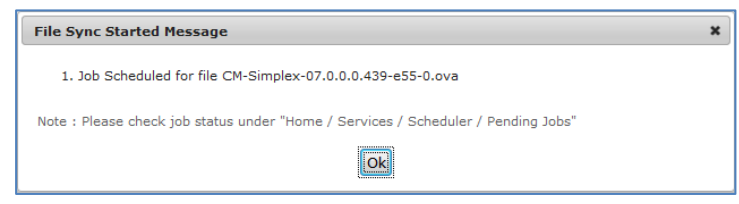

**Figure 7: File Sync started pop-up message**

To check the status of job, navigate to "Home/Services/Scheduler/Pending Jobs". Once job is successful, the file should appear in Software Library and get removed from sync table.

**Note:** If the version xml file doesn't have the patch which needs to be updated, it needs **to be uploaded as Custom Patch.** 

**If the patch is available in version xml file the fields like MD5 Checksum, Product Family, Device Type will be pre-populated.**

Here is the list of what values should be selected for which element for **custom patch**

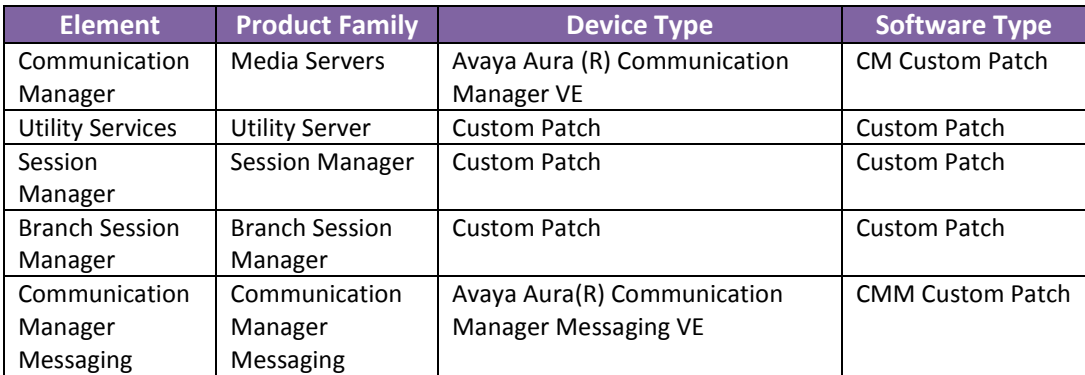

<span id="page-12-0"></span>**Table 4: Values for Sync Files for different elements**

### <span id="page-13-0"></span>**2.1.3 Software Library Management**

Software Library is typically a file server which supports SCP, SFTP or FTP protocol.

Software Library is required for storing software files download from PLDS or Alternate Source or synced using Sync option. These software files are later used for migration and patching of the elements.

Navigate to Home/Services/Solution Deployment Manager/Software Library Management for configuring Software Library.

There is option to configure multiple software libraries. There is a default software library which is pre-configured in System Manager. The partition of **/swlibrary** on System Manager is dedicated for local software library which has 25 GB of storage capacity on System Manager Profile 1 & Profile 2 and 50 GB storage capacity on System Manager Profile 3.

A large enterprise that may have many different deployments could require more space than allocated to local software library, in this case a remote software library can be configured. All the software files will be downloaded to that remote library (if selected during download and sync).

Note: An example of Filezilla FTP server is provided for reference to configure software library. Refer to Appendix A - [Installing a FTP server Windows Environment](#page-66-1)

Add the software library on System Manager as follows:

- 1) Library Server Details Basic details of the library and the path where you want to copy the downloaded software. Once can choose Local Survivable Processor which means that the LSP can be used as software library. The IP address field will become a dropdown and the LSPs which are configured in /Home/Services/Inventory/Manage Elements will show up in the drop-down. Only SCP and FTP Configuration Tab will be available.
- 2) SCP Configurations Provide username and password if the library server supports SCP protocol.
- 3) SFTP Configurations Provide username and password if the library server supports sftp protocol.
- 4) FTP Configurations Provide username and password if the library server supports ftp protocol.
- 5) HTTP/HTTPS Configurations The http/https protocol here is not used to upload software to software library. Instead the System Platform based CM uses the HTTP/HTTPS configuration to retrieve the software/firmware files from the software library during the upgrade (6.x to 6.x) process.

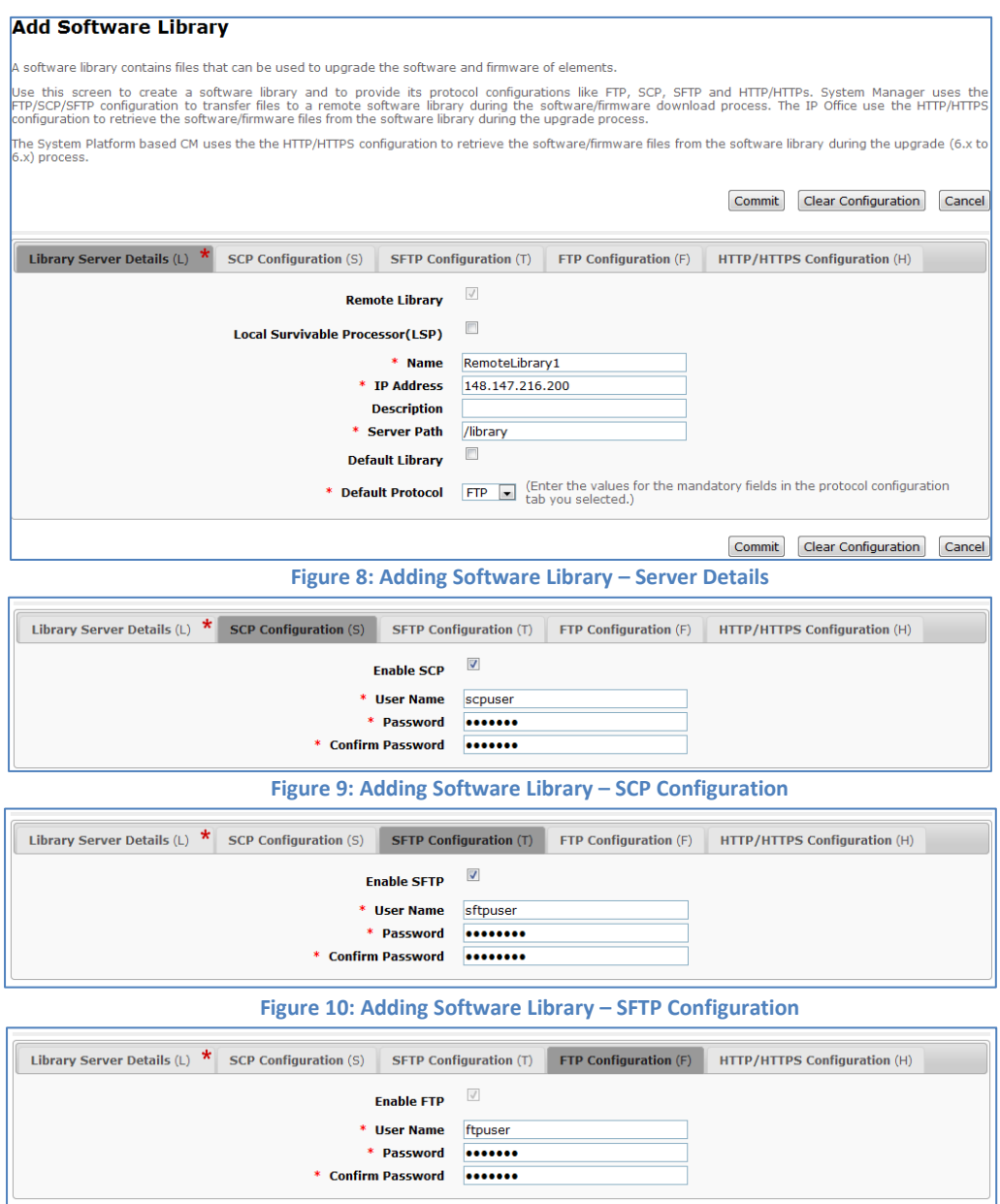

**Figure 11: Adding Software Library – FTP Configuration**

## <span id="page-15-0"></span>**2.2 Things to know for configuring your elements in System Manager Manage Elements**

Upgrades and Updates are dependent on elements which are added in Manage Elements under Home/Services/Inventory/Manage Elements. Elements can be discovered using Subnet Discovery [\(see Appendix C for more details\)](#page-71-0) or manually adding in Manage Elements.

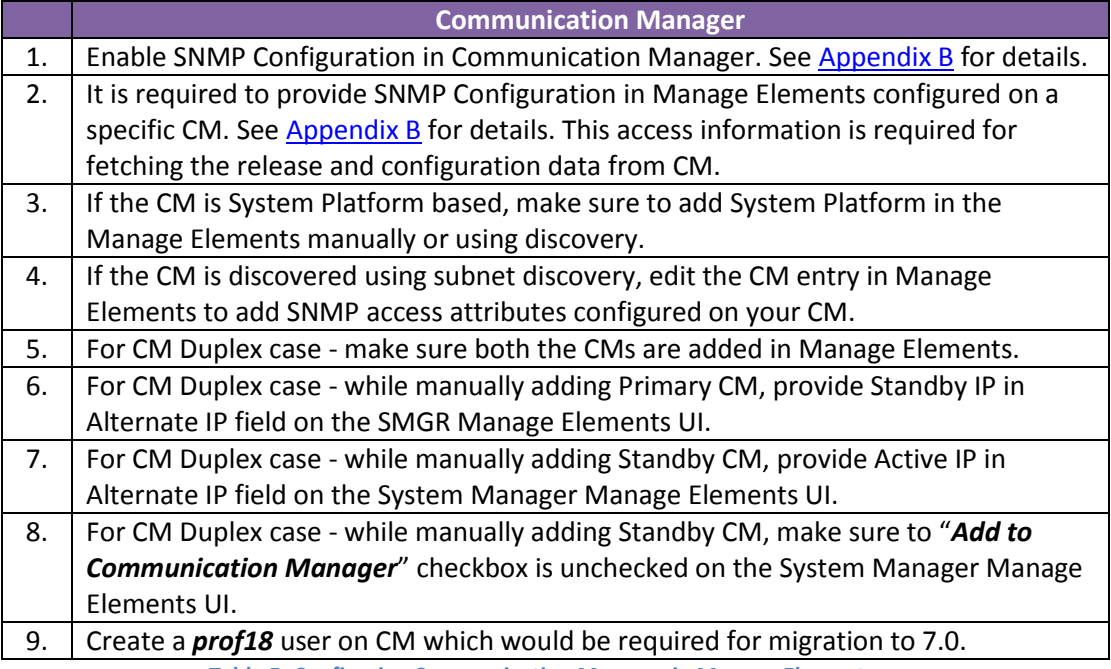

**Table 5: Configuring Communication Manager in Manage Elements**

## **System Platform**

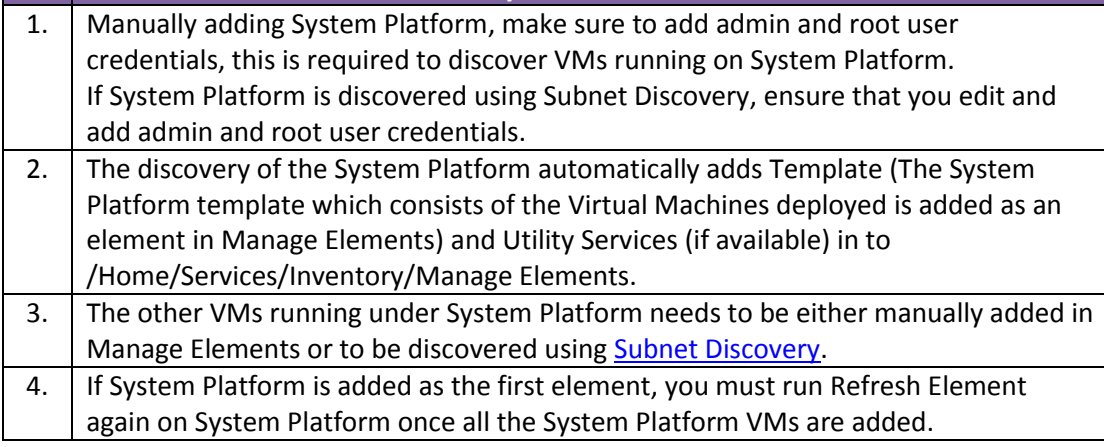

**Table 6: Configuring System Platform in Manage Elements**

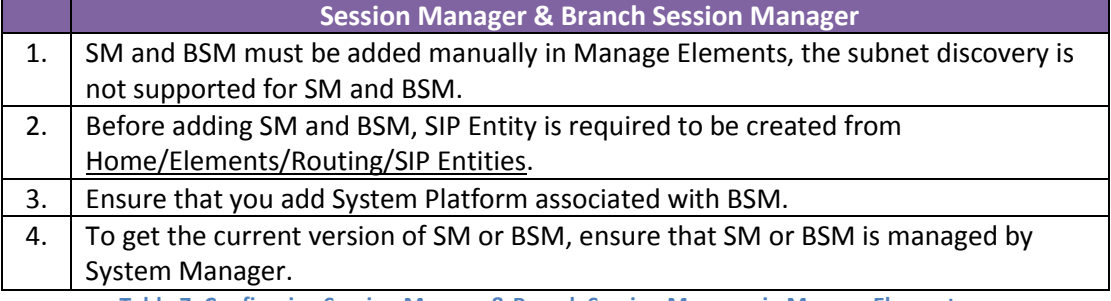

**Table 7: Configuring Session Manage & Branch Session Manager in Manage Elements**

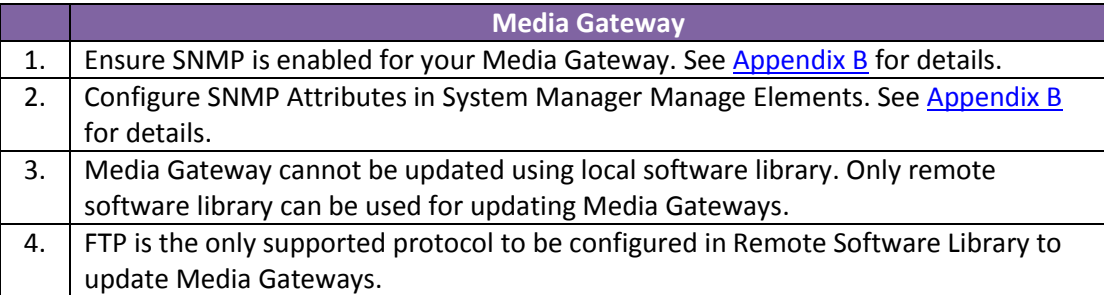

**Table 8: Configuring Media Gateway in Manage Elements**

## **Media Module & TN Board** 1. Media Modules and TN Boards are automatically added to Manage Elements on discovery of Media Gateways and CM respectively. 2. Media Modules and TN Boards cannot be updated using local System Manager software library. Only remote software library can be used for updating Media Modules and TN Boards. 3. SCP is the only supported protocol to be configured in Remote Software Library to update TN Boards. 4. The TN Boards firmware will always be uploaded to the home directory of the SCP user configured in Software Library irrespective of whatever path is provided in Software Library "Library Server Details".

**Table 9: Configuring Media Module & TN Boards in Manage Elements**

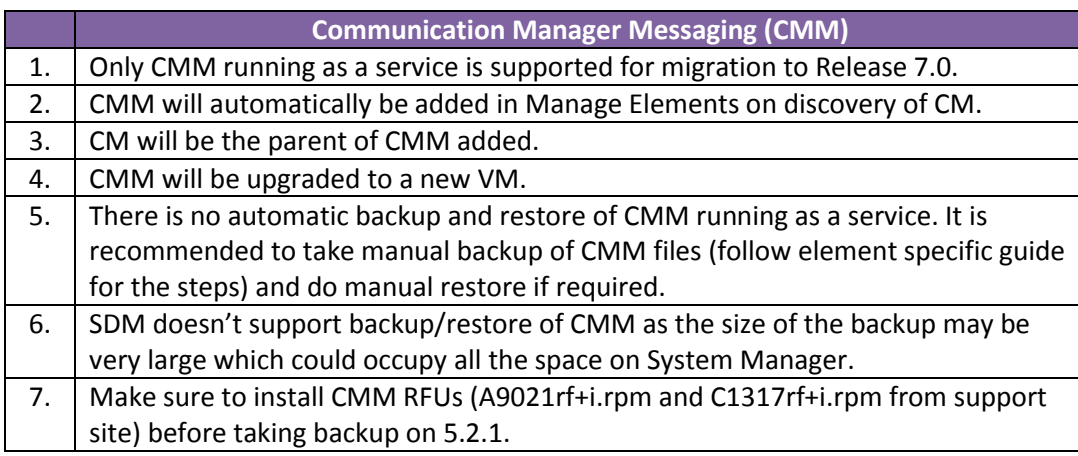

<span id="page-16-0"></span>**Table 10: Configuring Communication Manager Messaging in Manage Elements**

## <span id="page-17-0"></span>**2.3 Upgrade Release Selection**

System Manager SDM supports backward compatibility for features provided in System Manager Release 6.3.8. This can be achieved by using Upgrade Release Selection. For changing SDM release settings navigate to Home/Services/Solution Deployment Manager/Upgrade Release Selection**.**

- For upgrade to Release 6.3.8, choose SMGR 6.3.8 from Upgrade to release drop-down and Commit.
- For upgrade to Release 7.0 and above, choose SMGR 7.0 from Upgrade to release drop-down and Commit.

Based on the Upgrade Release Selection, the page Home/Services/Solution Deployment Manager/Upgrade Management would display 6.3.8 or 7.0 User Interface.

The 6.3.8 user interface provides the flow for Communication Manager upgrades till CM 6.x release.

The 7.0 user interface provides the flow to upgrade Communication Manager, Communication Manager Messaging, Session Manager, Branch Session Manager and Utility Services to 7.0 release.

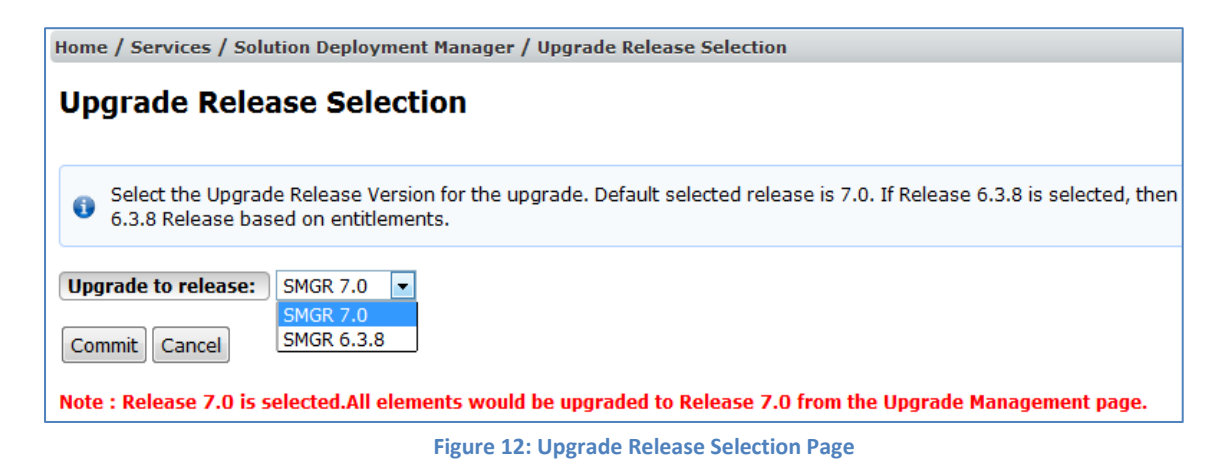

## <span id="page-18-0"></span>**3. STAGING**

Before we can start upgrading, stage the upgrade so that that we know that upgrade will be successful. Navigate to Home/Services/Solution Deployment Manager/Upgrade Management for staging the elements to be upgraded.

The staging steps are divided into 4 steps:

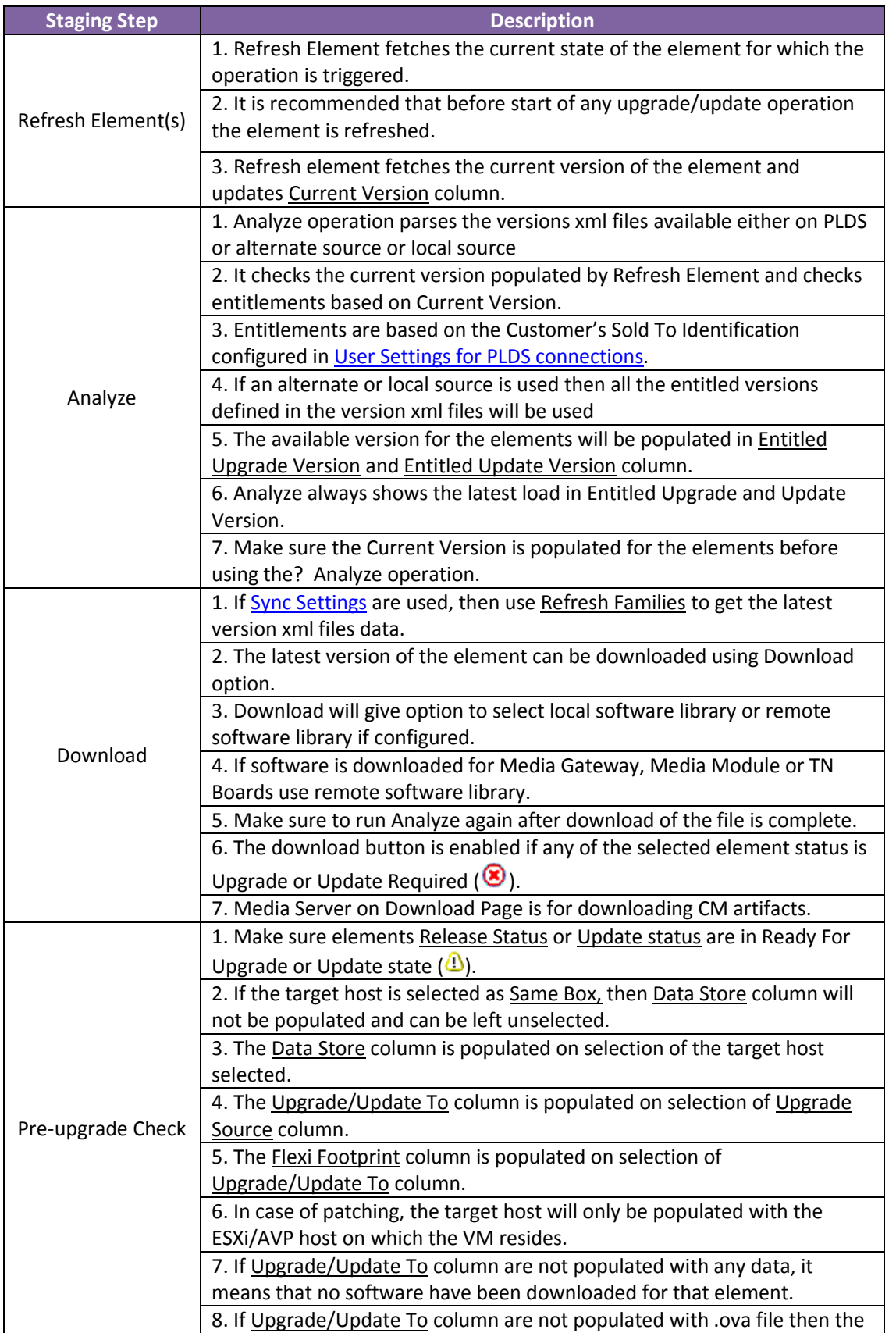

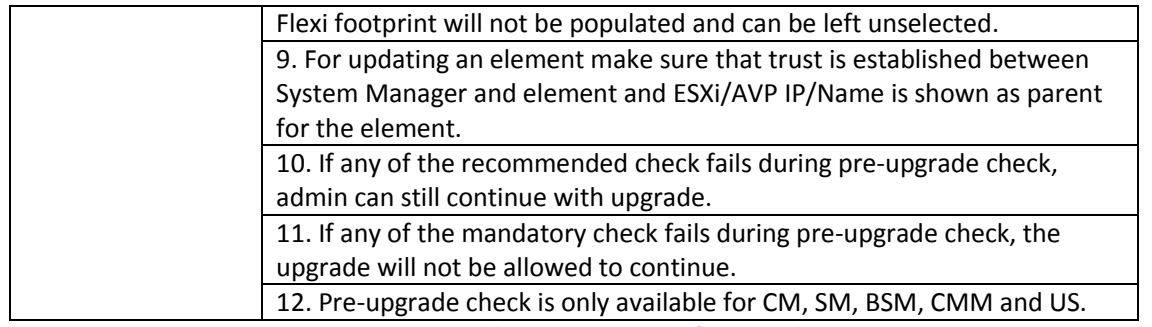

**Table 11: Staging Steps for Upgrade**

## <span id="page-20-0"></span>**3.1 Element Selection**

As part of element selection here are few things to note:

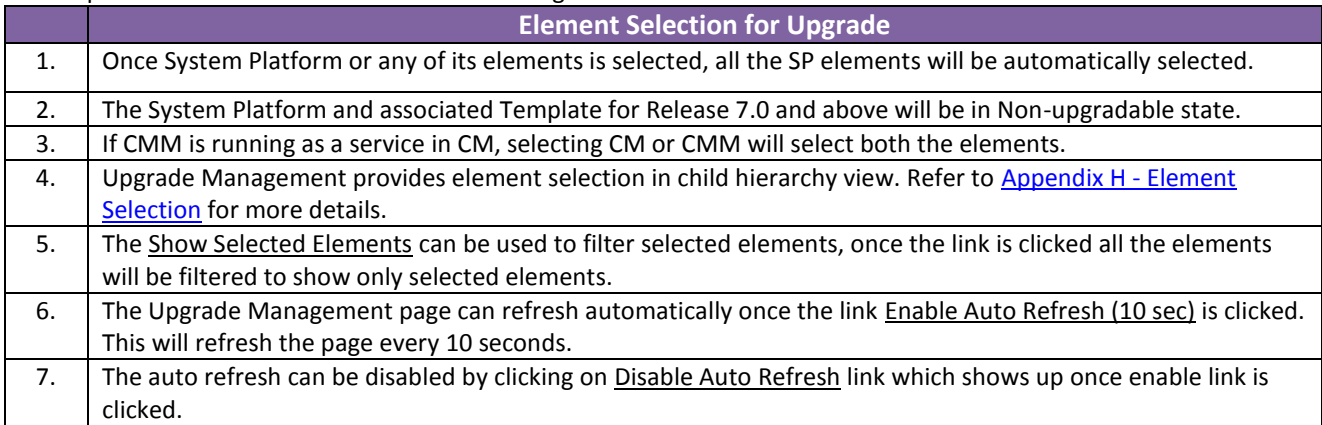

**Table 12: Element Selection on Upgrade Management Page**

## <span id="page-20-1"></span>**3.2 Supported Elements**

Here is a list of elements supported for migration and patching from SDM Upgrade Management from Release 7.0 perspective.

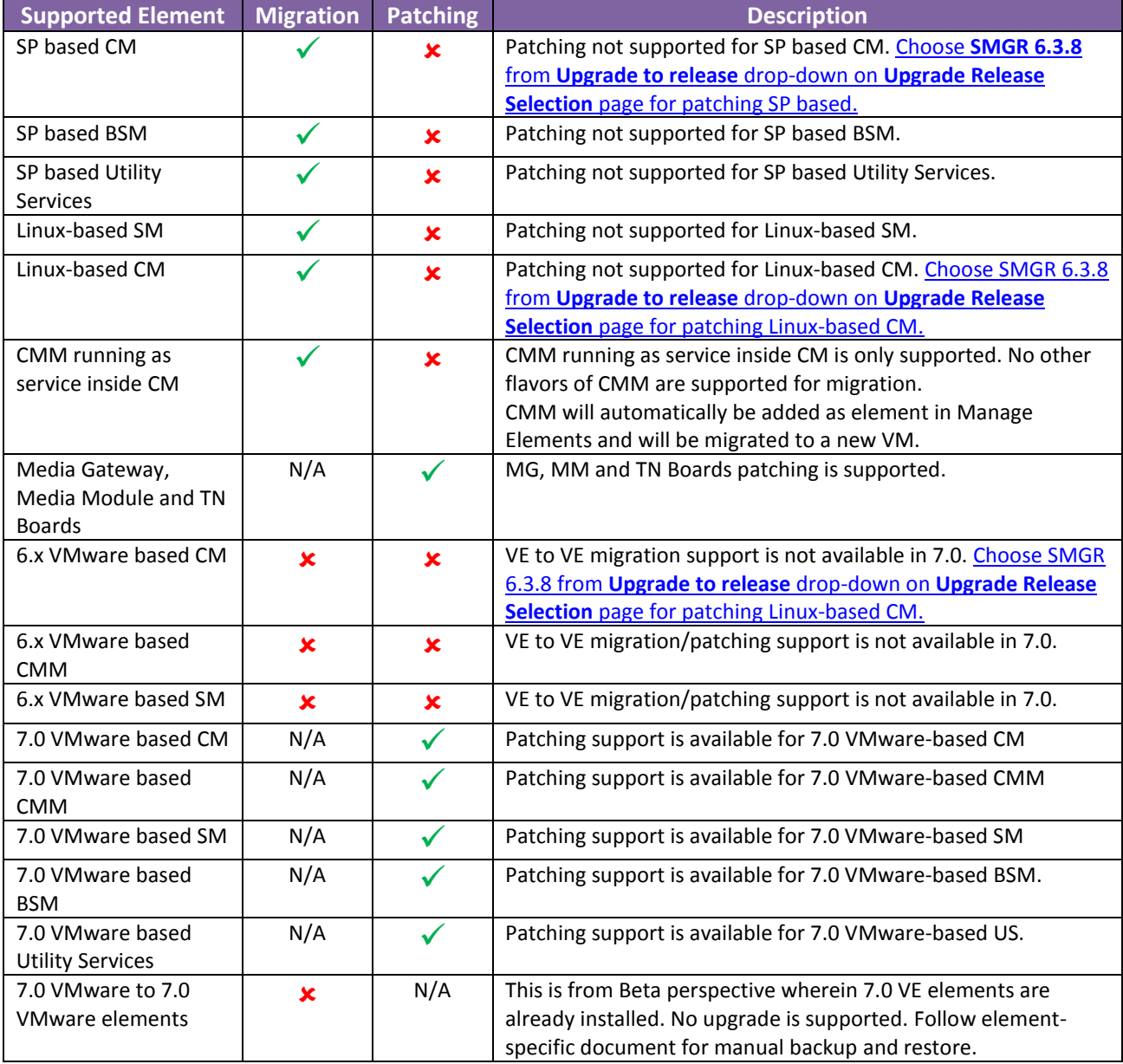

#### <span id="page-21-2"></span><span id="page-21-0"></span>**3.3 Capacity**

System Manager SDM supports simultaneous upgrades/updates for Aura elements making it a very beneficial feature in Avaya Aura 7. The following are the simultaneous job capacities for the elements:

- **5 Upgrade/Update Job Groups**: Multiple elements combined together in an upgrade/update job are considered as a group.
- **20 elements in each job group**: Maximum elements that can be combined in an upgrade/update group is 20. Any supported element type can be combined for upgrade in a group.

Elements in 'Paused State' are also considered in above capacity. If there are 5 job groups in running or in paused state, any further upgrades will not be allowed. The 'Paused State' is the part of the CM, SM, BSM or US upgrade-migration process when the upgrade will pause when the System Platform or Linux-based server has the Appliance Virtualization Platform (AVP) loaded to an existing Server in the customer's solution.

Note: There is a restriction of 90 simultaneous jobs in System Manager Scheduler. The jobs will be sequenced in that case.

#### <span id="page-21-1"></span>**3.4 Refresh element(s)**

Navigate to Home/Services/Solution Deployment Manager/Upgrade Management, select element(s) to refresh elements, click on Pre-Upgrade Actions  $\rightarrow$  Refresh Element(s). Click on Schedule to start the refresh job.

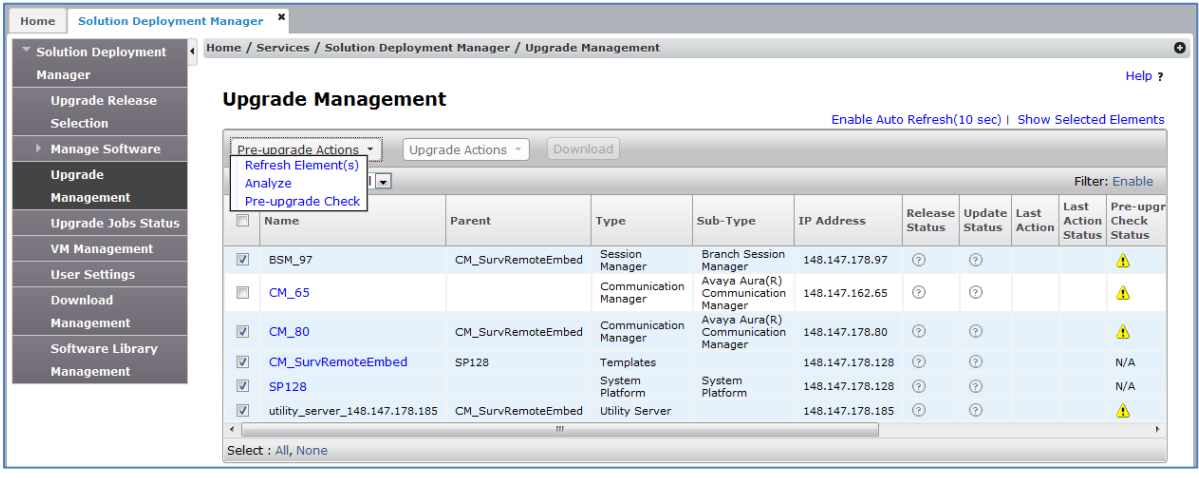

<span id="page-21-3"></span>**Figure 13: Upgrade Management Page Pre-upgrade Actions – Refresh Element**

After completion of the process the Current Version column would be updated with latest information.

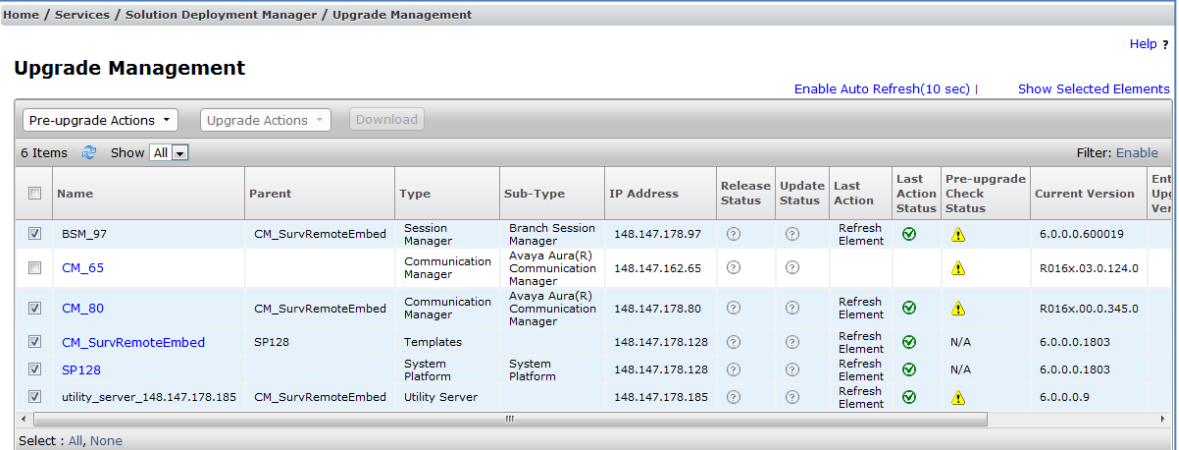

#### <span id="page-22-0"></span>**3.5 Analyze**

Analyze is a critical operation in the staging of an upgrade. The basic purpose of analyze is:

- 1. To get and recommend the latest and greatest available release/update version for selected device.
- 2. To get the all the entitled versions (major release/update) for selected element and recommend the latest entitled version among them.
- 3. To get and recommend the different upgrade/update state based on available version, entitled version for selected element(s).

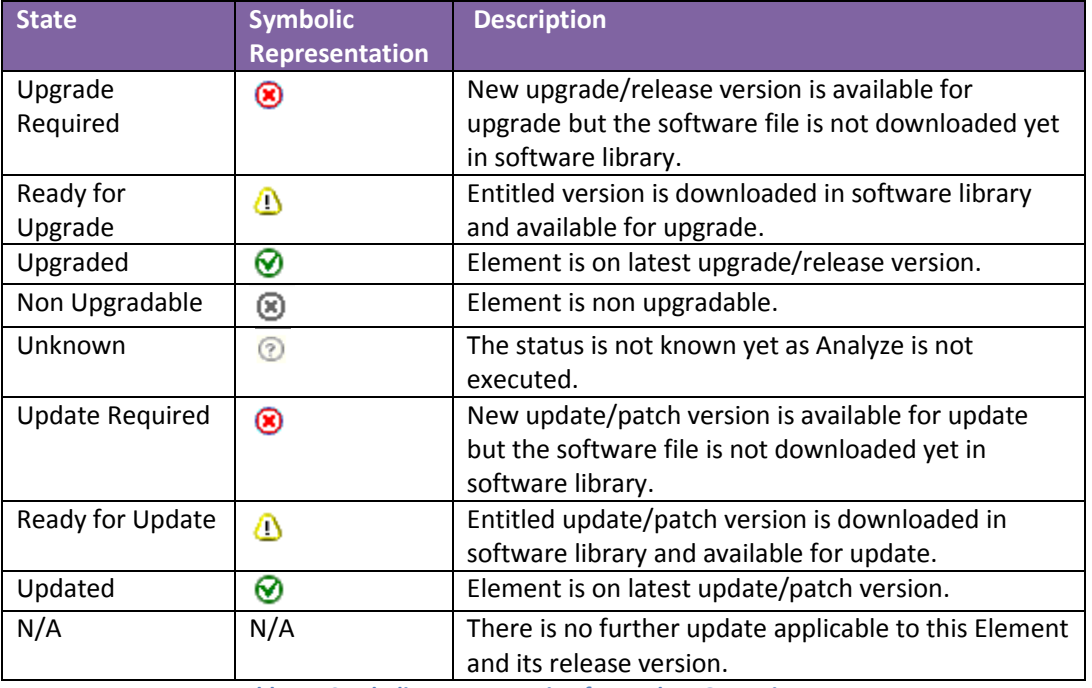

Following are the different release status and update status presently supported.

**Table 14: Symbolic Representation for Analyze Operation**

Elements before running Analyze Operation in the screenshots below. Release Status and Update Status are in Unknown state highlighted below.

|                          | <b>Upgrade Management</b>                 |                                      |                          |                                           | Enable Auto Refresh(10 sec)   Show Selected Elements |                                 |                              |                    |                                        |                                  |
|--------------------------|-------------------------------------------|--------------------------------------|--------------------------|-------------------------------------------|------------------------------------------------------|---------------------------------|------------------------------|--------------------|----------------------------------------|----------------------------------|
|                          | Pre-upgrade Actions<br>Refresh Element(s) | <b>Download</b><br>Upgrade Actions * |                          |                                           |                                                      |                                 |                              |                    |                                        |                                  |
|                          | $\blacksquare$<br>Analyze                 |                                      |                          |                                           |                                                      |                                 |                              |                    | Filter: Enable                         |                                  |
| Г                        | Pre-upgrade Check<br><b>Name</b>          | Parent                               | <b>Type</b>              | Sub-Type                                  | <b>IP Address</b>                                    | <b>Release</b><br><b>Status</b> | Update Last<br><b>Status</b> | <b>Action</b>      | Last<br><b>Action</b><br><b>Status</b> | Pre-up<br>Check<br><b>Status</b> |
| $\overline{\mathsf{v}}$  | <b>BSM 97</b>                             | CM_SurvRemoteEmbed                   | Session<br>Manager       | <b>Branch Session</b><br>Manager          | 148.147.178.97                                       | ⊚                               | $\odot$                      | Refresh<br>Element | ⊗                                      | ◬                                |
| $\Box$                   | CM 65                                     |                                      | Communication<br>Manager | Avaya Aura(R)<br>Communication<br>Manager | 148.147.162.65                                       | ⊚                               | ⊚                            |                    |                                        | Δ                                |
| $\overline{\mathsf{v}}$  | CM_80                                     | CM SurvRemoteEmbed                   | Communication<br>Manager | Avaya Aura(R)<br>Communication<br>Manager | 148, 147, 178, 80                                    | ⊚                               | $\odot$                      | Refresh<br>Element | ⊗                                      | ⚠                                |
| $\overline{v}$           | CM SurvRemoteEmbed                        | <b>SP128</b>                         | Templates                |                                           | 148.147.178.128                                      | ⊚                               | $\odot$                      | Refresh<br>Element | ⊗                                      | N/A                              |
| $\overline{\mathbf{v}}$  | <b>SP128</b>                              |                                      | System<br>Platform       | System<br>Platform                        | 148.147.178.128                                      | ⊚                               | $\odot$                      | Refresh<br>Element | ⊛                                      | N/A                              |
| $\overline{J}$           | utility_server_148.147.178.185            | CM SurvRemoteEmbed                   | Utility Server           |                                           | 148.147.178.185                                      | $\odot$                         | $\odot$                      | Refresh<br>Element | ⊗                                      | Δ                                |
| $\overline{\phantom{a}}$ |                                           | m.                                   |                          |                                           |                                                      |                                 |                              |                    |                                        |                                  |
|                          | Select: All, None                         |                                      |                          |                                           |                                                      |                                 |                              |                    |                                        |                                  |

**Figure 15: Upgrade Management Page Pre-upgrade Actions - Analyze**

Entitled Upgrade Version and Entitled Update Versions are not populated highlighted in blue rectangle below.

| Pre-upgrade Actions      |                                           | Upgrade Actions *  | Download                        |                              |                    |                       |                                                     |                        |                                                     |                                                    |
|--------------------------|-------------------------------------------|--------------------|---------------------------------|------------------------------|--------------------|-----------------------|-----------------------------------------------------|------------------------|-----------------------------------------------------|----------------------------------------------------|
| 6 Items $\mathbb{R}^3$   | Show $All -$                              |                    |                                 |                              |                    |                       |                                                     |                        |                                                     | Filter: Enable                                     |
| <b>Type</b>              | Sub-Type                                  | <b>IP Address</b>  | <b>Release</b><br><b>Status</b> | Update Last<br><b>Status</b> | <b>Action</b>      | Last<br><b>Action</b> | Pre-upgrade<br><b>Check</b><br><b>Status Status</b> | <b>Current Version</b> | <b>Entitled</b><br><b>Upgrade</b><br><b>Version</b> | <b>Entitled</b><br><b>Update</b><br><b>Version</b> |
| Session<br>Manager       | <b>Branch Session</b><br>Manager          | 148.147.178.97     | $\circledR$                     | $\circledR$                  | Refresh<br>Element | ⊛                     | Λ                                                   | 6.0.0.0.600019         |                                                     |                                                    |
| Communication<br>Manager | Avaya Aura(R)<br>Communication<br>Manager | 148, 147, 162, 65  | ⊚                               | ⊚                            |                    |                       | ◬                                                   | R016x,03,0,124.0       |                                                     |                                                    |
| Communication<br>Manager | Avaya Aura(R)<br>Communication<br>Manager | 148,147,178,80     | ⊚                               | $\odot$                      | Refresh<br>Element | ⊛                     | ◬                                                   | R016x,00,0,345.0       |                                                     |                                                    |
| Templates                |                                           | 148, 147, 178, 128 | ⊚                               | ⊚                            | Refresh<br>Element | ⊛                     | N/A                                                 | 6.0.0.0.1803           |                                                     |                                                    |
| System<br>Platform       | System<br>Platform                        | 148.147.178.128    | $\circledR$                     | $\circledR$                  | Refresh<br>Element | ⊛                     | N/A                                                 | 6.0.0.0.1803           |                                                     |                                                    |
| <b>Utility Server</b>    |                                           | 148.147.178.185    | ⊚                               | $^{\circ}$                   | Refresh<br>Element | ⊗                     | Λ                                                   | 6.0.0.0.9              |                                                     |                                                    |
| $\overline{4}$           |                                           |                    |                                 |                              |                    |                       | m,                                                  |                        |                                                     |                                                    |

**Figure 16: Upgrade Management Page Status and Entitled Versions**

Click on Pre-upgrade Actions  $\rightarrow$  Analyze, click on Schedule button to start the analyze job. After completion of the analyze job the entitled versions are populated and Release & Update status are showing as Upgrade Required. The Entitled Upgrade Version is also populated with the latest entitled version.

| Pre-upgrade Actions      |                                           | Upgrade Actions *  | Download                             |               |               |                                        |                                              |                        |                                                     |                                                    |
|--------------------------|-------------------------------------------|--------------------|--------------------------------------|---------------|---------------|----------------------------------------|----------------------------------------------|------------------------|-----------------------------------------------------|----------------------------------------------------|
| æ<br>6 Items             | Show All $\blacktriangleright$            |                    |                                      |               |               |                                        |                                              |                        |                                                     | Filter: Enable                                     |
| <b>Type</b>              | Sub-Type                                  | <b>IP Address</b>  | Release Update Last<br><b>Status</b> | <b>Status</b> | <b>Action</b> | Last<br><b>Action</b><br><b>Status</b> | Pre-upgrade<br><b>Check</b><br><b>Status</b> | <b>Current Version</b> | <b>Entitled</b><br><b>Upgrade</b><br><b>Version</b> | <b>Entitled</b><br><b>Update</b><br><b>Version</b> |
| Session<br>Manager       | <b>Branch Session</b><br>Manager          | 148.147.178.97     | ⊛                                    | N/A           | Analyze       | の                                      | Α                                            | 6.0.0.0.600019         | 7.0.0.0.700007                                      | N/A                                                |
| Communication<br>Manager | Avaya Aura(R)<br>Communication<br>Manager | 148.147.162.65     | ⊚                                    | ⊚             |               |                                        | Λ                                            | R016x.03.0.124.0       |                                                     |                                                    |
| Communication<br>Manager | Avaya Aura(R)<br>Communication<br>Manager | 148, 147, 178, 80  | ⊛                                    | N/A           | Analyze       | ⊗                                      | Δ                                            | R016x.00.0.345.0       | 7.0.0.0.441                                         | N/A                                                |
| Templates                |                                           | 148.147.178.128    | ⊛                                    | ⊛             | Analyze       | ⊗                                      | N/A                                          | 6.0.0.0.1803           | N/A                                                 | N/A                                                |
| System<br>Platform       | System<br>Platform                        | 148, 147, 178, 128 | ⊛                                    | $\circledR$   | Analyze       | ഩ                                      | N/A                                          | 6.3.0.0.18002          | N/A                                                 | N/A                                                |
| Utility Server           |                                           | 148.147.178.185    | ⊛                                    | N/A           | Analyze       | ⊗                                      | Λ                                            | 6.0.0.0.9              | 7.0.0.0.0.11                                        | N/A                                                |
|                          |                                           |                    |                                      |               |               |                                        | Ш                                            |                        |                                                     |                                                    |
| Select : All, None       |                                           |                    |                                      |               |               |                                        |                                              |                        |                                                     |                                                    |

**Figure 17: Upgrade Management Page Status and Entitled Versions Updated**

Note: In the above example if the software files are already downloaded, the Release and Update Status will show as Ready For Upgrade  $(\bigcirc)$ .

## <span id="page-24-0"></span>**3.6 Download**

Download option is available on Upgrade Management Page to download the entitled version from PLDS or alternate source. The download button will be enabled once the selected element Release or Update status is ready for upgrade or update.

If PLDS or Alternate source is not configured, **Sync Settings** can be used for already downloaded files to upload to [Software Library.](#page-12-0)

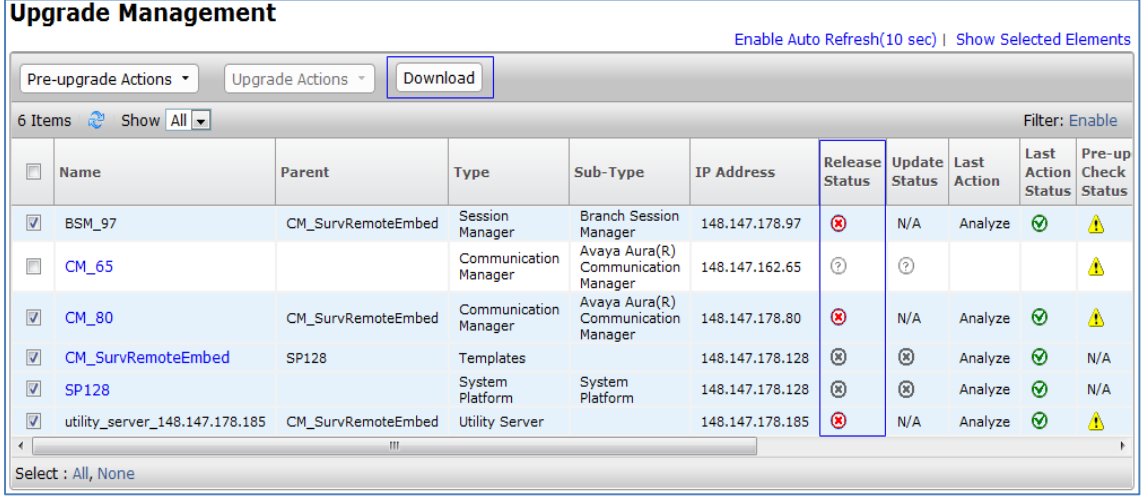

**Figure 18: Upgrade Management Page Download Action**

Clicking on Download button on Upgrade Management Page will navigate to Download Management page (Home/Services/Solution Deployment Manager/Download Management).

Select Family options to download the software from PLDS or alternate source.

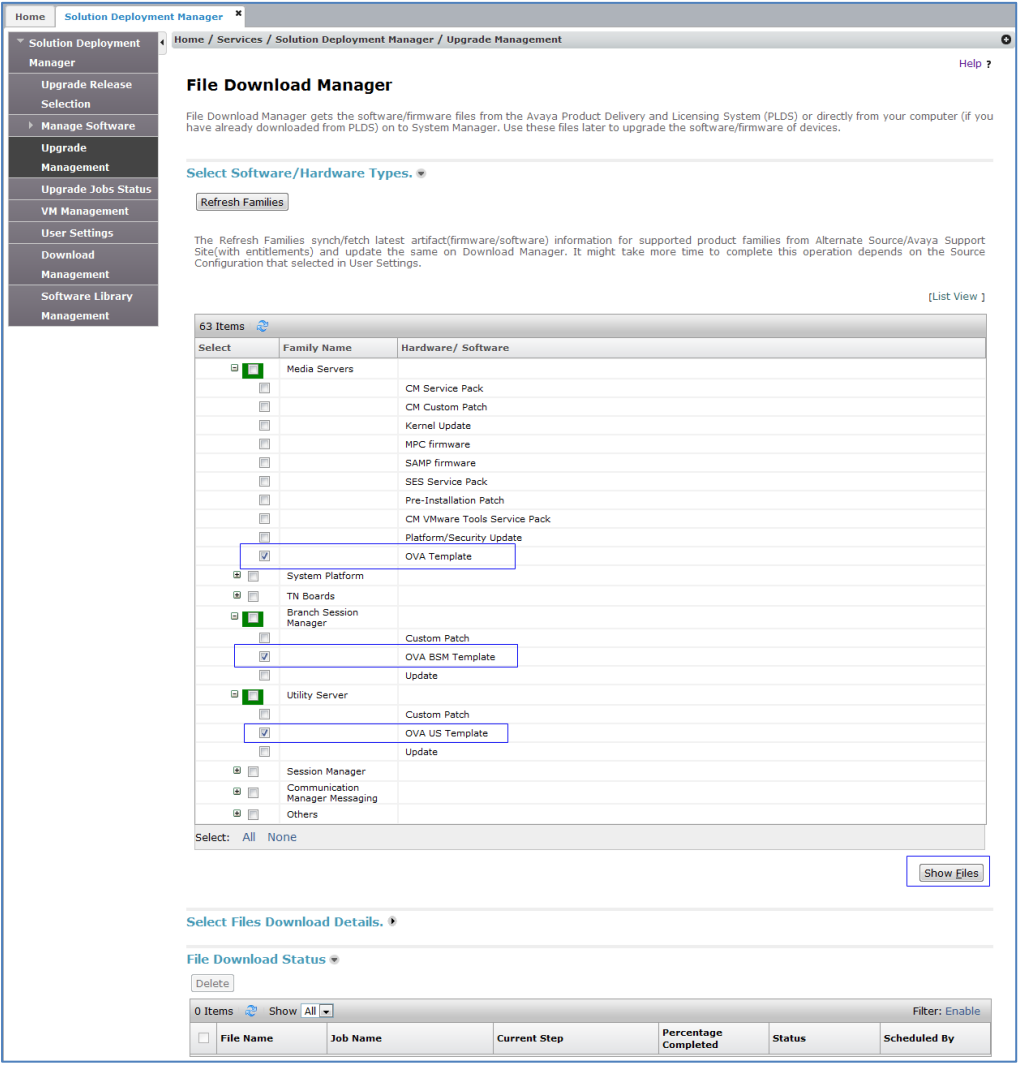

**Figure 19: Download Management Page**

## Click on Show Files button after selecting appropriate option. The show files will show available entitled files for the family options selected.

Select the required files from the list of entitled versions.

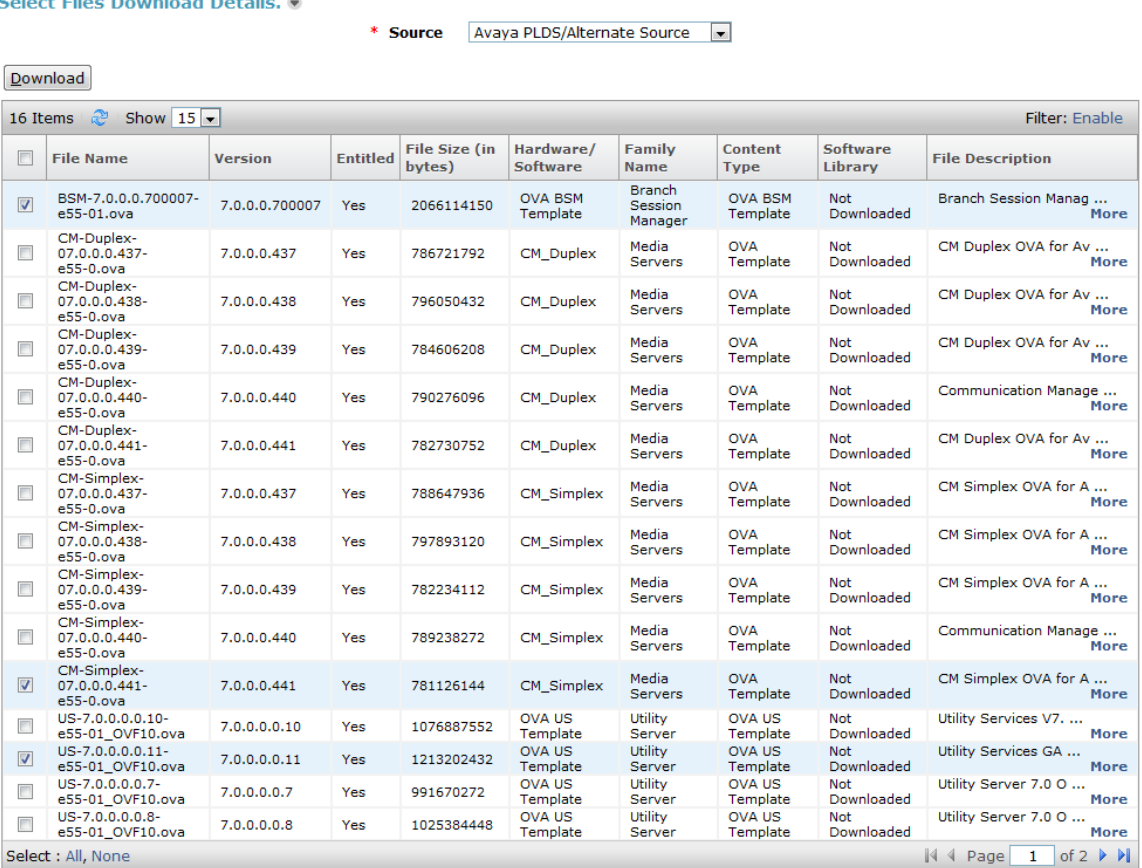

**Figure 20: Download Management Files selection section**

Click on Download button, the page will be redirected to Library and Protocol Selection Page.

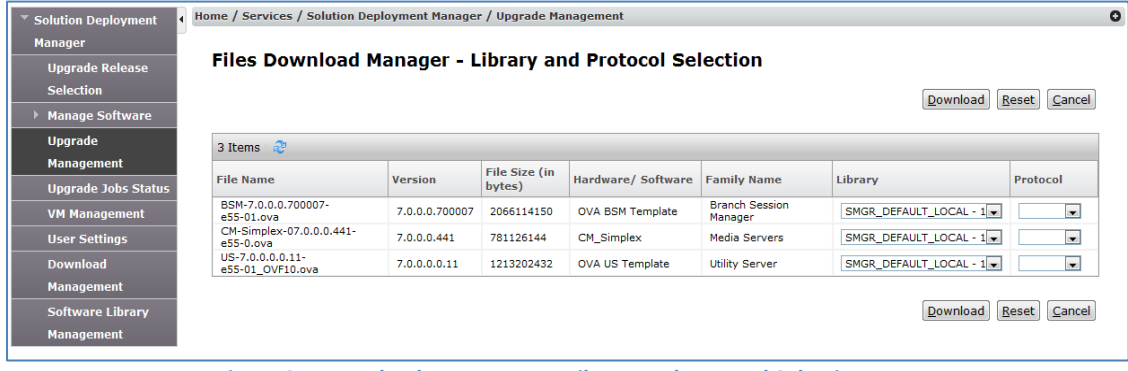

**Figure 21: Download Management Library and Protocol Selection Page**

- **Select the library and protocol. Using the specified protocol and the credentials** provided for that protocol the file will be uploaded to the specified software library.
- If the Library selected is local library, the protocol is not required as it will be just copy to the local directory after downloading the file from PLDS or Alternate Source
- **EXECLICE ON DOWNLOAD button to continue the download.**
- Download button will redirect to End User Licensing Agreement (EULA). Agree to the license agreement and click Now to start the download.
- Schedule option is also available if software needs to be downloaded at a later time.

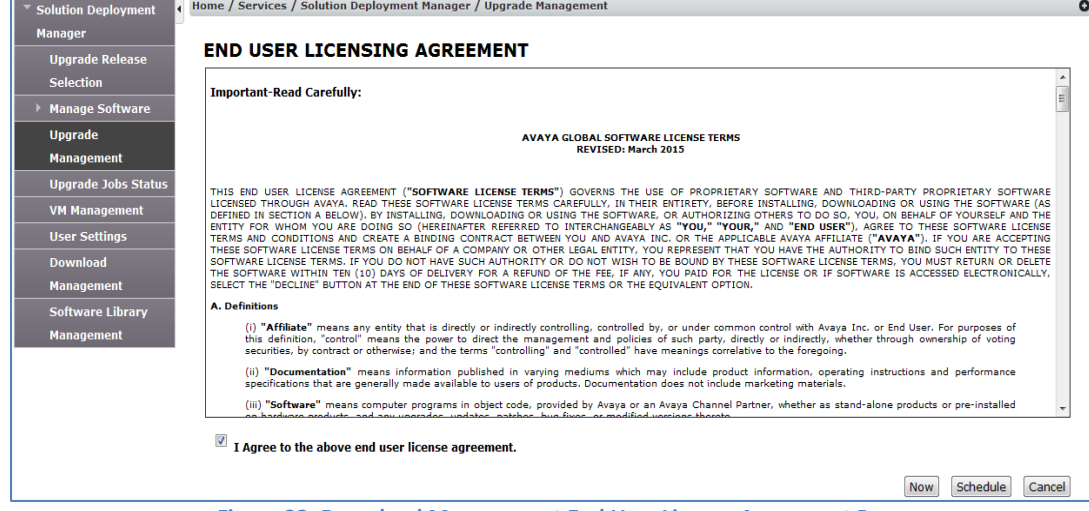

**Figure 22: Download Management End User License Agreement Page.**

Clicking on Now button will start the download and will be redirected to File Download Manager where the status of the download can be monitored.

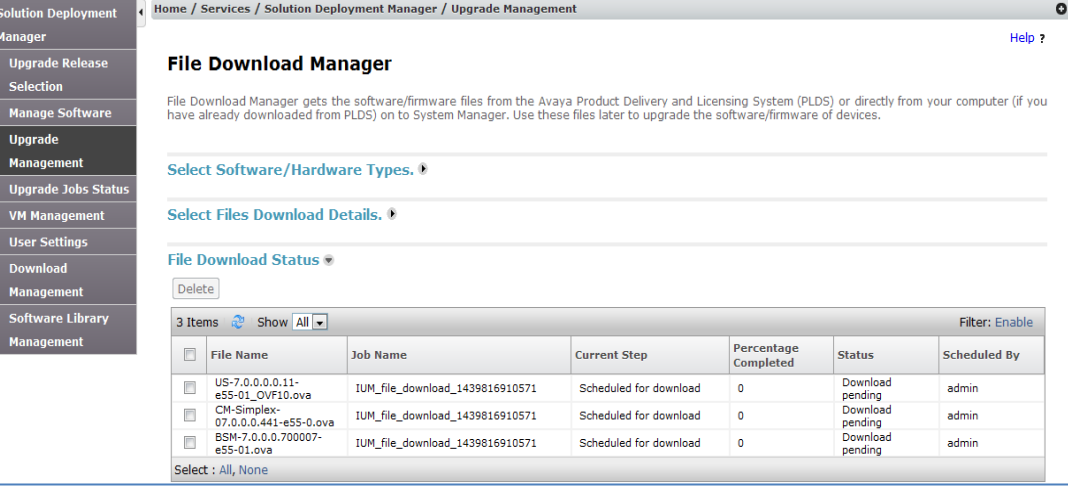

**Figure 23: Download Management File Download Status Section**

The software will be downloaded from PLDS or alternate source and the time taken for download and uploading the software to software library may vary on size of the file and the download speed. Wait for Current Step to change to File created and Status column to Download completed.

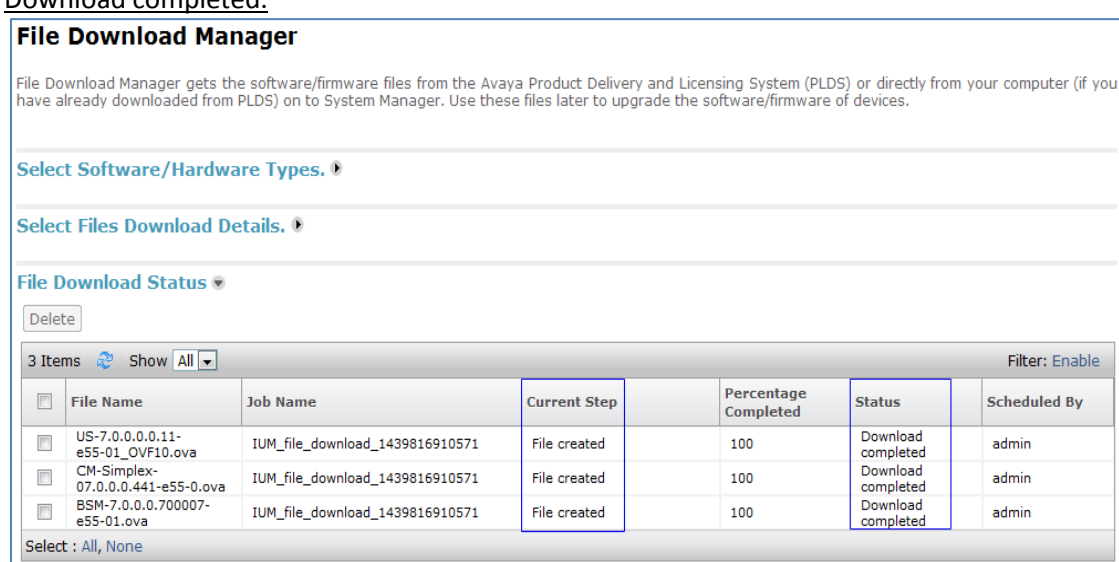

**Figure 24: Download Management File Download updated status**

Once the file is download it is required to run Analyze on the elements again. Navigate to Home/Services/Solution Deployment Manager/Upgrade Management. Select the elements and from Pre-upgrade Actions choose Analyze to schedule the job.

After the completion of Analyze job the selected elements are now in **Ready For Upgrade** state  $(\mathbf{0})$ .

| <b>Solution Deployment Manager</b><br>Home      |                         | Scheduler ×<br>×                                                   |                               |                          |                                           |                                                      |                                 |                                     |                    |      |                                |
|-------------------------------------------------|-------------------------|--------------------------------------------------------------------|-------------------------------|--------------------------|-------------------------------------------|------------------------------------------------------|---------------------------------|-------------------------------------|--------------------|------|--------------------------------|
| <b>Solution Deployment</b>                      |                         | Home / Services / Solution Deployment Manager / Upgrade Management |                               |                          |                                           |                                                      |                                 |                                     |                    |      | $\bullet$                      |
| <b>Manager</b>                                  |                         |                                                                    |                               |                          |                                           |                                                      |                                 |                                     |                    |      | Help ?                         |
| <b>Upgrade Release</b>                          |                         | <b>Upgrade Management</b>                                          |                               |                          |                                           |                                                      |                                 |                                     |                    |      |                                |
| <b>Selection</b>                                |                         |                                                                    |                               |                          |                                           | Enable Auto Refresh(10 sec)   Show Selected Elements |                                 |                                     |                    |      |                                |
| <b>Manage Software</b>                          |                         | Pre-upgrade Actions *                                              | Download<br>Upgrade Actions * |                          |                                           |                                                      |                                 |                                     |                    |      |                                |
| <b>Upgrade</b>                                  | 6 Items                 | æ<br>Show $All -$                                                  |                               |                          |                                           |                                                      |                                 |                                     |                    |      | Filter: Enable                 |
| <b>Management</b><br><b>Upgrade Jobs Status</b> |                         | <b>Name</b>                                                        | Parent                        | <b>Type</b>              | Sub-Type                                  | <b>IP Address</b>                                    | <b>Release</b><br><b>Status</b> | <b>Update Last</b><br><b>Status</b> | <b>Action</b>      | Last | Pre-upo<br><b>Action</b> Check |
| <b>VM Management</b>                            | $\overline{\mathbf{v}}$ | <b>BSM 97</b>                                                      | CM SurvRemoteEmbed            | Session                  | <b>Branch Session</b>                     | 148, 147, 178, 97                                    | Δ                               | N/A                                 | Analyze            | ⊗    | <b>Status Status</b>           |
| <b>User Settings</b>                            |                         |                                                                    |                               | Manager                  | Manager<br>Avava Aura(R)                  |                                                      |                                 |                                     |                    |      | Λ                              |
| <b>Download</b>                                 |                         | CM_65                                                              |                               | Communication<br>Manager | Communication<br>Manager                  | 148, 147, 162, 65                                    | (2)                             | ⊙                                   |                    |      | Λ                              |
| <b>Management</b>                               | $\triangledown$         | CM 80                                                              | CM SurvRemoteEmbed            | Communication<br>Manager | Avava Aura(R)<br>Communication<br>Manager | 148.147.178.80                                       | △                               | N/A                                 | Analyze $\bigcirc$ |      | Α                              |
| <b>Software Library</b>                         | V                       | CM SurvRemoteEmbed                                                 | <b>SP128</b>                  | Templates                |                                           | 148.147.178.128                                      | $\circledR$                     | $\circledR$                         | Analyze            |      | N/A                            |
| <b>Management</b>                               | $\overline{\mathbf{v}}$ | <b>SP128</b>                                                       |                               | System<br>Platform       | System<br>Platform                        | 148.147.178.128                                      | $\Omega$                        | ⊛                                   | Analyze            | െ    | N/A                            |
|                                                 | $\overline{\mathsf{v}}$ | utility server 148.147.178.185 CM SurvRemoteEmbed                  |                               | <b>Utility Server</b>    |                                           | 148.147.178.185                                      | $\sqrt{2}$                      | N/A                                 | Analyze $\bigcirc$ |      | Δ                              |
|                                                 |                         |                                                                    | m.                            |                          |                                           |                                                      |                                 |                                     |                    |      |                                |
|                                                 |                         | Select : All, None                                                 |                               |                          |                                           |                                                      |                                 |                                     |                    |      |                                |

<span id="page-28-0"></span>**Figure 25: Upgrade Management Status after Download & Analyze**

## <span id="page-29-0"></span>**3.7 Pre-Upgrade Check**

Pre-upgrade Check is one of the important steps which help to assess if the upgrade will be successful or fail. Pre-upgrade Check has different Mandatory and Recommended Checks.

- Mandatory are the checks which have to be successful in order for migration to be successful. These checks must be successful to proceed with the upgrade operation.
- **Recommended checks are checks which are good to have, but migration can continue** even if these checks fail.
- It is mandatory to execute pre-upgrade check before the actual upgrade. If the Preupgrade check is not executed Upgrade Actions will be disabled.

Navigate to Home/Services/Solution Deployment Manager/Upgrade management.

Note: To migrate on a different host, ensure to [add ESXi/AVP host from VM Management.](#page-74-0) During Pre-upgrade check, the ESXI/AVP host needs to be selected so that SDM can assess the host.

Once the pre-upgrade check is executed using Same Box or an ESXi/AVP host, the different result shows up as symbols. Below are some status symbols of Pre-upgrade checks.

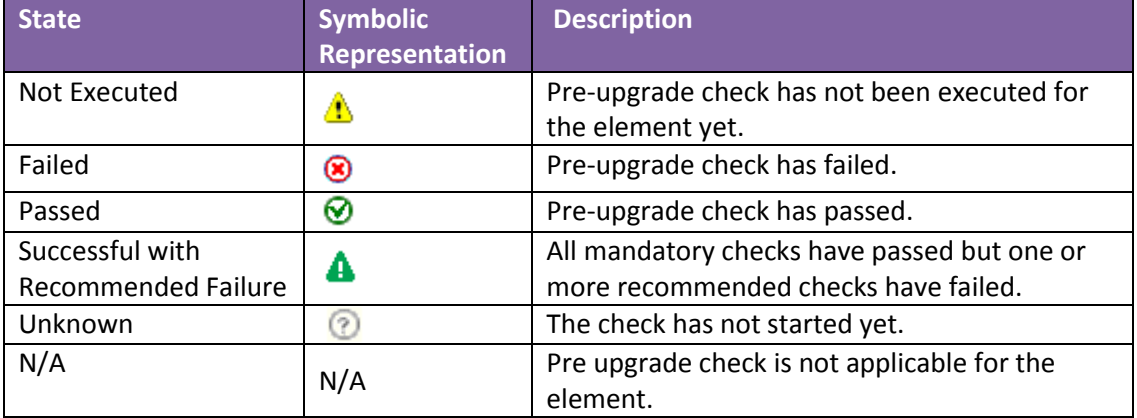

**Table 15: Symbolic Representation for Pre-upgrade check Operation**

| <b>Solution Deployment Manager</b><br>Home | ×<br>Scheduler ×                                                   |                        |                          |                                           |                   |                |                    |                 |                                |                                                      |
|--------------------------------------------|--------------------------------------------------------------------|------------------------|--------------------------|-------------------------------------------|-------------------|----------------|--------------------|-----------------|--------------------------------|------------------------------------------------------|
| <b>Solution Deployment</b>                 | Home / Services / Solution Deployment Manager / Upgrade Management |                        |                          |                                           |                   |                |                    |                 |                                |                                                      |
| <b>Manager</b>                             |                                                                    |                        |                          |                                           |                   |                |                    |                 |                                | Help ?                                               |
| <b>Upgrade Release</b>                     | <b>Upgrade Management</b>                                          |                        |                          |                                           |                   |                |                    |                 |                                |                                                      |
| <b>Selection</b>                           |                                                                    |                        |                          |                                           |                   |                |                    |                 |                                | Enable Auto Refresh(10 sec)   Show Selected Elements |
| <b>Manage Software</b>                     | Pre-upgrade Actions *                                              | <b>Upgrade Actions</b> | Download                 |                                           |                   |                |                    |                 |                                |                                                      |
| <b>Upgrade</b>                             | æ<br>Show $All -$<br>6 Items                                       |                        |                          |                                           |                   |                |                    |                 |                                | Filter: Enable                                       |
| <b>Management</b>                          |                                                                    |                        |                          |                                           |                   | Release        | <b>Update Last</b> |                 | Last                           | Pre-upgrade                                          |
| <b>Upgrade Jobs Status</b>                 | <b>Name</b>                                                        | Parent                 | <b>Type</b>              | Sub-Type                                  | <b>IP Address</b> | <b>Status</b>  | <b>Status</b>      | <b>Action</b>   | <b>Action</b><br><b>Status</b> | <b>Check</b><br><b>Status</b>                        |
| <b>VM Management</b>                       | <b>BSM 97</b>                                                      | CM SurvRemoteEmbed     | Session<br>Manager       | <b>Branch Session</b><br>Manager          | 148.147.178.97    | △              | N/A                | Analyze         | ര                              | Δ                                                    |
| <b>User Settings</b>                       | CM 65                                                              |                        | Communication            | Avava Aura(R)                             | 148.147.162.65    | $\circledcirc$ | $\circledcirc$     |                 |                                | Δ                                                    |
| <b>Download</b>                            |                                                                    |                        | Manager                  | Communication<br>Manager                  |                   |                |                    |                 |                                |                                                      |
| <b>Management</b>                          | CM 80                                                              | CM SurvRemoteEmbed     | Communication<br>Manager | Avava Aura(R)<br>Communication<br>Manager | 148, 147, 178, 80 | $\triangle$    | N/A                | Analyze $\odot$ |                                | Α                                                    |
| <b>Software Library</b>                    | CM SurvRemoteEmbed                                                 | <b>SP128</b>           | Templates                |                                           | 148.147.178.128   | $\Omega$       | $\circledR$        | Analyze         | ⊗                              | N/A                                                  |
| <b>Management</b>                          | <b>SP128</b>                                                       |                        | System<br>Platform       | System<br>Platform                        | 148.147.178.128   | $\circ$        | $\circledR$        | Analyze         | ഩ                              | N/A                                                  |
|                                            | utility_server_148.147.178.185                                     | CM_SurvRemoteEmbed     | <b>Utility Server</b>    |                                           | 148.147.178.185   | $\triangle$    | N/A                | Analyze         | ⊗                              | Δ                                                    |
|                                            | $\overline{4}$                                                     |                        | $\mathbf{H}$             |                                           |                   |                |                    |                 |                                |                                                      |

**Figure 25: Upgrade Management Status after Download & Analyze**

## <span id="page-30-0"></span>3.7.1 Running Pre-upgrade Checks

1. Select the elements and go to Pre-upgrade Actions  $\rightarrow$  Pre-upgrade Check. The screenshot below depicts the Pre-upgrade Check configuration:

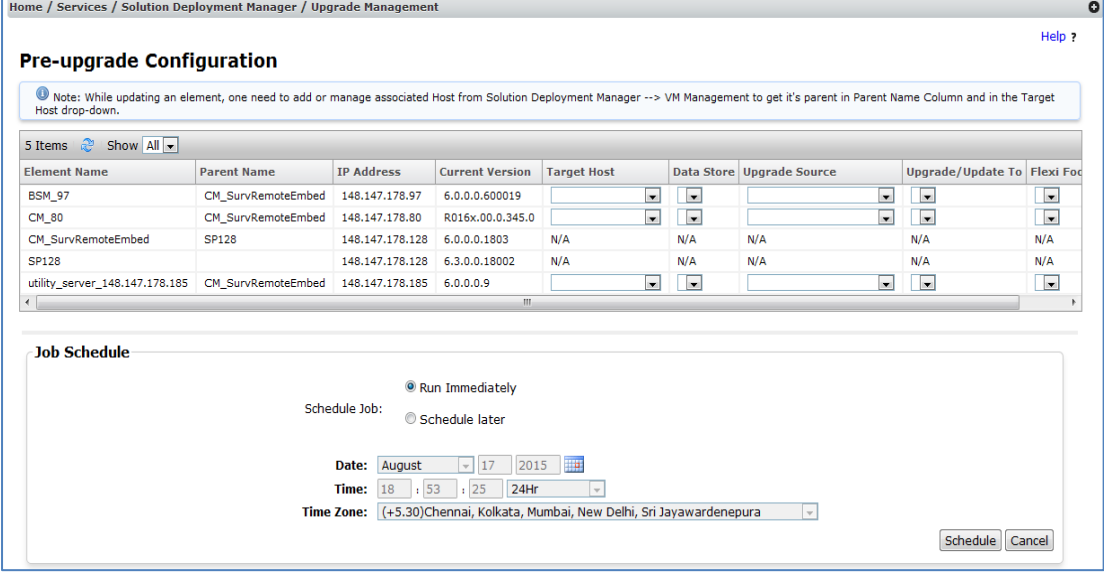

**Figure 26: Pre-upgrade Configuration page**

Select following configurations for Pre-upgrade check:

- Target Host: The target host is the ESXi server/AVP or Same Box on which selected element will be migrated. The ESXi list comes from the host added in Home/Services/Solution Deployment Manager/VM Management. Refer t[o Appendix E](#page-75-0)  [for details on how to add host from VM Management.](#page-75-0)
- **Data Store: Data Store is the storage location of where the VM will be created. It is** populated after selection of Target Host. The list is fetched from the host selected. In case Same Box is selected in Target Host, data store will not be populated and can be left blank.
- Upgrade Source: The upgrade source is the software library where the software has been uploaded using **Download option or Sync option**. The drop-down will have all the configured libraries.
- Upgrade/Update To: Provide option to select the files which are downloaded in the software library. The drop-down is populated after selection of Upgrade Source. For migration it is downloaded ova file for that element type.
- **FILEXI** Footprint: Footprint allow configuring element in different flavors, it is based on customer requirement as to which footprint is required based on the hardware. In case of Avaya Virtualization Platform (AVP) footprint will be shown based on the hardware type. The drop-down is populated on selection of OVA.

|                           |                                  | Home / Services / Solution Deployment Manager / Upgrade Management |                                                  |                                                                                                    |                                                                                                    |                                     |
|---------------------------|----------------------------------|--------------------------------------------------------------------|--------------------------------------------------|----------------------------------------------------------------------------------------------------|----------------------------------------------------------------------------------------------------|-------------------------------------|
|                           | <b>Pre-upgrade Configuration</b> |                                                                    |                                                  |                                                                                                    |                                                                                                    | Help ?                              |
| Host drop-down.           |                                  |                                                                    |                                                  |                                                                                                    | O Note: While updating an element, one need to add or manage associated Host from Solution Deployment Manager --> VM Management to get it's parent in Parent Name Column and in the Target |                                     |
| æ<br>5 Items              | Show All -                       |                                                                    |                                                  |                                                                                                    |                                                                                                    |                                     |
| <b>IP Address</b>         | <b>Current Version</b>           | <b>Target Host</b>                                                 | <b>Data Store</b>                                | <b>Upgrade Source</b>                                                                                                    | <b>Upgrade/Update To</b>                                                                                                    | <b>Flexi Footprint</b>              |
| 148, 147, 178, 97         | 6.0.0.0.600019                   | 148.147.178.64                                                     | datastore1 (23) $\bullet$                        | SMGR_DEFAULT_LOCAL ~                                                                                                    | BSM-7.0.0.0.700007-e55-01.ova                                                                                                    | BSM 7.0 Profile 2 Max Devices 5,000 |
| 148.147.178.80            | R016x.00.0.345.0                 | 148.147.178.64                                                     | datastore1 $(23)$ $\bullet$                      | SMGR DEFAULT LOCAL                                                                                                    | CM-Simplex-07.0.0.0.441-e55-0.ova                                                                                                    | CM Survivable Max users 1000        |
| 148.147.178.128           | 6.0.0.0.1803                     | N/A                                                                | N/A                                              | N/A                                                                                                    | N/A                                                                                                    | N/A                                 |
| 148, 147, 178, 128        | 6.3.0.0.18002                    | N/A                                                                | N/A                                              | N/A                                                                                                    | N/A                                                                                                    | N/A                                 |
| 148.147.178.185 6.0.0.0.9 |                                  | 148.147.178.64                                                     | datastore1 (23) $\overline{\bullet}$             | SMGR DEFAULT LOCAL                                                                                                    | US-7.0.0.0.0.11-e55-01 OVF10.ova                                                                                                    | Default Resources v                 |
|                           |                                  |                                                                    |                                                  |                                                                                                    | m.                                                                                                    |                                     |
| <b>Job Schedule</b>       |                                  | Schedule Job:                                                      | Run Immediately<br>Schedule later                |                                                                                                    |                                                                                                    |                                     |
|                           |                                  | Date:<br>Time:<br><b>Time Zone:</b>                                | August<br>$\overline{\phantom{a}}$<br>: 44<br>20 | 2015<br><b>TB</b><br>17<br>08<br>24Hr<br>$\mathbf{v}$<br>(+5.30)Chennai, Kolkata, Mumbai, New Delhi, Sri Jayawardenepura | $\mathbf{v}$                                                                                                    | Schedule<br>Cancel                  |

**Figure 27: Pre-upgrade Check Configuration populated**

Select Run Immediately or Schedule Later and click on Schedule button. The page will be redirected to Upgrade Management Page. The Last Action and Last Action Status will show Pre-upgrade check as last action and status as Pending.

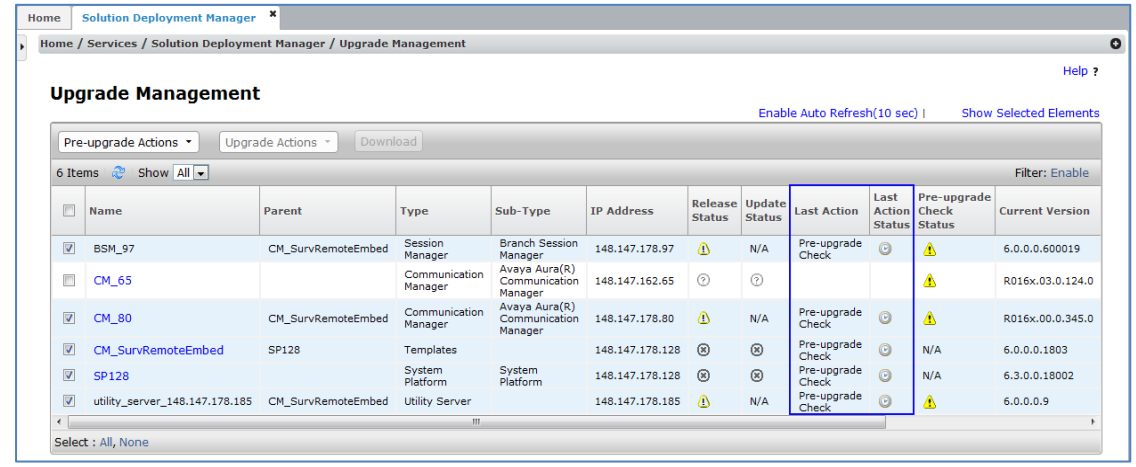

**Figure 28: Pre-upgrade Check Scheduled**

Click on Last Action Status icon of each element to check the status of Pre-upgrade check. There are different mandatory and recommended checks which executes as part of Preupgrade check. These checks are different for different element types.

Click on Done button to close the status window.<br>
Home / Services / Solution Deployment Manager / Upgrade Management  $\boldsymbol{\mathsf{x}}$ nt Check Stat **Upgrade Man** Pre-upgrade Check Job Details  $\circledcirc$  passed  $\bullet$  Failed  $\blacktriangle$  Successful With Recommended Failure  $\oslash$  Not Started Pre-upgrade Action **Element Status Detail Steps and Status** 1 Item  $\approx$ 9 Items  $\frac{1}{2}$ 6 Items | 2 | Show Element Name IP Address Status **Step Name Step Status** Category **Error Description** Step Name<br>
Queued in<br>
scheduler<br>
SM-Sufficient<br>
Memory Check<br>
SM-Disk Space<br>
Check  $\Box$  Name **BSM\_97**  $148.147.178.97$   $\odot$ ◙ **MANDATORY**  $\circ$  $\n **BSM_97**$ MANDATORY  $\bullet$ CM 65 SM-CPU Check MANDATORY ൫ SM-CPU Check<br>SM-Hots Version<br>Check<br>Check<br>M-System<br>Credentials Check<br>Montom Rode<br>M-System<br>Phatform Added<br>Check<br>SM-Is System<br>Reachable<br>Reachable RECOMMENDED ଵ  $\boxed{V}$  CM 80 **MANDATORY** ൫  $\overline{\mathbf{v}}$ CM\_SurvRem  $\bullet$  $\sqrt{2}$  SP128 **MANDATORY**  $\boxed{\vee}$  utility\_server\_ **MANDATORY**  $\otimes$ 

Select : All, None

**Figure 29: Pre-upgrade Check Status pop-up**

MANDATORY

◙

Once the Pre-upgrade check job completes the status for Last Action Status will be green and Pre-upgrade Check Status will also show Green  $(\bigotimes)$ .

|              | Pre-upgrade Actions            | Download<br>Uparade Actions * |                          |                                           |                    |                                 |               |                      |                       |                                              |                        |
|--------------|--------------------------------|-------------------------------|--------------------------|-------------------------------------------|--------------------|---------------------------------|---------------|----------------------|-----------------------|----------------------------------------------|------------------------|
| 6 Items      | æ<br>Show $All -$              |                               |                          |                                           |                    |                                 |               |                      |                       |                                              | Filter: Enable         |
| $\Box$       | <b>Name</b>                    | Parent                        | <b>Type</b>              | Sub-Type                                  | <b>TP Address</b>  | Release Update<br><b>Status</b> | <b>Status</b> | <b>Last Action</b>   | Last<br><b>Action</b> | Pre-upgrade<br><b>Check</b><br>Status Status | <b>Current Version</b> |
| F            | <b>BSM 97</b>                  | CM SurvRemoteEmbed            | Session<br>Manager       | <b>Branch Session</b><br>Manager          | 148.147.178.97     | Λ                               | N/A           | Pre-upgrade<br>Check | 0                     | $\boldsymbol{\Theta}$                        | 6.0.0.0.600019         |
| E            | CM 65                          |                               | Communication<br>Manager | Avaya Aura(R)<br>Communication<br>Manager | 148.147.162.65     | ⊙                               | ⊚             |                      |                       | ◬                                            | R016x.03.0.124.0       |
| E            | CM 80                          | CM SurvRemoteEmbed            | Communication<br>Manager | Avaya Aura(R)<br>Communication<br>Manager | 148.147.178.80     | Δ                               | N/A           | Pre-upgrade<br>Check | $\boldsymbol{\Theta}$ | $\odot$                                      | R016x.00.0.345.0       |
| F            | CM SurvRemoteEmbed             | <b>SP128</b>                  | Templates                |                                           | 148, 147, 178, 128 | ⊛                               | $^{\circ}$    | Pre-upgrade<br>Check | N/A                   | N/A                                          | 6.0.0.0.1803           |
| F            | <b>SP128</b>                   |                               | System<br>Platform       | System<br>Platform                        | 148.147.178.128    | ⊛                               | $^{\circ}$    | Pre-upgrade<br>Check | N/A                   | N/A                                          | 6.3.0.0.18002          |
| F            | utility server 148.147.178.185 | CM SurvRemoteEmbed            | <b>Utility Server</b>    |                                           | 148.147.178.185    | Δ                               | N/A           | Pre-upgrade<br>Check | $\boldsymbol{\Theta}$ | $\odot$                                      | 6,0,0.0.9              |
| $\leftarrow$ |                                |                               | m.                       |                                           |                    |                                 |               |                      |                       |                                              |                        |
|              | Select : All, None             |                               |                          |                                           |                    |                                 |               |                      |                       |                                              |                        |

**Figure 30: Pre-upgrade Check updated status**

e  $He$ <sub> $p$ </sub>

ow Selected Elements

Filter: Enable

**Current Version** 

 $6.0.0.0.600019$ 

R016x.03.0.124.0

R016x.00.0.345.0

6.0.0.0.1803

 $6.3.0.0.18002$ 

60009

Done

## <span id="page-33-0"></span>**4. UPGRADE/UPDATE**

Once the staging process completes, the elements are Ready for Upgrade or Update ( $\langle \text{A} \rangle$ ). The Upgrade Actions > Upgrade/Update will be enabled to start the upgrade or update. Here is a quick reference on completing staging process to enable Upgrade/Update link:

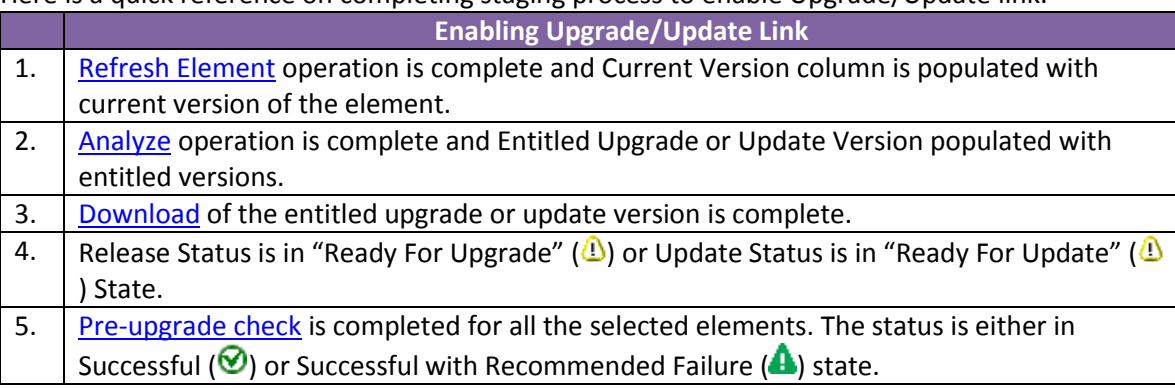

**Table 16: Enabling Upgrade/Update Link**

## <span id="page-33-1"></span>**4.1 Utility Services on Appliance Virtualization Platform**

For Appliance Virtualization Platform (AVP) there is a requirement for Utility Services to be available for the services static route.

There are two use cases for Utility Services.

**Use Case 1**: Linux-based CM or SM migration. The Utility Services is mandatory when performing a migration of Linux-based systems. For Linux-based CM or SM upgrade/migration, the Utility Services application must be deployed on the target AVP host before the upgrade/migration of the Linux-based CM or SM. VM Management on SMGR-SDM or the SDM-Client is used to deploy the Utility Services OVA to the target AVP Host. Refer to [Appendix F on how to deploy Utility Services from VM Management.](#page-78-0)

**Use Case 2**: System Platform migration wherein the template already contains Utility Services. In this use case the migration will include Utility Services so it is not required to deploy Utility Services separately to the AVP Host.

Note: If Utility Services is already part of System Platform migration and Utility Services is already deployed on the AVP Host then delete the US which is already deployed on the AVP Host. The automated upgrade/migration process will deploy Utility Services as part of the CM and SM upgrade/migration.

## <span id="page-34-0"></span>**4.2 Upgrade Configuration**

This section highlights the important release upgrade configuration requirements.

The example below shows migration of System Platform based release 6.0 applications (CM, SM and BSM) to release 7.0 applications (CM, SM and BSM) running on the Appliance Virtualization Platform (AVP) or a Customer Provided VE solution.

The Upgrade configuration webpage is used to collect all the data which is required to be used during upgrade.

1. Navigate to Home/Services/Solution Deployment Manager/Upgrade Management. Select the elements to be upgrade.

| Home |                                                                                                    |   | $\boldsymbol{\mathsf{x}}$ |                          |             |          |                   |  |                    |      |           |
|------|----------------------------------------------------------------------------------------------------|---|---------------------------|--------------------------|-------------|----------|-------------------|--|--------------------|------|-----------|
|      |                                                                                                    |   |                           |                          |             |          |                   |  |                    |      | $\bullet$ |
|      |                                                                                                    |   |                           |                          |             |          |                   |  |                    |      |           |
|      |                                                                                                    |   |                           |                          |             |          |                   |  |                    |      |           |
|      |                                                                                                    |   |                           |                          |             |          |                   |  |                    |      |           |
|      |                                                                                                    |   |                           | Uparade Actions *        |             |          |                   |  |                    |      |           |
|      |                                                                                                    |   | Show All<br>æ             | <b>Installed Patches</b> |             |          |                   |  |                    |      |           |
|      |                                                                                                    | n | <b>Name</b>               | Commit<br>Rollback       | <b>Type</b> | Sub-Type | <b>IP Address</b> |  | <b>Last Action</b> | Last | Pre       |
|      |                                                                                                    |   |                           | Resume                   |             |          |                   |  |                    |      |           |
|      | <b>Solution Deployment Manager</b><br>Home / Services / Solution Deployment Manager / Upgrade Management<br><b>Solution Deployment</b><br><b>Manager</b><br>Help ?<br><b>Upgrade Management</b><br><b>Upgrade Release</b><br>Enable Auto Refresh(10 sec)   Show Selected Elements<br><b>Selection</b><br><b>Manage Software</b><br>Download<br>Pre-upgrade Actions<br>Upgrade/Update<br><b>Upgrade</b><br>Filter: Enable<br>6 Items<br><b>Management</b><br><b>Release Update</b><br><b>Action</b> Che<br><b>Upgrade Jobs Status</b><br><b>Status</b><br><b>Status</b><br>Status Sta<br><b>VM Management</b><br><b>Branch Session</b><br>Session<br>Pre-upgrade<br>0<br>$\overline{\mathbf{v}}$<br>⊗<br>$\wedge$<br>N/A<br><b>BSM 97</b><br>CM SurvRemoteEmbed<br>148.147.178.97<br>Check<br>Manager<br>Manager<br><b>User Settings</b><br>Avava Aura(R)<br>Communication<br>(2)<br>$\odot$<br>n<br>CM 65<br>148.147.162.65<br>Communication<br><b>Download</b><br>Manager<br>Manager<br>Avava Aura(R)<br><b>Management</b><br>Communication<br>Pre-upgrade<br>0<br>$\overline{\mathbf{v}}$<br>Δ<br>N/A<br><b>CM 80</b><br>CM_SurvRemoteEmbed<br>148, 147, 178, 80<br>Communication<br>Check<br>Manager<br>Manager<br><b>Software Library</b><br>Pre-upgrade<br>$\circledR$<br>$\overline{\mathbf{v}}$<br>$\circledR$<br>N/A<br>N/<br>CM SurvRemoteEmbed<br><b>SP128</b><br><b>Templates</b><br>148.147.178.128<br>Check<br><b>Management</b><br>System<br>System<br>Pre-upgrade<br>$\overline{\mathbf{v}}$<br>$\circledR$<br>N/A<br><b>SP128</b><br>$\circledR$<br>N<br>148.147.178.128<br>Platform<br>Platform<br>Check<br>Pre-upgrade<br>⋒<br>$\overline{\mathbf{v}}$<br>N/A<br><b>Utility Server</b><br>$\Lambda$<br>utility server 148.147.178.185 CM SurvRemoteEmbed<br>148.147.178.185<br>Check<br>m.<br>$\overline{ }$ |   |                           |                          |             |          |                   |  |                    |      |           |
|      |                                                                                                    |   |                           |                          |             |          |                   |  |                    |      |           |
|      |                                                                                                    |   |                           |                          |             |          |                   |  |                    |      | Ø         |
|      |                                                                                                    |   |                           |                          |             |          |                   |  |                    |      |           |
|      |                                                                                                    |   |                           |                          |             |          |                   |  |                    |      |           |
|      |                                                                                                    |   |                           |                          |             |          |                   |  |                    |      | ଚ         |
|      |                                                                                                    |   |                           |                          |             |          |                   |  |                    |      |           |
|      |                                                                                                    |   | Select : All, None        |                          |             |          |                   |  |                    |      |           |

**Figure 31: Upgrade Management Page Upgrade Actions - Upgrade/Update**

2. From Upgrade Actions button, select Upgrade/Update link. The page will be redirected to Upgrade Configuration Page.

| <b>Upgrade Configuration</b>                                                                                                    |                    |                          |                   |                        |                                       | Upgrade | Cancel                         |
|----------------------------------------------------------------------------------------------------|--------------------|--------------------------|-------------------|------------------------|---------------------------------------|---------|--------------------------------|
| Note: For System Platform, please make sure all the elements associated with it are included in Upgrade.<br>Show $All -$<br>5 Items $\mathbb{R}^3$ |                    |                          |                   |                        |                                       |         |                                |
| <b>Element Name</b>                                                                                                    | <b>Parent Name</b> | <b>Type</b>              | <b>IP Address</b> | <b>Release Version</b> | Override<br>Pre-upgrade Edit<br>Check |         | Configuration<br><b>Status</b> |
| <b>BSM 97</b>                                                                                                    | CM SurvRemoteEmbed | <b>Session Manager</b>   | 148.147.178.97    | 6.0.0.0.600019         | П                                     | Edit    | €                              |
| CM_80                                                                                                    | CM SurvRemoteEmbed | Communication<br>Manager | 148, 147, 178, 80 | R016x.00.0.345.0       | П                                     | Edit    | ☎                              |
| CM_SurvRemoteEmbed                                                                                                    | <b>SP128</b>       | Templates                | 148.147.178.128   | 6.0.0.0.1803           | П                                     |         |                                |
| <b>SP128</b>                                                                                                    |                    | System Platform          | 148.147.178.128   | 6.3.0.0.18002          | П                                     |         |                                |
| utility server 148.147.178.185                                                                                                    | CM SurvRemoteEmbed | <b>Utility Server</b>    | 148.147.178.185   | 6.0.0.0.9              | □                                     | Edit    | ⊗                              |

**Figure 32: Upgrade Configuration Page**

- 3. Upgrade Configuration page collects upgrade information about the upgradable elements.
	- Override Pre-upgrade Check is enabled if any of the recommended pre-upgrade check fails for that element. Admin is only allowed to edit configuration if the override pre-upgrade check checkbox is checked.
	- To provide configuration click on Edit button under Edit column for each upgradable element. It is required that the configurations of all the elements are provided to proceed for Upgrade.

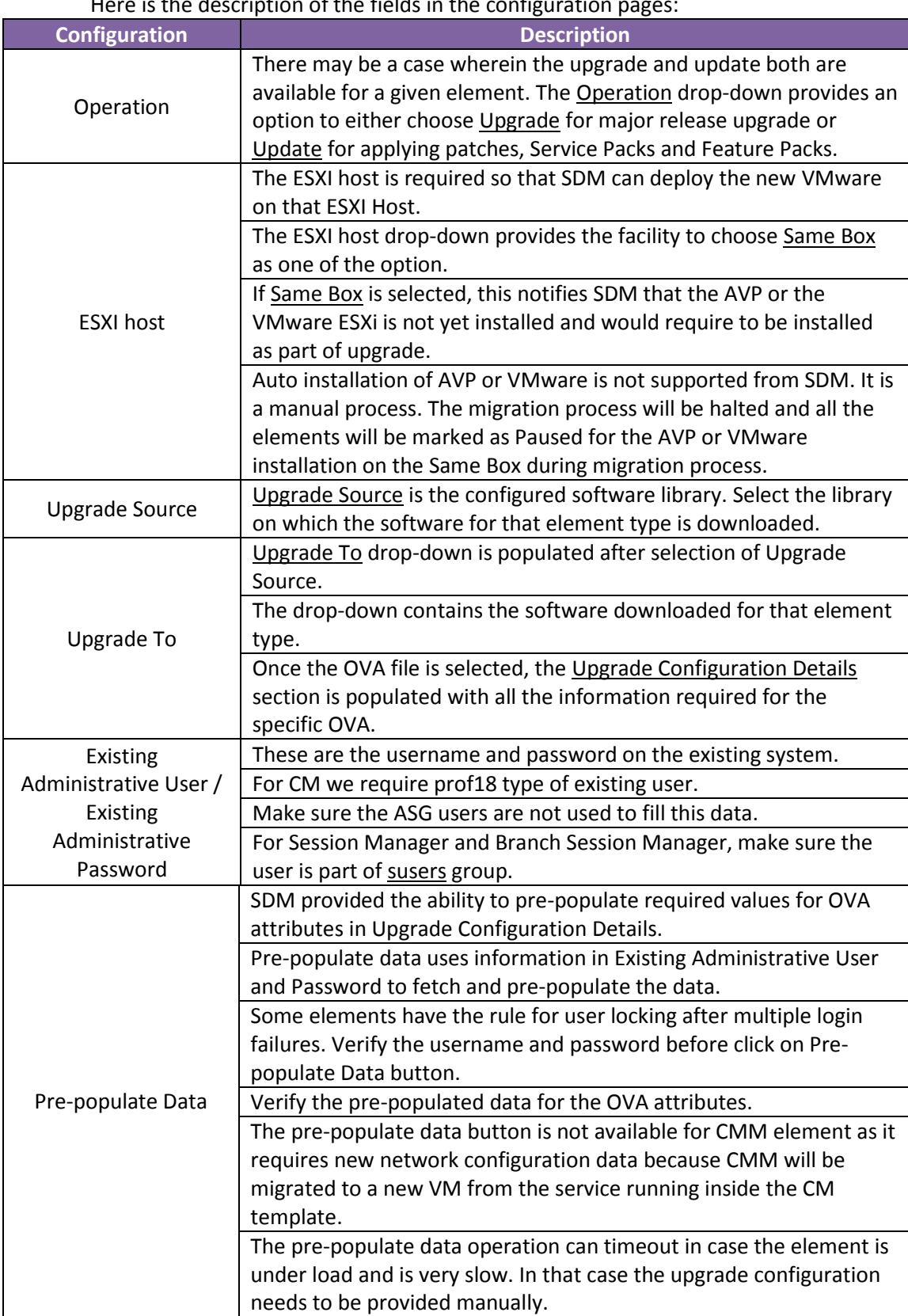
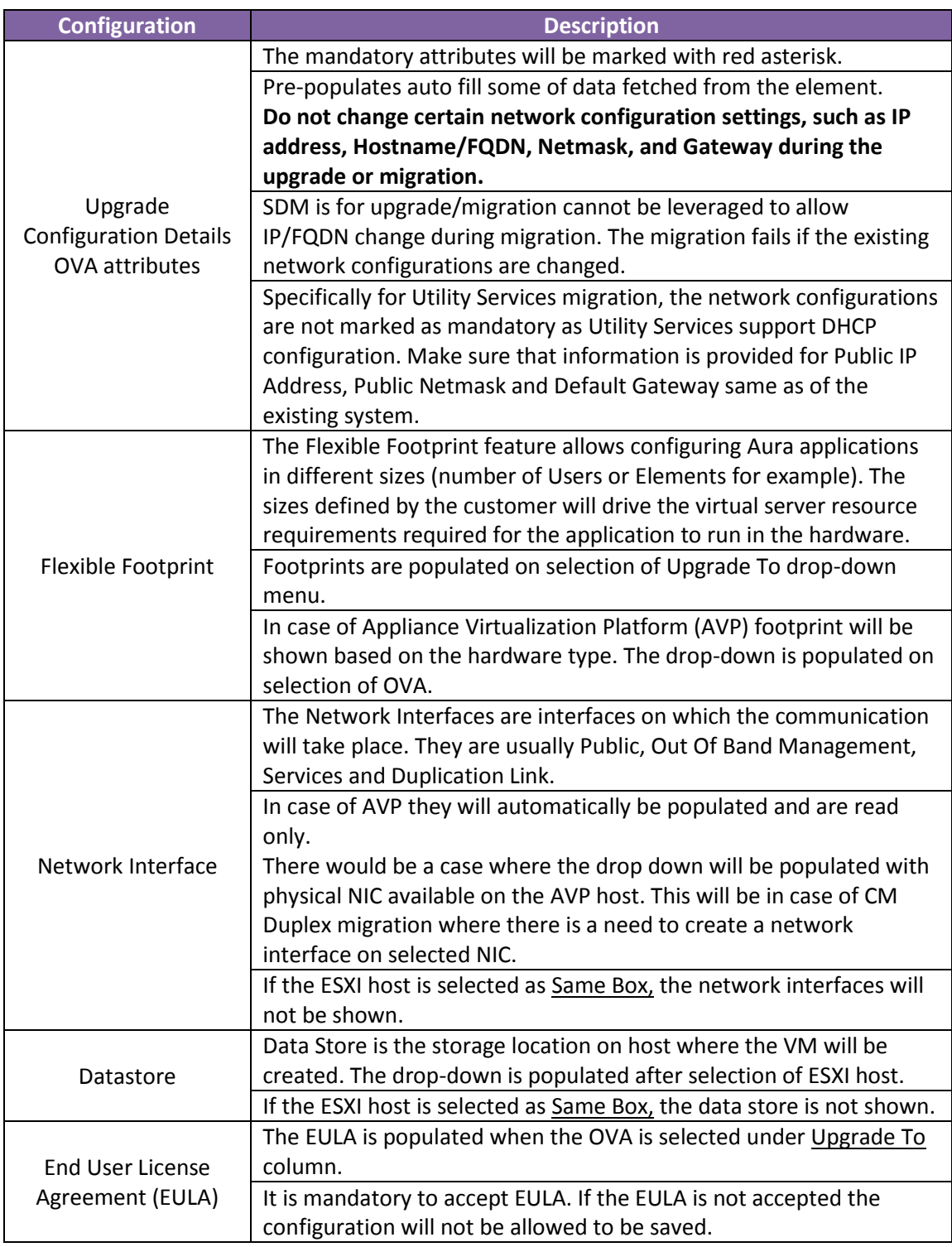

**Table 17: Upgrade Configuration Field Description**

Clicking on Edit button will open the configuration window. The following screen shots provide an example of the configuration parameters

#### BSM Upgrade Configuration:

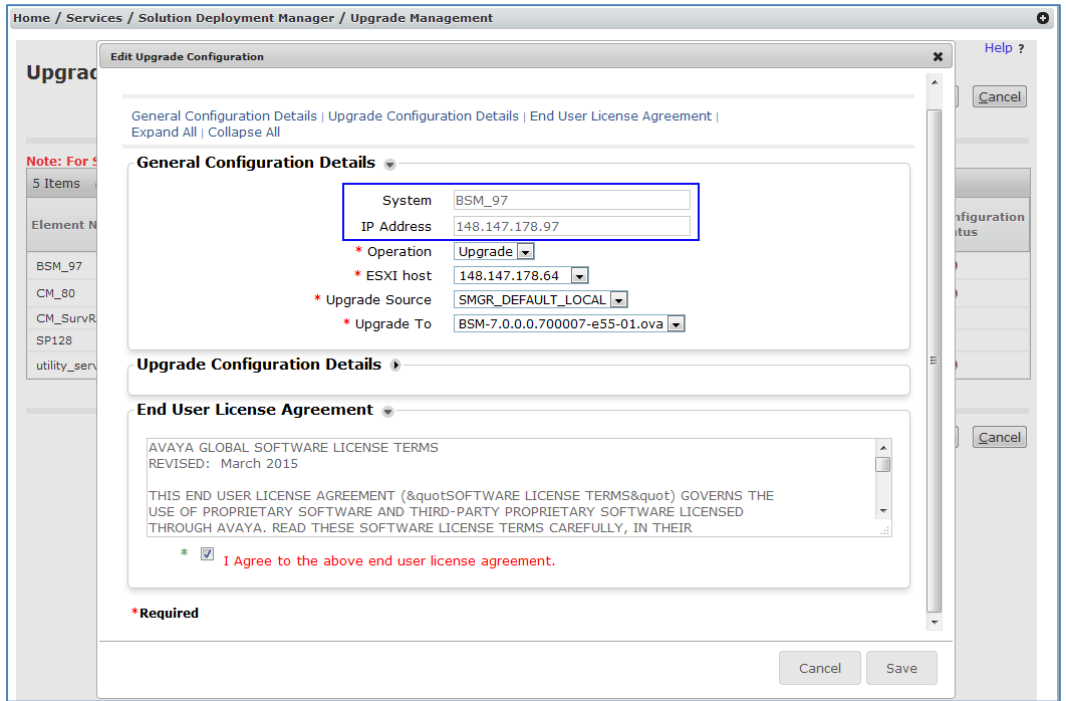

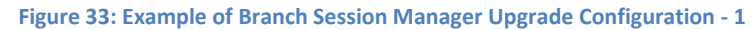

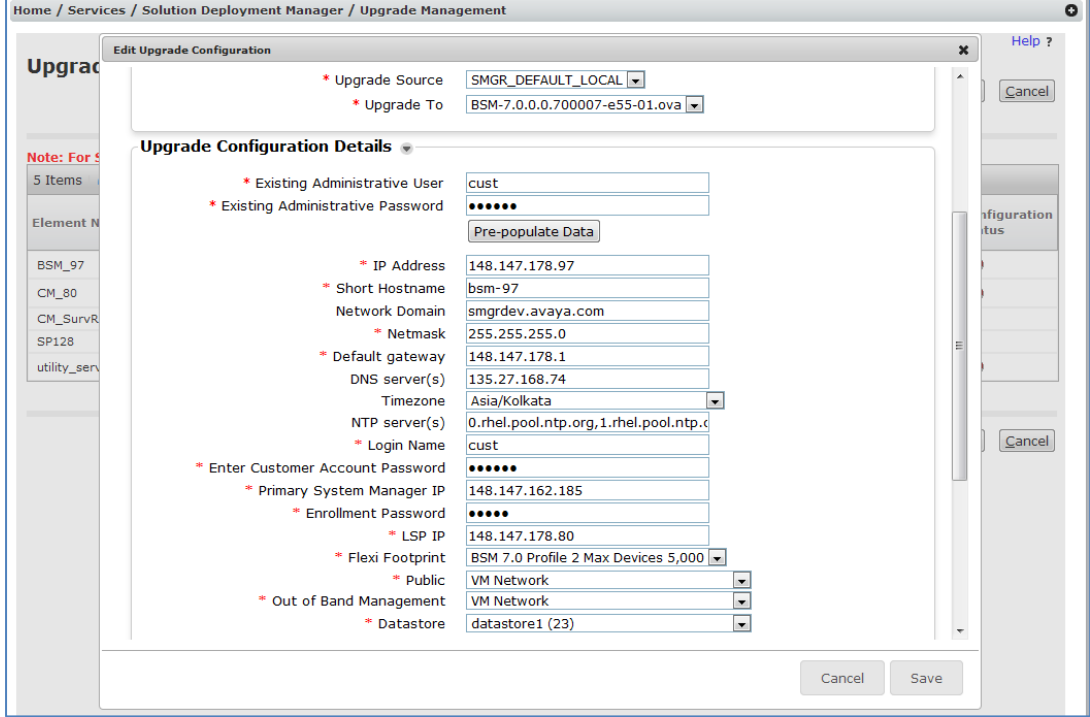

**Figure 34: Example of Branch Session Manager Upgrade Configuration - 2**

# Communication Manager Upgrade Configuration:

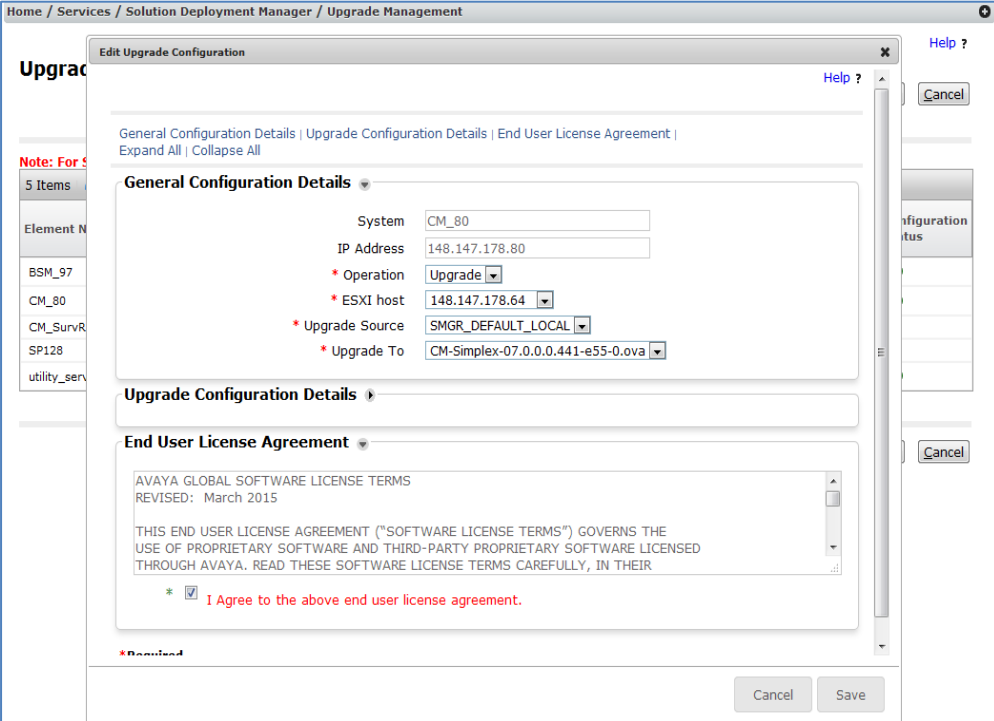

**Figure 35: Example of Communication Manager Upgrade Configuration - 1**

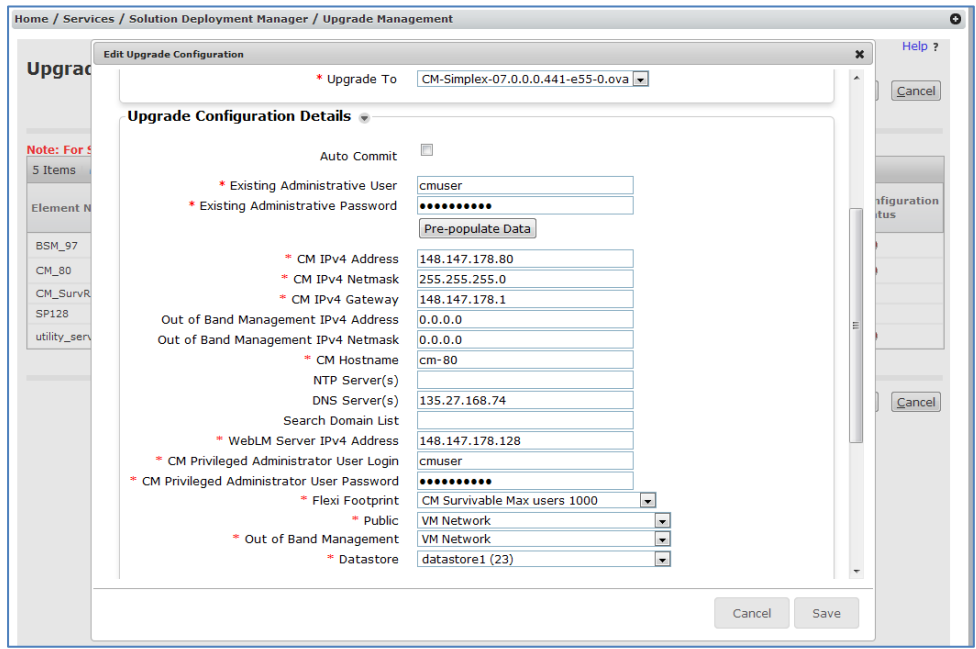

**Figure 36: Example of Communication Manager Upgrade Configuration - 2**

# Utility Services Upgrade Configuration:

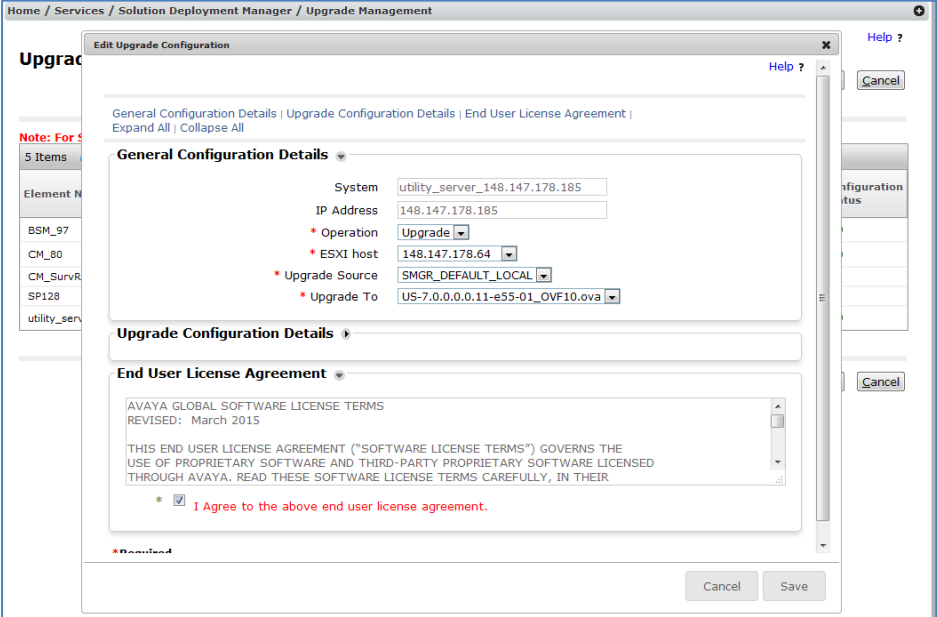

**Figure 37: Example of Utility Services Upgrade Configuration – 1**

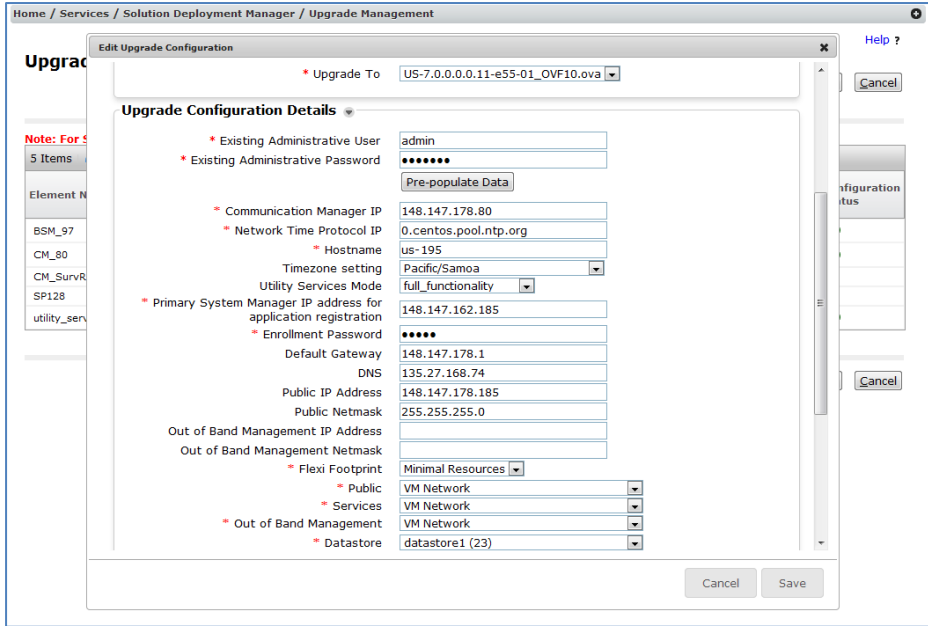

**Figure 38: Example of Utility Services Upgrade Configuration - 2**

4. Click on Save button on Edit Configuration window. The Configuration Status would be turned from red to green. Continue to Edit configuration for other elements.  $\overline{\phantom{0}}$ 

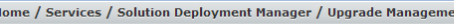

| <b>Upgrade Configuration</b>                                                                                                    |                    |                          |                    |                        |                                       | Upgrade | Cancel                                |
|----------------------------------------------------------------------------------------------------|--------------------|--------------------------|--------------------|------------------------|---------------------------------------|---------|---------------------------------------|
| Note: For System Platform, please make sure all the elements associated with it are included in Upgrade.<br>Show All<br>5 Items $\mathbb{C}$ |                    |                          |                    |                        |                                       |         |                                       |
| <b>Element Name</b>                                                                                                    | <b>Parent Name</b> | <b>Type</b>              | <b>IP Address</b>  | <b>Release Version</b> | Override<br>Pre-upgrade Edit<br>Check |         | <b>Configuration</b><br><b>Status</b> |
| <b>BSM 97</b>                                                                                                    | CM SurvRemoteEmbed | <b>Session Manager</b>   | 148.147.178.97     | 6.0.0.0.600019         | г                                     | Edit    | ⊛                                     |
| CM_80                                                                                                    | CM SurvRemoteEmbed | Communication<br>Manager | 148, 147, 178, 80  | R016x.00.0.345.0       | П                                     | Edit    | ⊗                                     |
| CM SurvRemoteEmbed                                                                                                    | <b>SP128</b>       | <b>Templates</b>         | 148, 147, 178, 128 | 6.0.0.0.1803           | г                                     |         |                                       |
| <b>SP128</b>                                                                                                    |                    | System Platform          | 148.147.178.128    | 6.3.0.0.18002          | г                                     |         |                                       |
| utility_server_148.147.178.185                                                                                                    | CM_SurvRemoteEmbed | <b>Utility Server</b>    | 148.147.178.185    | 6.0.0.0.9              | Е                                     | Edit    | ⊗                                     |

**Figure 39: Upgrade Configuration Completed**

5. Click on Upgrade button. Select Run Immediately or Schedule Later and click on Schedule.

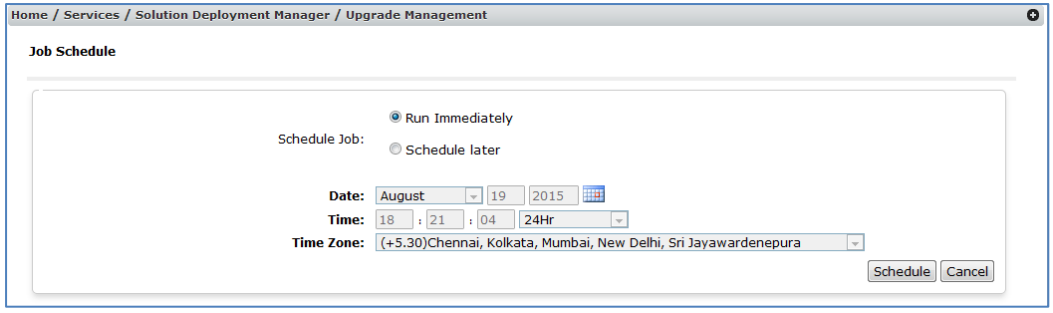

**Figure 40: Job Schedule page for Upgrade** 

6. The page will be redirected to Upgrade Management page where Release Status will be in Running State and Last Action and Last Action Status will show Upgrade in pending state.

|                          | <b>Upgrade Management</b>      |                                    |                          |                                           |                   |                                             |               |                                                      |                                           | Help ? |
|--------------------------|--------------------------------|------------------------------------|--------------------------|-------------------------------------------|-------------------|---------------------------------------------|---------------|------------------------------------------------------|-------------------------------------------|--------|
|                          |                                |                                    |                          |                                           |                   |                                             |               | Enable Auto Refresh(10 sec)   Show Selected Elements |                                           |        |
|                          | Pre-upgrade Actions            | <b>Download</b><br>Upgrade Actions |                          |                                           |                   |                                             |               |                                                      |                                           |        |
| 6 Items                  | Show All<br>.ಪಿ                |                                    |                          |                                           |                   |                                             |               |                                                      | Filter: Enable                            |        |
| E                        | <b>Name</b>                    | Parent                             | <b>Type</b>              | Sub-Type                                  | <b>TP Address</b> | <b>Release Update</b><br><b>Status</b>      | <b>Status</b> | <b>Last Action</b>                                   | Last<br><b>Action</b> Che<br>Status   Sta | Pre    |
| $\overline{\mathsf{v}}$  | <b>BSM 97</b>                  | CM SurvRemoteEmbed                 | Session<br>Manager       | <b>Branch Session</b><br>Manager          | 148, 147, 178, 97 | $\hat{\mathbf{g}}_{\text{eff}}^{\text{TS}}$ | N/A           | Upgrade                                              | $\odot$                                   | ⊗      |
| $\Box$                   | CM_65                          |                                    | Communication<br>Manager | Avava Aura(R)<br>Communication<br>Manager | 148.147.162.65    | ⊚                                           | ⊚             |                                                      |                                           | Δ      |
| $\overline{\mathsf{v}}$  | CM_80                          | CM SurvRemoteEmbed                 | Communication<br>Manager | Avava Aura(R)<br>Communication<br>Manager | 148, 147, 178, 80 | $\frac{1}{2}$                               | N/A           | Upgrade                                              | $\odot$                                   | ⊗      |
| $\overline{\mathsf{v}}$  | CM SurvRemoteEmbed             | <b>SP128</b>                       | Templates                |                                           | 148.147.178.128   | $(\overline{x})$                            | $^{\circ}$    | Pre-upgrade<br>Check                                 | N/A                                       | N/I    |
| $\triangledown$          | <b>SP128</b>                   |                                    | System<br>Platform       | System<br>Platform                        | 148.147.178.128   | $\circledR$                                 | $^{\circ}$    | Pre-upgrade<br>Check                                 | N/A                                       | N/I    |
| $\overline{\mathsf{v}}$  | utility server 148.147.178.185 | CM SurvRemoteEmbed                 | <b>Utility Server</b>    |                                           | 148.147.178.185   | 鹞                                           | N/A           | Upgrade                                              | $\odot$                                   | ⊗      |
| $\overline{\phantom{a}}$ | Select : All, None             | $\mathbf{m}$                       |                          |                                           |                   |                                             |               |                                                      |                                           |        |

**Figure 41: Upgrade Scheduled**

7. Refresh the page to check the progress or click **Enable Auto Refresh** link to automatically refresh every 10 seconds.

| <b>Upgrade Management</b><br>Pre-upgrade Actions<br>æ<br>Show All $\blacktriangledown$ | Download<br><b>Upgrade Actions</b><br>Parent |                          |                                           |                   |                                            |               | Enable Auto Refresh(10 sec) |                                                                     |                                       | Help ?<br><b>Show Selected Elements</b><br>Filter: Enable |
|----------------------------------------------------------------------------------------|----------------------------------------------|--------------------------|-------------------------------------------|-------------------|--------------------------------------------|---------------|-----------------------------|---------------------------------------------------------------------|---------------------------------------|-----------------------------------------------------------|
|                                                                                        |                                              |                          |                                           |                   |                                            |               |                             |                                                                     |                                       |                                                           |
|                                                                                        |                                              |                          |                                           |                   |                                            |               |                             |                                                                     |                                       |                                                           |
|                                                                                        |                                              |                          |                                           |                   |                                            |               |                             |                                                                     |                                       |                                                           |
|                                                                                        |                                              |                          |                                           |                   |                                            |               |                             |                                                                     |                                       |                                                           |
|                                                                                        |                                              | <b>Type</b>              | Sub-Type                                  | <b>IP Address</b> | <b>Release Update</b><br><b>Status</b>     | <b>Status</b> | <b>Last Action</b>          | Last<br><b>Action</b><br><b>Status</b>                              | Pre-upgrade<br>Check<br><b>Status</b> | <b>Current Version</b>                                    |
| <b>BSM 97</b>                                                                          | CM SurvRemoteEmbed                           | Session<br>Manager       | <b>Branch Session</b><br>Manager          | 148.147.178.97    | $\hat{\mathbf{c}}_{\text{eff}}^{\text{H}}$ | N/A           | Upgrade                     | 恐                                                                   | ⊛                                     | 6.0.0.0.600019                                            |
| CM 65                                                                                  |                                              | Communication<br>Manager | Avaya Aura(R)<br>Communication<br>Manager | 148.147.162.65    | $\odot$                                    | $\odot$       |                             |                                                                     | Δ                                     | R016x,03.0.124.0                                          |
| CM 80                                                                                  | CM SurvRemoteEmbed                           | Communication<br>Manager | Avaya Aura(R)<br>Communication<br>Manager | 148, 147, 178, 80 | $\mathcal{E}^{\mathcal{G}}_{\mathcal{G}}$  | N/A           | Upgrade                     | $\zeta_{\rm eff}^{\rm eq}$                                          | $\odot$                               | R016x,00,0,345.0                                          |
| CM SurvRemoteEmbed                                                                     | SP128                                        | Templates                |                                           | 148.147.178.128   | $\circledR$                                | $\circledR$   | Pre-upgrade<br>Check        | N/A                                                                 | N/A                                   | 6.0.0.0.1803                                              |
| <b>SP128</b>                                                                           |                                              | System<br>Platform       | System<br>Platform                        | 148.147.178.128   | $(\bar{x})$                                | $\circledR$   | Pre-upgrade<br>Check        | N/A                                                                 | N/A                                   | 6.3.0.0.18002                                             |
| utility server 148.147.178.185                                                         | CM SurvRemoteEmbed                           | <b>Utility Server</b>    |                                           | 148.147.178.185   | 6.3                                        | N/A           | Upgrade                     | $\hat{\mathbf{q}}_{\alpha\overline{\alpha}}^{\mathbf{T}\mathbf{q}}$ | c7e.<br>6,7                           | 6.0.0.0.9                                                 |
|                                                                                        |                                              |                          | $\mathbf{m}$                              |                   |                                            |               |                             | Select : All, None                                                  |                                       |                                                           |

**Figure 41: Enable Auto or manual Refresh for updated status**

8. Pre-upgrade check gets executed as part of upgrade as well. When the upgrade or update is in progress, all operations are disabled until the update or upgrade operation is complete.

|                         | Home / Services / Solution Deployment Manager / Upgrade Management |                               |                          |                                           |                   |                                        |               |                             |                                        |                                              |                               |
|-------------------------|--------------------------------------------------------------------|-------------------------------|--------------------------|-------------------------------------------|-------------------|----------------------------------------|---------------|-----------------------------|----------------------------------------|----------------------------------------------|-------------------------------|
|                         |                                                                    |                               |                          |                                           |                   |                                        |               |                             |                                        |                                              | Help ?                        |
|                         | <b>Upgrade Management</b>                                          |                               |                          |                                           |                   |                                        |               |                             |                                        |                                              |                               |
|                         |                                                                    |                               |                          |                                           |                   |                                        |               | Enable Auto Refresh(10 sec) |                                        |                                              | <b>Show Selected Elements</b> |
|                         | Pre-upgrade Actions                                                | Download<br>Upgrade Actions * |                          |                                           |                   |                                        |               |                             |                                        |                                              |                               |
| 6 Items                 | æ<br>Show $All -$                                                  |                               |                          |                                           |                   |                                        |               |                             |                                        |                                              | Filter: Enable                |
| E                       | <b>Name</b>                                                        | Parent                        | <b>Type</b>              | Sub-Type                                  | <b>IP Address</b> | <b>Release Update</b><br><b>Status</b> | <b>Status</b> | <b>Last Action</b>          | Last<br><b>Action</b><br><b>Status</b> | Pre-upgrade<br><b>Check</b><br><b>Status</b> | <b>Current Version</b>        |
| $\overline{\mathsf{v}}$ | <b>BSM_97</b>                                                      | CM SurvRemoteEmbed            | Session<br>Manager       | <b>Branch Session</b><br>Manager          | 148.147.178.97    | 翳                                      | N/A           | Upgrade                     | 懿                                      | ᠗                                            | 6.0.0.0.600019                |
| E                       | CM_65                                                              |                               | Communication<br>Manager | Avaya Aura(R)<br>Communication<br>Manager | 148.147.162.65    | $\odot$                                | $^{\circ}$    |                             |                                        | Δ                                            | R016x.03.0.124.0              |
| $\overline{\mathsf{v}}$ | CM_80                                                              | CM SurvRemoteEmbed            | Communication<br>Manager | Avava Aura(R)<br>Communication<br>Manager | 148.147.178.80    | 翳                                      | N/A           | Upgrade                     | 愨                                      | ⊛                                            | R016x.00.0.345.0              |
| $\overline{\mathsf{v}}$ | CM_SurvRemoteEmbed                                                 | SP128                         | <b>Templates</b>         |                                           | 148.147.178.128   | $\circledR$                            | $^{\circ}$    | Pre-upgrade<br>Check        | N/A                                    | N/A                                          | 6.0.0.0.1803                  |
| $\overline{\mathsf{v}}$ | <b>SP128</b>                                                       |                               | System<br>Platform       | System<br>Platform                        | 148.147.178.128   | $\circledR$                            | $\circledR$   | Pre-upgrade<br>Check        | N/A                                    | N/A                                          | 6.3.0.0.18002                 |
| $\overline{\mathsf{v}}$ | utility_server_148.147.178.185                                     | CM SurvRemoteEmbed            | <b>Utility Server</b>    |                                           | 148.147.178.185   | -53                                    | N/A           | Upgrade                     | 懿                                      | 翳                                            | 6.0.0.0.9                     |

**Figure 42: Pre-upgrade check runs as part of upgrade**

The migration use case will be divided into two parts from this point, depending on what is selected in ESXI host.

- **Different Box Migration**: If AVP or ESXi host is selected, it is considered as Different Box Migration which is an automated process. Go to [Different Box Migration](#page-42-0) for checking the status.
- **Same Box Migration**: If **Same Box** value is selected, it is considered as Same Box Migration. Follow [Same Box Migration steps](#page-45-0) from this point onwards.

## <span id="page-42-0"></span>**4.2.1 Different Box Migration**

If the selected value in **ESXi host** in the Edit configuration is an ESXi host or an AVP host, it is considered as a different box migration. This means that the System Platform or Linuxbased element will be in stopped state and the elements will be migrated to AVP or ESXi host. This section covers Different Box Migration.

- 1. Click on Last Action Status to see the upgrade steps for individual elements. The steps will include
	- **Taking Backup**
	- Downloading the backup on System Manager
	- **Stopping the VM.**
	- **•** Deploying the new VM.
	- Restoring the backed up data on the newly created VM

#### Branch Session Manager Status:

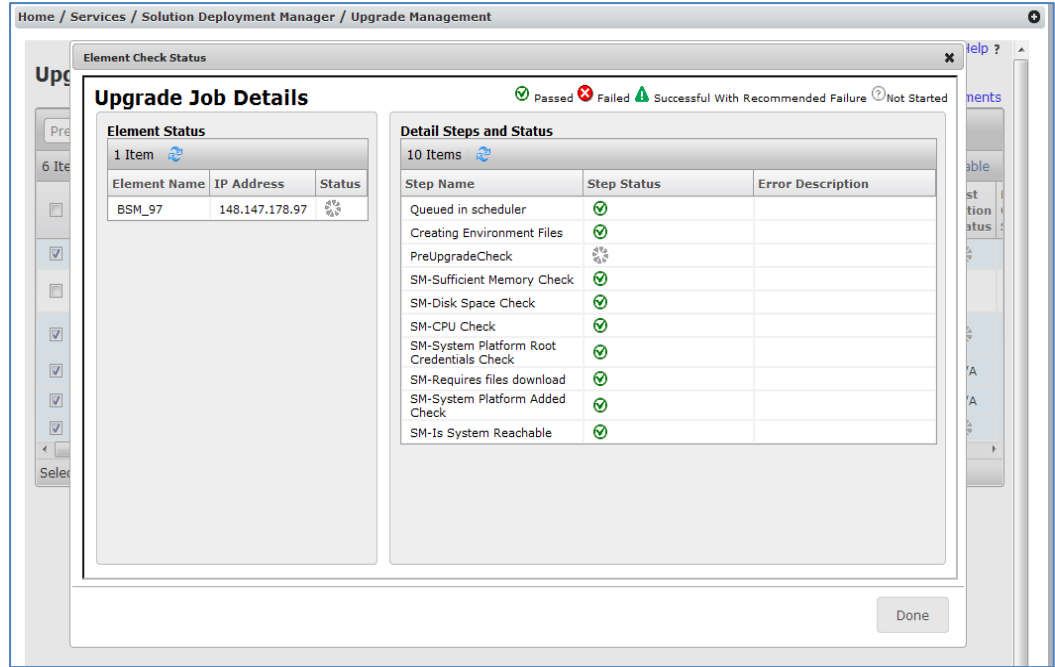

**Figure 43: Example of Branch Session Manager Upgrade Status**

Communication Manager Status:

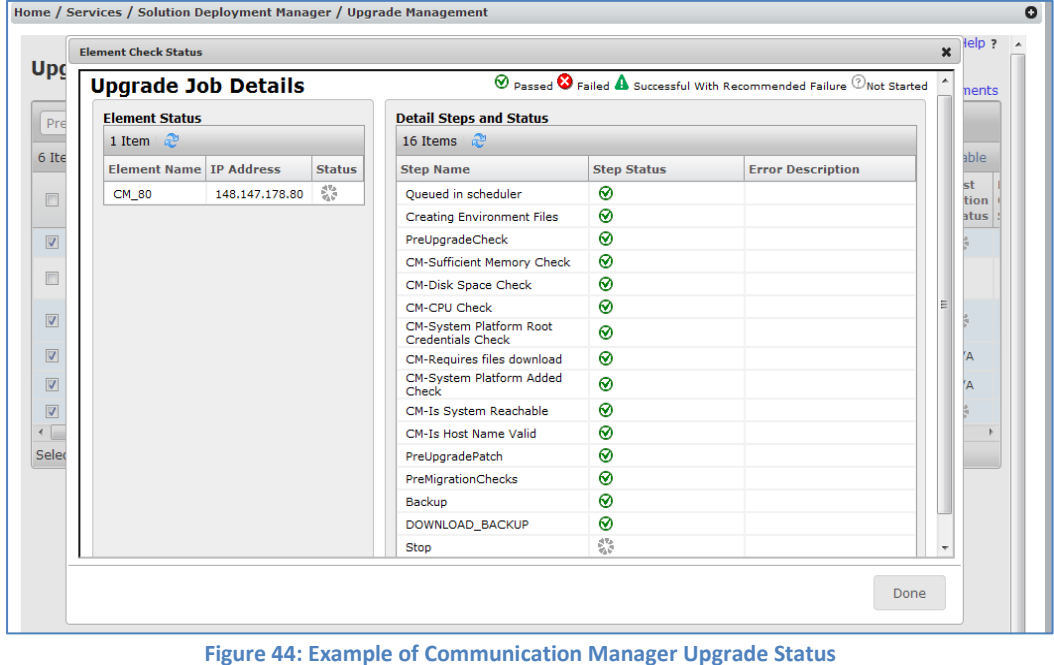

#### Utility Services Status:

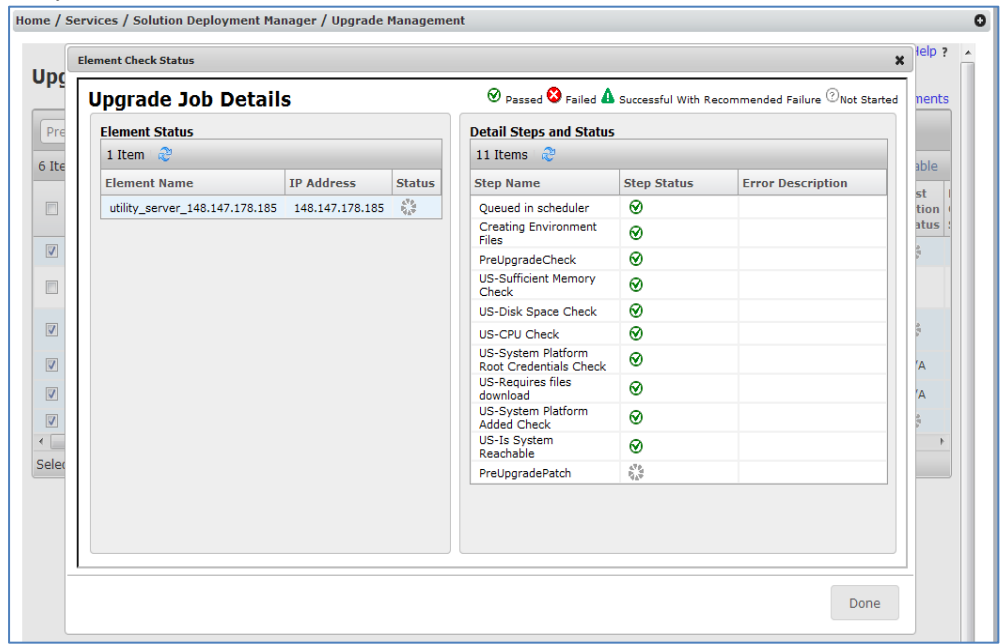

**Figure 45: Example of Utility Services Upgrade Status**

2. The upgrade process will take few minutes to complete the migration. All the System Platform-based elements will be migrated to VMware-based elements. Status can be monitored by clicking on icon in the Last Action Status column.

BSM Upgraded Successfully:

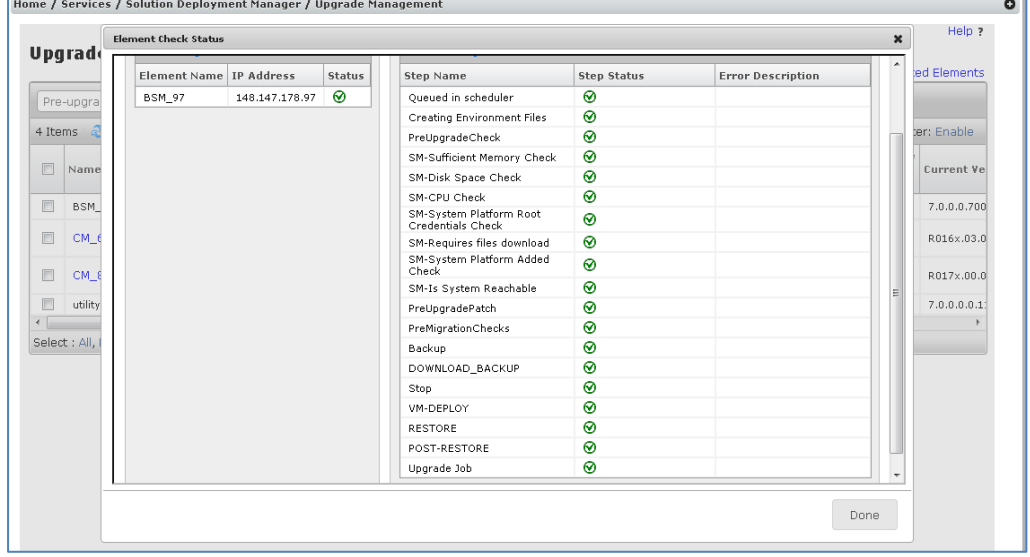

**Figure 46: Example of Branch Session Manager Upgrade successfully completed**

#### Communication Manager Upgraded Successfully:

|                                                | <b>Element Check Status</b> |                |               |                                              |                    |                          | $\boldsymbol{\mathsf{x}}$ | Help ?        |
|------------------------------------------------|-----------------------------|----------------|---------------|----------------------------------------------|--------------------|--------------------------|---------------------------|---------------|
| Upgrade                                        | Element Name   IP Address   |                | <b>Status</b> | <b>Step Name</b>                             | <b>Step Status</b> | <b>Error Description</b> |                           |               |
|                                                | CM 80                       | 148.147.178.80 | ⊛             | Oueued in scheduler                          | ⊗                  |                          |                           | ed Elements   |
| Pre-upgra                                      |                             |                |               | Creating Environment Files                   | ◉                  |                          |                           |               |
| 6 Items                                        |                             |                |               | PreUpgradeCheck                              | ◙                  |                          |                           | ter: Enable   |
|                                                |                             |                |               | CM-Sufficient Memory Check                   | ◉                  |                          |                           |               |
| $\boxed{1}$<br>Name                            |                             |                |               | CM-Disk Space Check                          | ◙                  |                          |                           | rent Version  |
|                                                |                             |                |               | CM-CPU Check                                 | ◙                  |                          |                           |               |
| $\overline{\mathbf{w}}$<br><b>BSM</b>          |                             |                |               | CM-System Platform Root<br>Credentials Check | $\circledcirc$     |                          |                           | 0.0.0.600019  |
| CM <sub>0</sub>                                |                             |                |               | CM-Requires files download                   | ◙                  |                          |                           | 16x.03.0.124. |
| 画                                              |                             |                |               | CM-System Platform Added<br>Check            | $\odot$            |                          |                           |               |
| CM_8                                           |                             |                |               | CM-Is System Reachable                       | ◉                  |                          |                           | 17x.00.0.441. |
|                                                |                             |                |               | CM-Is Host Name Valid                        | ◙                  |                          |                           |               |
| $\begin{array}{c} \square \end{array}$<br>CM_9 |                             |                |               | PreUpgradePatch                              | ◉                  |                          |                           | 0.0.0.1803    |
| 回<br>SP <sub>12</sub>                          |                             |                |               | PreMigrationChecks                           | ◉                  |                          |                           | 8.0.0.18002   |
| F<br>utility                                   |                             |                |               | Backup                                       | ⊛                  |                          |                           | 0.0.0.9       |
|                                                |                             |                |               | DOWNLOAD_BACKUP                              | ◉                  |                          |                           |               |
| Select: All,                                   |                             |                |               | Stop                                         | ◙                  |                          |                           |               |
|                                                |                             |                |               | VM-DEPLOY                                    | ⊗                  |                          |                           |               |
|                                                |                             |                |               | <b>RESTORE</b>                               | ◉                  |                          |                           |               |
|                                                |                             |                |               | POST-RESTORE                                 | ◙                  |                          |                           |               |
|                                                |                             |                |               | Upgrade Job                                  | ◙                  |                          | $\overline{\phantom{a}}$  |               |

**Figure 47: Example of Communication Manager Upgrade successfully completed**

Utility Services upgraded successfully:

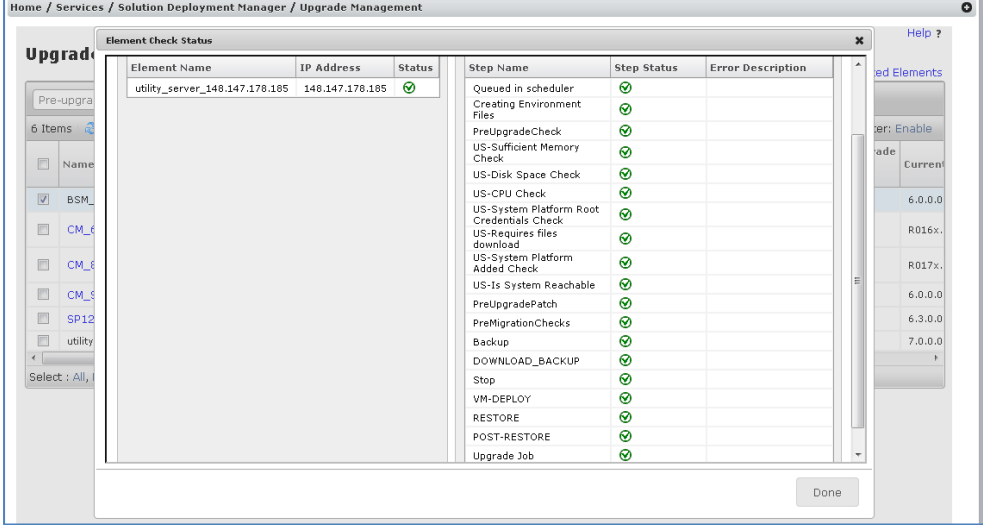

**Figure 48: Example of Utility Services Upgrade successfully completed**

- 3. Once the migration for all the elements is complete.
	- **The Release Status for all the elements on Upgrade Management will be** Upgraded state  $(\mathcal{O})$ .
	- The current version is updated to latest version.
	- **The parent has changed from System Platform Template to ESXi or AVP Host.**
	- **In case of System Platform migration, the System Platform and Templates are removed from Home/Services/Inventory/Manage Elements once the migration is complete for all the elements.**

|         | <b>Upgrade Management</b>      |                   |                          |                                           |                   |                                      |               |               |                                              | Enable Auto Refresh(10 sec) I | <b>Show Selected Elements</b> |                                                     |
|---------|--------------------------------|-------------------|--------------------------|-------------------------------------------|-------------------|--------------------------------------|---------------|---------------|----------------------------------------------|-------------------------------|-------------------------------|-----------------------------------------------------|
|         | Pre-upgrade Actions *          | Upgrade Actions * | Download                 |                                           |                   |                                      |               |               |                                              |                               |                               |                                                     |
| 4 Items | Show $All -$<br>æ              |                   |                          |                                           |                   |                                      |               |               |                                              |                               |                               | Filter: Enable                                      |
| $\Box$  | <b>Name</b>                    | Parent            | <b>Type</b>              | Sub-Type                                  | <b>IP Address</b> | Release Update Last<br><b>Status</b> | <b>Status</b> | <b>Action</b> | Last<br><b>Action</b> Check<br>Status Status | Pre-upgrade                   | <b>Current Version</b>        | <b>Entitled</b><br><b>Upgrade</b><br><b>Version</b> |
| Г       | <b>BSM_97</b>                  | 148.147.178.64    | Session<br>Manager       | <b>Branch Session</b><br>Manager          | 148.147.178.97    | ⊛                                    | N/A           | Upgrade       | ⊛                                            | Δ                             | 7.0.0.0.700007                | 7.0.0.0.70                                          |
| П       | CM 65                          |                   | Communication<br>Manager | Avaya Aura(R)<br>Communication<br>Manager | 148, 147, 162, 65 | $\circledcirc$                       | ⊚             |               |                                              | Δ                             | R016x,03,0,124,0              |                                                     |
| O       | CM 80                          | 148.147.178.64    | Communication<br>Manager | Avaya Aura(R)<br>Communication<br>Manager | 148, 147, 178, 80 | ⊛                                    | N/A           | Upgrade       | ⊗                                            | ∧                             | R017x.00.0.441.0              | 7.0.0.0.44                                          |
| Г       | utility_server_148.147.178.185 | 148.147.178.64    | <b>Utility Server</b>    |                                           | 148.147.178.185   | ⊛                                    | N/A           | Upgrade       | ⊛                                            | A                             | 7.0.0.0.0.11                  | 7.0.0.0.0.1                                         |

**Figure 49: Upgrade Management updated status for upgraded elements**

#### <span id="page-45-0"></span>**4.2.2 Same Box Migration**

If the selected value in **ESXi host** in the Edit configuration is **Same Box**, the process is called as the same box migration. This means that the AVP host or the ESXi VMware will be installed on the same box on which System Platform or Linux-based element is residing. This section covers Same Box Migration.

- 1. Click on Last Action Status to see the upgrade steps for individual elements. The steps will include:
	- Taking Backup
	- Downloading the backup on System Manager
	- Pause the migration and change element state to Paused.

Branch Session Manager Status:

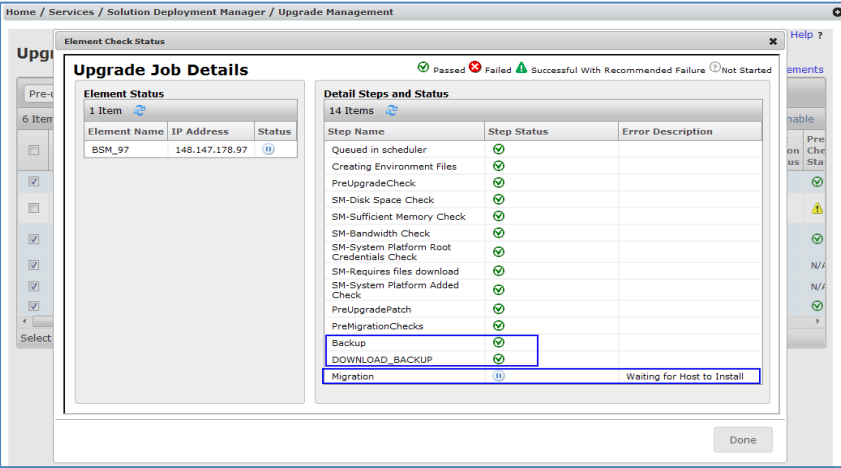

**Figure 50: Same Box Migration - Paused State for BSM**

Communication Manager Status:

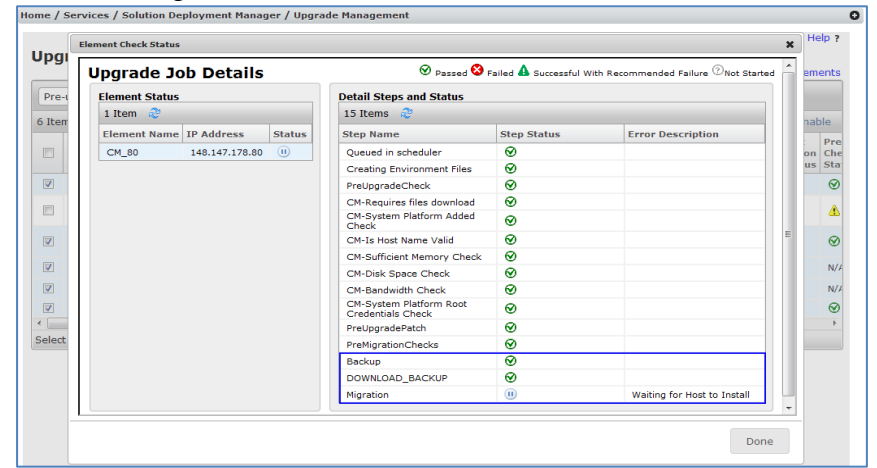

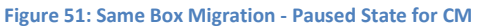

#### Utility Services Status:

|        | <b>Element Check Status</b>                    |                   |               |                                                                                                    |                    |                                | $\mathbf x$ |        | Help ?   |
|--------|------------------------------------------------|-------------------|---------------|----------------------------------------------------------------------------------------------------|--------------------|--------------------------------|-------------|--------|----------|
| Upgi   | <b>Upgrade Job Details</b>                     |                   |               | $\circledcirc$ Passed $\bullet$ Failed $\blacktriangle$ Successful With Recommended Failure $\oslash$ Not Started |                    |                                |             |        | ements   |
| Pre-t  | <b>Element Status</b>                          |                   |               | <b>Detail Steps and Status</b>                                                                                    |                    |                                |             |        |          |
| 6 Item | 1 Item 2                                       |                   |               | 15 Items @                                                                                                    |                    |                                |             |        |          |
|        | <b>Element Name</b>                            | <b>TP Address</b> | <b>Status</b> | <b>Step Name</b>                                                                                                  | <b>Step Status</b> | <b>Error Description</b>       |             | nable  |          |
|        | utility_server_148.147.178.185 148.147.178.185 |                   | (1)           | Oueued in scheduler                                                                                               | ⊗                  |                                |             | on Che | Pre      |
|        |                                                |                   |               | <b>Creating Environment</b><br>Files                                                                              | ⋒                  |                                |             | us Sta |          |
|        |                                                |                   |               | PreUpgradeCheck                                                                                                   | ଇ                  |                                |             |        | $\odot$  |
|        |                                                |                   |               | <b>US-Disk Space Check</b>                                                                                        | ⊗                  |                                |             |        |          |
|        |                                                |                   |               | <b>US-Sufficient Memory</b><br>Check                                                                              | ଇ                  |                                |             |        | Δ        |
|        |                                                |                   |               | <b>US-Bandwidth Check</b>                                                                                         | ⊗                  |                                | Ξ           |        | $\odot$  |
|        |                                                |                   |               | <b>US-RAID Battery Check</b>                                                                                      | ଇ                  |                                |             |        |          |
|        |                                                |                   |               | <b>US-System Platform Root</b><br><b>Credentials Check</b>                                                        | ⊗                  |                                |             |        | $N/\ell$ |
|        |                                                |                   |               | <b>US-Requires files</b><br>download                                                                              | ⊗                  |                                |             |        | N/I      |
|        |                                                |                   |               | <b>US-System Platform</b><br><b>Added Check</b>                                                                   | ⋒                  |                                |             |        | ⊗        |
|        |                                                |                   |               | PreUpgradePatch                                                                                                   | ⊛                  |                                |             |        |          |
|        |                                                |                   |               | <b>PreMigrationChecks</b>                                                                                         | ◙                  |                                |             |        |          |
|        |                                                |                   |               | <b>Backup</b>                                                                                                    | ଚ                  |                                |             |        |          |
|        |                                                |                   |               | DOWNLOAD BACKUP                                                                                                   | ◉                  |                                |             |        |          |
|        |                                                |                   |               | <b>Migration</b>                                                                                                  | $\circled{m}$      | Waiting for Host to<br>Install | ٠           |        |          |

**Figure 52: Same Box Migration - Paused State for US**

2. The migration is halted and all the elements are in Paused state.

|                         | Pre-upgrade Actions            | Download<br>Upgrade Actions * |                          |                                           |                    |                                        |               |                      |                                                   |            |
|-------------------------|--------------------------------|-------------------------------|--------------------------|-------------------------------------------|--------------------|----------------------------------------|---------------|----------------------|---------------------------------------------------|------------|
| 6 Items                 | ೆ<br>Show All -                |                               |                          |                                           |                    |                                        |               |                      | Filter: Enable                                    |            |
|                         | <b>Name</b>                    | <b>Parent</b>                 | <b>Type</b>              | Sub-Type                                  | <b>IP Address</b>  | <b>Release Update</b><br><b>Status</b> | <b>Status</b> | <b>Last Action</b>   | Last<br><b>Action</b><br>Status Sta               | Pre<br>Che |
| $\overline{v}$          | <b>BSM 97</b>                  | CM SurvRemoteEmbed            | Session<br>Manager       | <b>Branch Session</b><br>Manager          | 148, 147, 178, 97  | $\left( 0\right)$                      | N/A           | Upgrade              | $\circled{0}$                                     | ⊛          |
| Π                       | CM_65                          |                               | Communication<br>Manager | Avava Aura(R)<br>Communication<br>Manager | 148.147.162.65     | ⊚                                      | ⊚             |                      |                                                   | ◬          |
| $\overline{v}$          | CM 80                          | CM_SurvRemoteEmbed            | Communication<br>Manager | Avaya Aura(R)<br>Communication<br>Manager | 148.147.178.80     | $\left( 0 \right)$                     | N/A           | Upgrade              | $\circledR$                                       | ⊛          |
| $\overline{\mathsf{v}}$ | CM SurvRemoteEmbed             | <b>SP128</b>                  | Templates                |                                           | 148.147.178.128    | ⊛                                      | ⊛             | Pre-upgrade<br>Check | N/A                                               | N/I        |
| $\overline{\mathsf{v}}$ | <b>SP128</b>                   |                               | System<br>Platform       | System<br>Platform                        | 148, 147, 178, 128 | $\circledR$                            | $^{\circ}$    | Pre-upgrade<br>Check | N/A                                               | $N$ /      |
| $\overline{v}$          | utility_server_148.147.178.185 | CM_SurvRemoteEmbed            | <b>Utility Server</b>    |                                           | 148, 147, 178, 185 | $\left( \text{II} \right)$             | N/A           | Upgrade              | $\begin{array}{c} \square \\ \square \end{array}$ | ⊗          |

**Figure 53: Elements release status in Paused State**

- 3. The migration is halted so that admin can install AVP or VMware ESXi host on the same server. Follow the AVP:
	- For Linux-based element, we require one additional IP address for AVP/ESXi Host and one IP address for Utility Services.
	- **For System Platform where the utility services VM is already part of the** template, the SP C-Dom or Dom-0 IP can be used for installing AVP or VMware ESXi host. If using a different IP ensures that the IP address is in the same subnet as the VM IP addresses.

Once the AVP or VMware ESXi host is installed on the same box, add the host to VM Management. Refer to [Appendix-D for adding host to VM Management.](#page-74-0) Refer to section [Utility Services](#page-33-0) for details whether to deploy Utility Services or not.

4. Once the host is added to VM Management, we are ready to resume the migration. Select the elements which are in Paused state and click Upgrade Actions > Resume.

|                         |                                |                              |                                     |                 |                          |                                           |                   |                                        |               | Enable Auto Refresh(10 sec)   Show Selected Elements |                                         |     |
|-------------------------|--------------------------------|------------------------------|-------------------------------------|-----------------|--------------------------|-------------------------------------------|-------------------|----------------------------------------|---------------|------------------------------------------------------|-----------------------------------------|-----|
|                         | Pre-upgrade Actions *          |                              | Uparade Actions *<br>Upgrade/Update | <b>Download</b> |                          |                                           |                   |                                        |               |                                                      |                                         |     |
| 6 Items                 | Show $All -$<br>ಿ              |                              | <b>Installed Patches</b>            |                 |                          |                                           |                   |                                        |               |                                                      | Filter: Enable                          |     |
| $\Box$                  | <b>Name</b>                    | Commit<br>Rollback<br>Resume |                                     |                 | <b>Type</b>              | Sub-Type                                  | <b>IP Address</b> | <b>Release Update</b><br><b>Status</b> | <b>Status</b> | <b>Last Action</b>                                   | Last<br><b>Action</b> Che<br>Status Sta | Pre |
| $\sqrt{2}$              | <b>BSM_97</b>                  |                              | CM SurvRemoteEmbed                  |                 | Session<br>Manager       | <b>Branch Session</b><br>Manager          | 148.147.178.97    | $\circled{0}$                          | N/A           | Upgrade                                              | $\left( 0 \right)$                      | ⊗   |
| $\blacksquare$          | $CM_65$                        |                              |                                     |                 | Communication<br>Manager | Avava Aura(R)<br>Communication<br>Manager | 148.147.162.65    | $\odot$                                | $\odot$       |                                                      |                                         |     |
| $\sqrt{2}$              | CM_80                          |                              | CM SurvRemoteEmbed                  |                 | Communication<br>Manager | Avava Aura(R)<br>Communication<br>Manager | 148.147.178.80    | $\left( 0 \right)$                     | N/A           | Upgrade                                              | $\circled{0}$                           | ◙   |
| $\overline{\mathsf{v}}$ | CM_SurvRemoteEmbed             |                              | <b>SP128</b>                        |                 | Templates                |                                           | 148.147.178.128   | $\circledR$                            | $\circledR$   | Pre-upgrade<br>Check                                 | N/A                                     | N/I |
| $\overline{\mathsf{v}}$ | <b>SP128</b>                   |                              |                                     |                 | System<br>Platform       | System<br>Platform                        | 148.147.178.128   | $\circledR$                            | ⊛             | Pre-upgrade<br>Check                                 | N/A                                     | N/I |
| $\overline{\mathsf{v}}$ | utility server 148.147.178.185 |                              | CM SurvRemoteEmbed                  |                 | <b>Utility Server</b>    |                                           | 148.147.178.185   | (II)                                   | N/A           | Upgrade                                              | $\left( 0 \right)$                      | ⊗   |

**Figure 54: Resume the upgrade from Paused State**

5. The page will be redirected to Resume configuration.

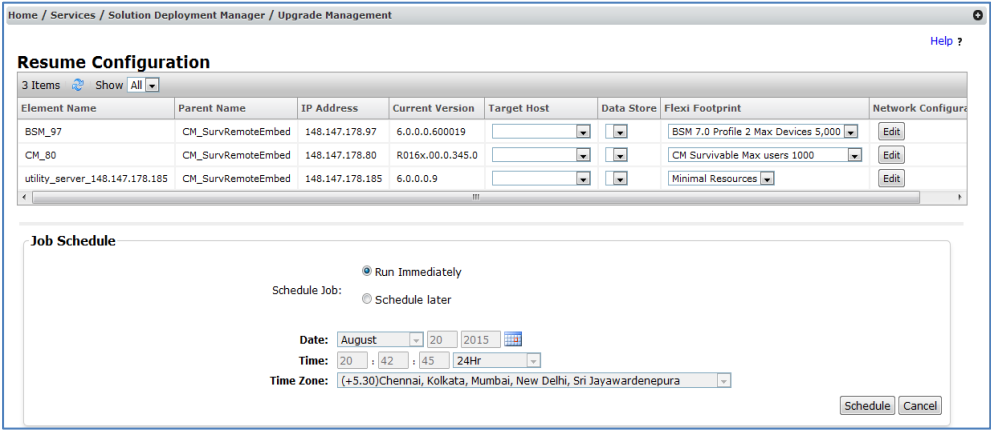

**Figure 55: Resume Configuration Page**

6. Fill in the required data for all the upgradable elements. Target Host: Choose the host which was installed on the same hardware and added to VM Management.

Data Store: Choose the Data store where VM will be created.

Flexi footprint: Footprint which will be used in deployment of the OVA.

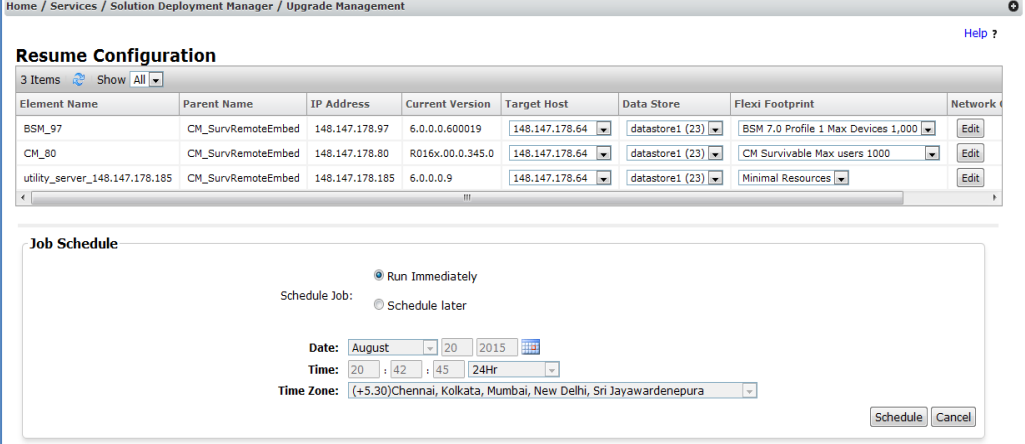

**Figure 56: Resume Configuration populated**

7. Click on Edit button for each element in Network Configuration Column to provide network interfaces for that VM. Select the value from the available network interfaces and click on Done button. In case of CM-Duplex migration on AVP, Duplication Link network parameter will show physical NICs for creation of a new network interface.

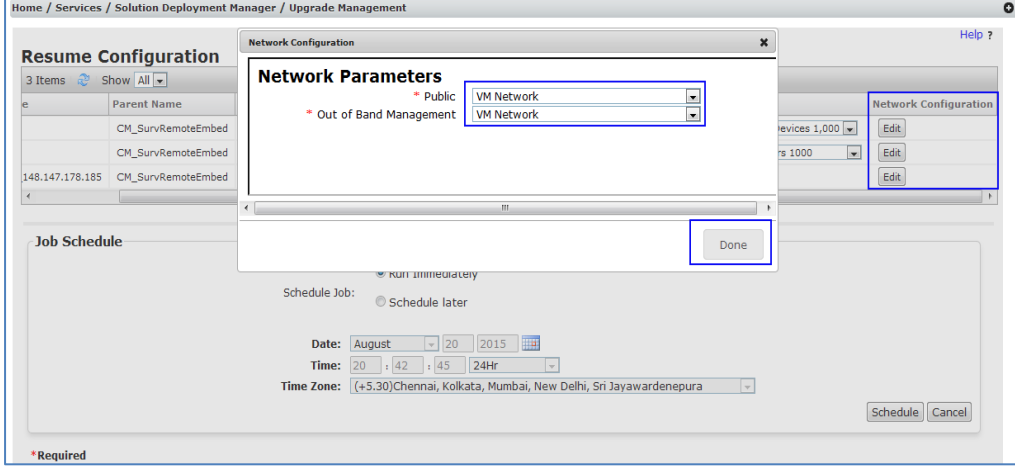

**Figure 57: Resume Configuration – Network Parameters**

8. Select Run Immediately (default) or Schedule later and click on Schedule button for resuming the migration.

The page will be redirected to Upgrade Management Page. The release status will show running and Upgrade Job in Pending state. Refresh the page to check the status of Last Action Status.

|                         | Home / Services / Solution Deployment Manager / Upgrade Management |                               |                          |                                           |                   |                                        |               |                             |                       |                                              |                               |
|-------------------------|--------------------------------------------------------------------|-------------------------------|--------------------------|-------------------------------------------|-------------------|----------------------------------------|---------------|-----------------------------|-----------------------|----------------------------------------------|-------------------------------|
|                         | <b>Upgrade Management</b>                                          |                               |                          |                                           |                   |                                        |               |                             |                       |                                              | Help ?                        |
|                         |                                                                    |                               |                          |                                           |                   |                                        |               | Enable Auto Refresh(10 sec) |                       |                                              | <b>Show Selected Flements</b> |
|                         | Pre-upgrade Actions                                                | Download<br>Upgrade Actions * |                          |                                           |                   |                                        |               |                             |                       |                                              |                               |
| 6 Items                 | æ<br>Show All                                                      |                               |                          |                                           |                   |                                        |               |                             |                       |                                              | Filter: Enable                |
| E                       | <b>Name</b>                                                        | Parent                        | <b>Type</b>              | Sub-Type                                  | <b>IP Address</b> | <b>Release Update</b><br><b>Status</b> | <b>Status</b> | <b>Last Action</b>          | Last<br><b>Action</b> | Pre-upgrade<br><b>Check</b><br>Status Status | <b>Current Version</b>        |
| $\overline{\mathsf{v}}$ | <b>BSM_97</b>                                                      | CM_SurvRemoteEmbed            | Session<br>Manager       | <b>Branch Session</b><br>Manager          | 148.147.178.97    | 恐                                      | N/A           | Upgrade                     | $\odot$               | ⊛                                            | 6.0.0.0.600019                |
| 同                       | CM 65                                                              |                               | Communication<br>Manager | Avaya Aura(R)<br>Communication<br>Manager | 148, 147, 162, 65 | ⊙                                      | ⊚             |                             |                       | Α                                            | R016x.03.0.124.0              |
| $\overline{\mathbf{v}}$ | CM_80                                                              | CM SurvRemoteEmbed            | Communication<br>Manager | Avava Aura(R)<br>Communication<br>Manager | 148, 147, 178, 80 | 翳                                      | N/A           | Upgrade                     | $\odot$               | ⊛                                            | R016x.00.0.345.0              |
| $\overline{\mathsf{v}}$ | CM_SurvRemoteEmbed                                                 | <b>SP128</b>                  | <b>Templates</b>         |                                           | 148.147.178.128   | $\circledR$                            | $\circledR$   | Pre-upgrade<br>Check        | N/A                   | N/A                                          | 6.0.0.0.1803                  |
| $\overline{\mathbf{v}}$ | <b>SP128</b>                                                       |                               | System<br>Platform       | System<br>Platform                        | 148.147.178.128   | $\circledR$                            | $\circledR$   | Pre-upgrade<br>Check        | N/A                   | N/A                                          | 6.3.0.0.18002                 |
| $\overline{\mathsf{v}}$ | utility_server_148.147.178.185                                     | CM SurvRemoteEmbed            | Utility Server           |                                           | 148.147.178.185   | 恐                                      | N/A           | Upgrade                     | $\circledcirc$        | ⊛                                            | 6.0.0.0.9                     |
| $\overline{a}$          |                                                                    |                               | m                        |                                           |                   |                                        |               |                             |                       |                                              |                               |

**Figure 58: Resume scheduled**

9. The migration will be resumed. Click on Last Action Status for the element to see the status:

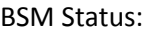

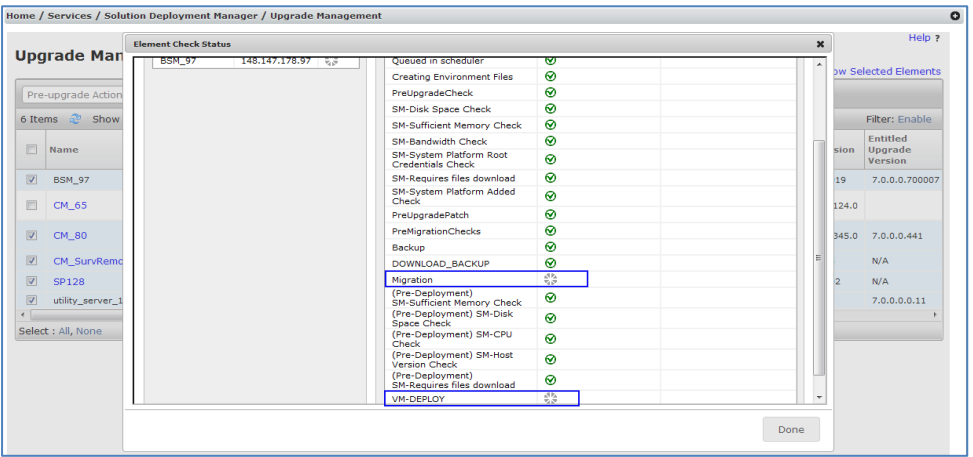

**Figure 59: Example of Branch Session Manager job status**

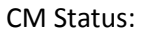

|                                          | <b>Element Check Status</b> |                                                       |    | $\boldsymbol{\mathsf{x}}$ |       | Help ?                      |
|------------------------------------------|-----------------------------|-------------------------------------------------------|----|---------------------------|-------|-----------------------------|
| <b>Upgrade Man</b>                       |                             | PreUpgradeCheck                                       | ⊗  |                           |       | <b>bw Selected Elements</b> |
|                                          |                             | CM-Requires files download                            | ⊗  |                           |       |                             |
| Pre-upgrade Action                       |                             | CM-System Platform Added<br>Check                     | ◙  |                           |       |                             |
| 6 Items a Show                           |                             | CM-1s Host Name Valid                                 | ⊛  |                           |       | Filter: Enable              |
|                                          |                             | <b>CM-Sufficient Memory Check</b>                     | ◙  |                           |       | <b>Entitled</b>             |
| 同<br>Name                                |                             | CM-Disk Space Check                                   | ⊗  |                           | sion. | Upgrade<br>Version          |
| $\overline{\mathbf{v}}$<br><b>BSM 97</b> |                             | CM-Bandwidth Check                                    | ◉  |                           | 19    | 7.0.0.0.700007              |
|                                          |                             | CM-System Platform Root<br><b>Credentials Check</b>   | ◙  |                           |       |                             |
| 同<br>CM_65                               |                             | PreUpgradePatch                                       | ⊗  |                           | 124.0 |                             |
|                                          |                             | PreMigrationChecks                                    | ◉  |                           |       |                             |
| $\overline{\mathbf{v}}$<br>CM_80         |                             | Backup                                                | ⊗  |                           |       | 345.0 7.0.0.0.441           |
| $\sqrt{2}$<br>CM_SurvRemd                |                             | DOWNLOAD BACKUP                                       | ◙  | $\equiv$                  |       | N/A                         |
| $ \nabla $<br><b>SP128</b>               |                             | Migration                                             | 53 |                           |       | N/A                         |
| $\sqrt{2}$<br>utility_server_1           |                             | (Pre-Deployment)<br><b>CM-Sufficient Memory Check</b> | ⊗  |                           |       | 7,0,0,0,0,11                |
|                                          |                             | (Pre-Deployment) CM-Disk<br>Space Check               | ◉  |                           |       |                             |
| Select : All, None                       |                             | (Pre-Deployment) CM-CPU<br>Check                      | ⊗  |                           |       |                             |
|                                          |                             | (Pre-Deployment) CM-Host<br><b>Version Check</b>      | ⊗  |                           |       |                             |
|                                          |                             | (Pre-Deployment)<br>CM-Requires files download        | ◉  |                           |       |                             |
|                                          |                             | <b>VM-DEPLOY</b>                                      | 翳  |                           |       |                             |

**Figure 60: Example of Communication Manager job status**

## US Status:

| <b>Element Check Status</b>                 |                                                            |                   | $\boldsymbol{\mathsf{x}}$ |       | Help ?                         |
|---------------------------------------------|------------------------------------------------------------|-------------------|---------------------------|-------|--------------------------------|
| <b>Upgrade Man</b>                          | US*DISK Space Crieck<br><b>US-Sufficient Memory</b>        | $\mathbf{v}$<br>ଚ |                           |       | <b>bw Selected Elements</b>    |
| Pre-upgrade Action                          | Check<br><b>US-Bandwidth Check</b>                         | ⊛                 |                           |       |                                |
|                                             | <b>US-RAID Battery Check</b>                               | ◙                 |                           |       |                                |
| 6 Items a Show                              | <b>US-System Platform Root</b><br><b>Credentials Check</b> | $\odot$           |                           |       | Filter: Enable                 |
| 画<br>Name                                   | <b>US-Requires files</b><br>download                       | $\odot$           |                           | sion  | Entitled<br>Upgrade<br>Version |
| $\vert \nabla \vert$<br><b>BSM_97</b>       | <b>US-System Platform</b><br><b>Added Check</b>            | $\odot$           |                           | 19    | 7.0.0.0.700007                 |
|                                             | PreUpgradePatch                                            | ◙                 |                           |       |                                |
| E<br>CM 65                                  | PreMigrationChecks                                         | $\odot$           |                           | 124.0 |                                |
|                                             | Backup                                                     | $\circ$           |                           |       |                                |
| $\overline{\mathsf{v}}$<br>CM_80            | DOWNLOAD_BACKUP                                            | $\odot$           |                           |       | 345.0 7.0.0.0.441              |
| $\boxed{\vee}$<br>CM_SurvRemo               | Migration                                                  | $\frac{15}{36}$   |                           |       | N/A                            |
| $\vert \triangledown$<br><b>SP128</b>       | (Pre-Deployment)<br><b>US-Sufficient Memory</b><br>Check   | $\odot$           |                           |       | N/A                            |
| $\overline{\mathbf{v}}$<br>utility_server_1 | (Pre-Deployment)<br><b>US-Disk Space Check</b>             | $\circledcirc$    |                           |       | 7,0,0,0,0,11                   |
| $\leftarrow$<br>Select : All, None          | (Pre-Deployment)<br><b>US-CPU Check</b>                    | ⊛                 |                           |       |                                |
|                                             | (Pre-Deployment)<br><b>US-Host Version Check</b>           | $\odot$           |                           |       |                                |
|                                             | (Pre-Deployment)<br><b>US-Requires files</b><br>download   | $\circ$           |                           |       |                                |
|                                             | VM-DEPLOY                                                  | $\frac{1}{2}$     | ×                         |       |                                |
|                                             |                                                            |                   |                           |       |                                |

**Figure 61: Example of Branch Session Manager job status**

- 10. Once the migration for all the elements is complete.
	- **The Release Status for all the elements on Upgrade Management will be in** Upgraded state  $(\bigotimes)$ .
	- The current version is also updated to latest version.
	- **The parent has changed from System Platform Template to ESXi or AVP Host.**

## **In case of System Platform migration, the System Platform and Templates are removed from Home/Services/Inventory/Manage Elements once the migration is complete for all the elements.**

|         | <b>Upgrade Management</b>          |                   |                          |                                           |                   |                                      |               |               |                                              | Enable Auto Refresh(10 sec) | <b>Show Selected Elements</b> |                                              |
|---------|------------------------------------|-------------------|--------------------------|-------------------------------------------|-------------------|--------------------------------------|---------------|---------------|----------------------------------------------|-----------------------------|-------------------------------|----------------------------------------------|
|         | Pre-upgrade Actions *              | Uparade Actions * | Download                 |                                           |                   |                                      |               |               |                                              |                             |                               |                                              |
| 4 Items | ಿ<br>Show All $\blacktriangledown$ |                   |                          |                                           |                   |                                      |               |               |                                              |                             |                               | Filter: Enable                               |
| F       | <b>Name</b>                        | Parent            | <b>Type</b>              | Sub-Type                                  | <b>IP Address</b> | Release Update Last<br><b>Status</b> | <b>Status</b> | <b>Action</b> | Last<br><b>Action</b> Check<br>Status Status | Pre-upgrade                 | <b>Current Version</b>        | <b>Entitled</b><br>Upgrade<br><b>Version</b> |
|         | <b>BSM 97</b>                      | 148, 147, 178, 64 | Session<br>Manager       | <b>Branch Session</b><br>Manager          | 148.147.178.97    | ⊛                                    | N/A           | Upgrade       | ⊛                                            | Δ                           | 7.0.0.0.700007                | 7.0.0.0.70                                   |
|         | CM_65                              |                   | Communication<br>Manager | Avaya Aura(R)<br>Communication<br>Manager | 148.147.162.65    | (2)                                  | $\odot$       |               |                                              | Λ                           | R016x.03.0.124.0              |                                              |
|         | CM_80                              | 148.147.178.64    | Communication<br>Manager | Avaya Aura(R)<br>Communication<br>Manager | 148.147.178.80    | ര                                    | N/A           | Upgrade       | ⊛                                            | Α                           | R017x.00.0.441.0              | 7.0.0.0.44                                   |
| O       | utility_server_148.147.178.185     | 148.147.178.64    | <b>Utility Server</b>    |                                           | 148.147.178.185   | ⊛                                    | N/A           | Upgrade       | ⊛                                            | Δ                           | 7.0.0.0.0.11                  | 7.0.0.0.0.1                                  |

**Figure 62: Successful status updated for Resume operation**

## **4.2.3 Failed Migration**

There would be cases when the migration would fail for reasons like

- $\blacksquare$  Backup failure.
- **Network not reachable.**
- **Network glitch.**
- **Element sanity failure.**
- Restore failure.
- Others.

SDM handles failure of migration in following two ways:

#### **1. Before Backup**

- For Linux-based elements: If the migration failure is observed prior taking backup of the element is complete and downloaded to System Manager, the migration is marked as Failed and element Release Status is marked as Ready For Upgrade.
- For System Platform-based elements: If any of the SP based elements migration fails before completing the backup and downloaded to System Manager, all the elements are put in failed state as all the elements needs to migrate together.

## **2. After Backup**

- For Linux-based Metal elements: If the migration has failed on any step after taking the backup and downloaded to System Manager, the element is put in Paused State. This means that the process is halted and can be resumed again by the administrator.
- **For System Platform-based elements:**

During migration, there is a VM deploy step which deploys the VM on AVP or ESXi Host. Prior to VM deploy step the parent child relation with the SP and SP Template are removed which means the elements are now individual elements and only that element will be marked Paused which has actually failed. If the VM deploy step is not performed yet then all SP element will be marked as Paused.

Below is an example with screenshots where Utility Services pre-upgrade check has failed but SP backup has been taken and that's why the elements are marked in Paused State.

|                         | Home / Services / Solution Deployment Manager / Upgrade Management |                               |                          |                                           |                    |                                 |               |                             |                                        |                                                     |                                         | $\circ$ |
|-------------------------|--------------------------------------------------------------------|-------------------------------|--------------------------|-------------------------------------------|--------------------|---------------------------------|---------------|-----------------------------|----------------------------------------|-----------------------------------------------------|-----------------------------------------|---------|
|                         | <b>Upgrade Management</b>                                          |                               |                          |                                           |                    |                                 |               | Enable Auto Refresh(10 sec) |                                        |                                                     | Help ?<br><b>Show Selected Elements</b> |         |
|                         | Pre-upgrade Actions *                                              | Download<br>Upgrade Actions * |                          |                                           |                    |                                 |               |                             |                                        |                                                     |                                         |         |
| 6 Items                 | æ<br>Show All $\blacktriangleright$                                |                               |                          |                                           |                    |                                 |               |                             |                                        |                                                     | Filter: Enable                          |         |
| n                       | <b>Name</b>                                                        | Parent                        | <b>Type</b>              | Sub-Type                                  | <b>IP Address</b>  | Release Update<br><b>Status</b> | <b>Status</b> | <b>Last Action</b>          | Last<br><b>Action</b><br><b>Status</b> | Pre-upgrade<br><b>Check</b><br><i><b>Status</b></i> | <b>Current Version</b>                  |         |
| $\triangledown$         | <b>BSM 97</b>                                                      | CM SurvRemoteEmbed            | Session<br>Manager       | <b>Branch Session</b><br>Manager          | 148.147.178.97     | $\omega$                        | N/A           | Upgrade                     | $\circledn$                            | ⊛                                                   | 6.0.0.0.600019                          |         |
| E                       | CM 65                                                              |                               | Communication<br>Manager | Avava Aura(R)<br>Communication<br>Manager | 148.147.162.65     | ⊚                               | $^{\circ}$    |                             |                                        | ٨                                                   | R016x.03.0.124.0                        |         |
| $\overline{\mathsf{v}}$ | CM_80                                                              | CM_SurvRemoteEmbed            | Communication<br>Manager | Avava Aura(R)<br>Communication<br>Manager | 148.147.178.80     | $\omega$                        | N/A           | Upgrade                     | $\circledcirc$                         | 0                                                   | R016x.00.0.345.0                        |         |
| $\triangledown$         | CM_SurvRemoteEmbed                                                 | <b>SP128</b>                  | Templates                |                                           | 148, 147, 178, 128 | $\circledR$                     | $^{\circ}$    | Pre-upgrade<br>Check        | N/A                                    | N/A                                                 | 6.0.0.0.1803                            |         |
| $\overline{\mathsf{v}}$ | <b>SP128</b>                                                       |                               | System<br>Platform       | System<br>Platform                        | 148.147.178.128    | $\circledR$                     | $\circledR$   | Pre-upgrade<br>Check        | N/A                                    | N/A                                                 | 6.3.0.0.18002                           |         |
| $\overline{\mathsf{v}}$ | utility server 148.147.178.185                                     | CM SurvRemoteEmbed            | <b>Utility Server</b>    |                                           | 148.147.178.185    | $\left( 0 \right)$              | N/A           | Upgrade                     | $\circledR$                            | ◎                                                   | 6,0,0,0,9                               |         |
| $\left($                | Select : All, None                                                 |                               | m.                       |                                           |                    |                                 |               |                             |                                        |                                                     |                                         |         |

**Figure 63: Upgrade Job failed for an element**

## Clicking on Upgrade Last Action Status for Utility Services shows that US preupgrade check has failed on Raid Battery

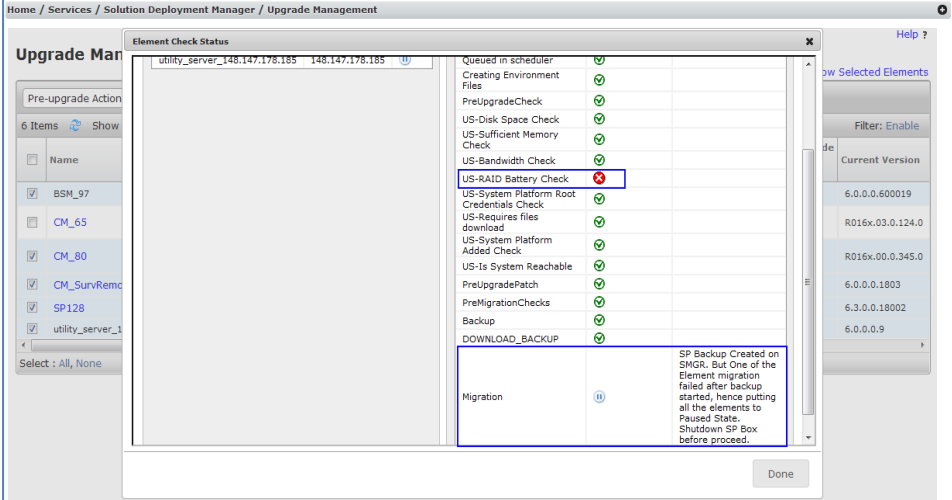

**Figure 64: Job failure details - US migration put in Paused state**

Clicking on Upgrade Last Action Status for CM will show that CM backup was completed and that's why all the elements are put in Paused State.

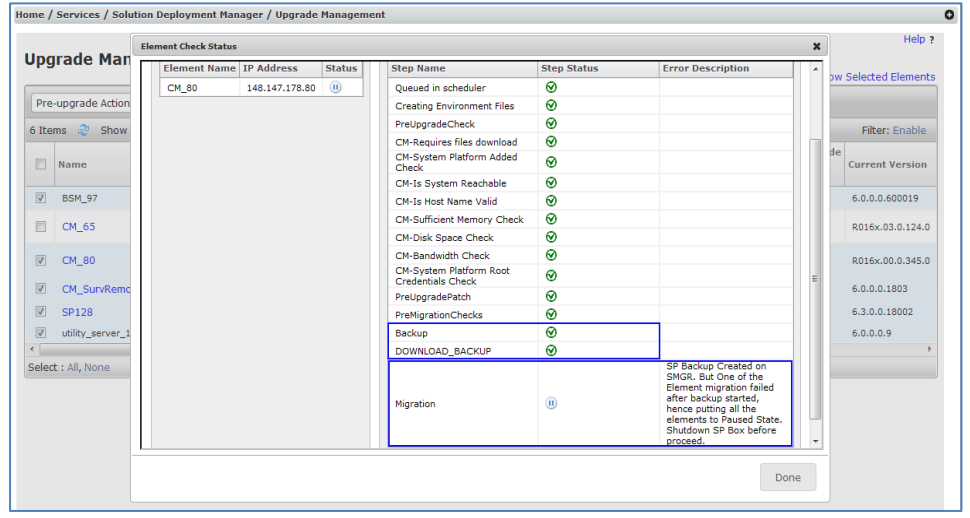

**Figure 65: CM migration put in Paused state as US job failed**

Clicking on Upgrade Last Action Status for BSM will also show that element is in Paused State

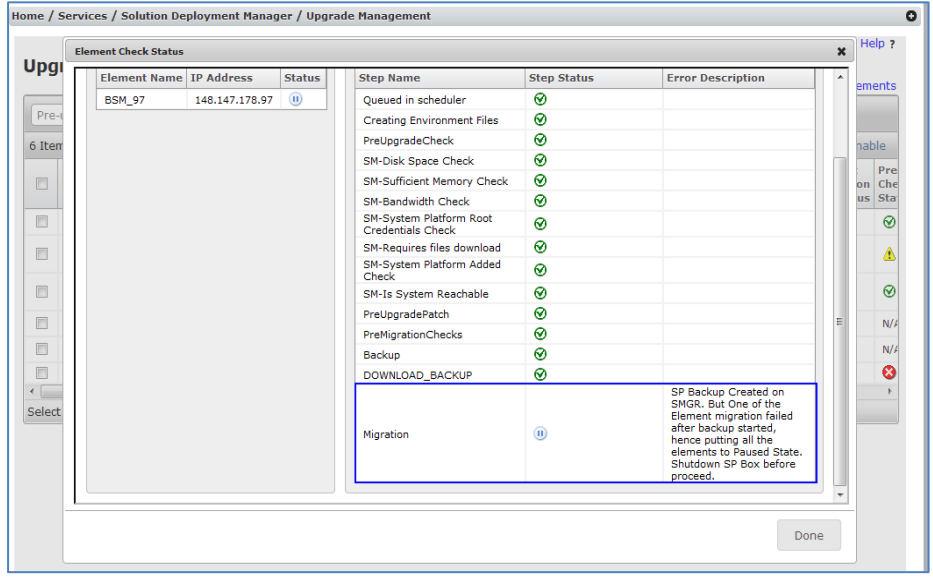

**Figure 66: BSM migration put in Paused state as US job failed**

## **4.3 Update Configuration**

System Manager SDM supports patching of 7.0 elements from Upgrade Management.

Patching is supported for following 7.0 elements only:

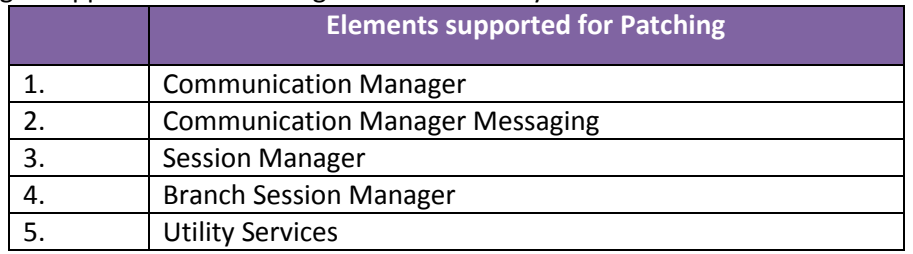

**Table 18: Supported elements for patching**

## **4.3.1 Staging for Elements for Patching**

Here are the steps which are required for patching:

- Add elements in Home/Services/Inventory/Manage Elements for the patching. Refer to Sectio[n Things to know for configuring your elements in System Manager](#page-15-0) [Manage Elements.](#page-15-0)
- Add Customer VMware ESXi or Avaya Virtualization Platform in VM Management. Refer to [Appendix-D for adding the host in VM Management.](#page-74-0)
- **Trust establishment: For 7.0 patching, establish trust between System Manager** and the element that needs to be patched. This is required for password less connection to the element and do patch operations. There are two use cases here:
	- a. Element OVA deployed through SDM Client or vSphere client: If the element is deployed using SDM Client or directly through vSphere client, the trust is not established between System Manager and the element. The trust can be established from VM Management for that element. Refer to Appendix F – Establishing [trust between System](#page-83-0)  Manager [and the elements.](#page-83-0)
	- b. Element OVA migration or deployment using System Manager SDM: If the element is deployed or migrated using System Manager SDM, then trust is automatically be established. If the host is removed and added again, follow Appendix  $F -$  Establishing [trust between System Manager](#page-83-0) and the elements.

## **4.3.2 Update**

Navigate to Home/Services/Solution Deployment Manager/Upgrade Management. In the example below we will be updating:

- Communication Manager Official patch in version xml file.
- **Utility Services Custom patch.**

Follow below steps for Update:

- 1. [Refresh Element](#page-21-0) to get the latest data from element.
- 2. [Analyze](#page-21-1) to check if there is any entitled patch available to apply. In the example below, the patch is available for Communication manager but is now

downloaded. The update status would be in Update Required state.

|   | <b>Upgrade Management</b>      |                        |                          |                                           |                   |                                             |               |         |      | Enable Auto Refresh(10 sec)   Show Selected Elements       |
|---|--------------------------------|------------------------|--------------------------|-------------------------------------------|-------------------|---------------------------------------------|---------------|---------|------|------------------------------------------------------------|
|   | Pre-upgrade Actions *          | <b>Upgrade Actions</b> | Download                 |                                           |                   |                                             |               |         |      |                                                            |
|   | æ<br>Show All -<br>4 Items     |                        |                          |                                           |                   |                                             |               |         |      | Filter: Enable                                             |
| F | <b>Name</b>                    | Parent                 | <b>Type</b>              | Sub-Type                                  | <b>IP Address</b> | <b>Release Update Last</b><br><b>Status</b> | <b>Status</b> | Action  | Last | Pre-upgrade<br><b>Action Check</b><br><b>Status Status</b> |
| П | <b>BSM 97</b>                  | 148.147.178.64         | Session<br>Manager       | <b>Branch Session</b><br>Manager          | 148.147.178.97    | ⊛                                           | N/A           | Analyze | ⊛    | Α                                                          |
| П | CM_65                          |                        | Communication<br>Manager | Avaya Aura(R)<br>Communication<br>Manager | 148.147.162.65    | ⊚                                           | ⊚             |         |      | Δ                                                          |
| n | CM 80                          | 148, 147, 178, 64      | Communication<br>Manager | Avaya Aura(R)<br>Communication<br>Manager | 148, 147, 178, 80 | ⊛                                           | ⊛             | Analyze | ⊛    | Δ                                                          |
| F | utility_server_148.147.178.185 | 148.147.178.64         | Utility Server           |                                           | 148.147.178.185   | ⊛                                           | ⊛             | Analyze | ⊛    | Δ                                                          |

**Figure 67: Patching from Upgrade Management Page**

- 3. [Download](#page-24-0) or [Sync](#page-11-0) the entitled patch for Communication Manager.
- 4. If there is a custom patch which needs to be applied. Upload the custom patch usin[g Sync settings.](#page-11-0) In this example the custom patch will be applied on Utility Services. Analyze Communication Manager and Utility Services element. The Update Status will change to Ready For Update.

|                         | <b>Upgrade Management</b>          |                   |                           |                                           |                   |                                             |               |                 |                       |                                                     |                               |                                                     |
|-------------------------|------------------------------------|-------------------|---------------------------|-------------------------------------------|-------------------|---------------------------------------------|---------------|-----------------|-----------------------|-----------------------------------------------------|-------------------------------|-----------------------------------------------------|
|                         |                                    |                   |                           |                                           |                   |                                             |               |                 |                       | Enable Auto Refresh(10 sec)                         | <b>Show Selected Elements</b> |                                                     |
|                         | Pre-upgrade Actions                | Uparade Actions * | Download                  |                                           |                   |                                             |               |                 |                       |                                                     |                               |                                                     |
| 4 Items                 | Show All $\blacktriangledown$<br>æ |                   |                           |                                           |                   |                                             |               |                 |                       |                                                     |                               | Filter: Enable                                      |
| m                       | <b>Name</b>                        | Parent            | <b>Type</b>               | Sub-Type                                  | <b>IP Address</b> | <b>Release Update Last</b><br><b>Status</b> | Status Action |                 | Last<br><b>Status</b> | Pre-upgrade<br><b>Action Check</b><br><b>Status</b> | <b>Current Version</b>        | <b>Entitled</b><br><b>Upgrade</b><br><b>Version</b> |
| π                       | <b>BSM 97</b>                      | 148.147.178.64    | <b>Session</b><br>Manager | <b>Branch Session</b><br>Manager          | 148, 147, 178, 97 | ⊛                                           | N/A           | Analyze         | ⊛                     | Δ                                                   | 7.0.0.0.700007                | 7.0.0.0.700                                         |
| E                       | CM_65                              |                   | Communication<br>Manager  | Avaya Aura(R)<br>Communication<br>Manager | 148.147.162.65    | ⊚                                           | ⊚             |                 |                       | Δ                                                   | R016x.03.0.124.0              |                                                     |
| $\overline{\mathsf{v}}$ | CM 80                              | 148, 147, 178, 64 | Communication<br>Manager  | Avaya Aura(R)<br>Communication<br>Manager | 148.147.178.80    | ⊛                                           | $\triangle$   | Analyze         | ⊛                     | Λ                                                   | R017x.00.0.441.0              | N/A                                                 |
| $\overline{\mathsf{v}}$ | utility_server_148.147.178.185     | 148, 147, 178, 64 | <b>Utility Server</b>     |                                           | 148.147.178.185   | ⊛                                           | Δ             | Analyze $\odot$ |                       | Δ                                                   | 7.0.0.0.0.11                  | 7.0.0.0.0.1                                         |
|                         |                                    |                   |                           | m.                                        |                   |                                             |               |                 |                       |                                                     |                               |                                                     |
|                         | Select : All, None                 |                   |                           |                                           |                   |                                             |               |                 |                       |                                                     |                               |                                                     |

**Figure 68: Update Status after Download and Analyze operation**

For custom patch, the Entitled Update Version is not applicable (N/A) but Update Status is still Ready For Update. SDM looks for entitled software in version xml files, if no patches are available in version xml SDM looks for uploaded custom patches and mark element as Ready For Update.

| Download<br>Pre-upgrade Actions<br>Upgrade Actions *<br>Show All $\blacktriangledown$<br>æ<br>Filter: Enable<br>4 Items<br><b>Entitled</b><br>Last<br>Pre-upgrade<br><b>Release Update Last</b><br><b>Entitled Update</b><br><b>IP Address</b><br>Check<br><b>Type</b><br>Sub-Type<br><b>Current Version</b><br><b>Upgrade</b><br><b>Action</b><br>Parent<br><b>Status</b><br><b>Action</b><br><b>Status</b><br><b>Version</b><br>Status Status<br><b>Version</b><br>Session<br><b>Branch Session</b><br>⊛<br>⊛<br>N/A<br>148, 147, 178, 97<br>148.147.178.64<br>Analyze<br>Λ<br>N/A<br>Pune<br>7.0.0.0.700007<br>7.0.0.0.700007<br>Manager<br>Manager<br>Avaya Aura(R)<br>Communication<br>$\circledcirc$<br>⊚<br>◬<br>148.147.162.65<br>R016x,03,0,124.0<br>Communication<br>Manager<br>Manager |  | <b>Upgrade Management</b> |               |  |  |  | Enable Auto Refresh(10 sec) | <b>Show Selected Elements</b> |                 |
|----------------------------------------------------------------------------------------------------|--|---------------------------|---------------|--|--|--|-----------------------------|-------------------------------|-----------------|
|                                                                                                    |  |                           |               |  |  |  |                             |                               |                 |
|                                                                                                    |  |                           |               |  |  |  |                             |                               |                 |
|                                                                                                    |  |                           |               |  |  |  |                             |                               | <b>Location</b> |
|                                                                                                    |  |                           |               |  |  |  |                             |                               |                 |
|                                                                                                    |  |                           |               |  |  |  |                             |                               |                 |
| ⊛<br>Δ<br>⊛<br>Α<br>148.147.178.64<br>148.147.178.80<br>Analyze<br>00.0.441.0-22438<br>R017x.00.0.441.0<br>Pune<br>N/A<br>Communication<br>Manager<br>Manager                                                                                                    |  | Communication             | Avava Aura(R) |  |  |  |                             |                               |                 |
| ⊛<br>Δ<br>⊛<br>Λ<br>148.147.178.185<br>Pune<br>148.147.178.64<br><b>Utility Server</b><br>N/A<br>Analyze<br>7.0.0.0.0.11<br>7.0.0.0.0.11<br>15                                                                                                    |  |                           |               |  |  |  |                             |                               |                 |
| m.<br>Select : All, None                                                                                                    |  |                           |               |  |  |  |                             |                               | $\mathbb{F}$    |

**Figure 69: Entitled versions updated after Analyze**

- 5. Run the pre-upgrade check, click **Pre-upgrade Actions >Pre-upgrade Check**. Fill in the details and Schedule the pre-upgrade check to run immediately or later.
	- Target Host: The target host is the ESXi server or AVP host on which VM is deployed. For patching the drop-down will only contain one host. Refer to [Appendix E for details on how to add host from VM Management.](#page-74-0)
	- Data Store: Data Store is the storage location where the VM will be created. It is populated after you select **Target Host**.
	- **Upgrade Source: The upgrade source is the software library where the patch** has been uploaded using **Download option or Sync option**. The drop-down will have local library and all remote library configured.
	- **Upgrade/Update To:** Select from the patch files which are downloaded in the software library. The drop-down is populated after you select **Upgrade Source**. For patching, only the downloaded patches for that element will be listed.
	- Flexi Footprint: For patching, the flexi footprint is not required and can be blank.

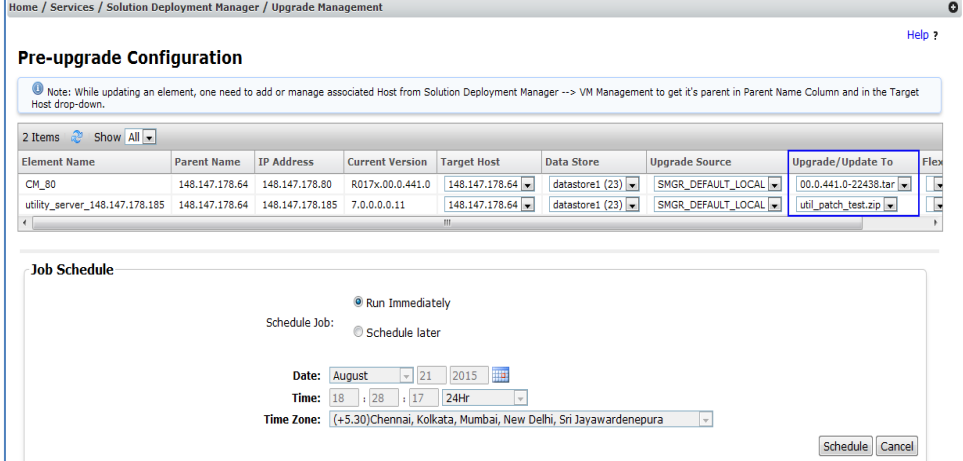

**Figure 70: Pre-upgrade check configuration for patching**

6. Once the pre-upgrade check is complete, the pre-upgrade check status will be green and Upgrade/Update link will be enabled in Upgrade Actions.

|                         | Home / Services / Solution Deployment Manager / Upgrade Management |                                   |                          |                                           |                   |                                        |               |                             |                       |                                              |                               | $\circ$                                   |
|-------------------------|--------------------------------------------------------------------|-----------------------------------|--------------------------|-------------------------------------------|-------------------|----------------------------------------|---------------|-----------------------------|-----------------------|----------------------------------------------|-------------------------------|-------------------------------------------|
|                         | <b>Upgrade Management</b>                                          |                                   |                          |                                           |                   |                                        |               |                             |                       |                                              |                               | Help ?                                    |
|                         |                                                                    |                                   |                          |                                           |                   |                                        |               | Enable Auto Refresh(10 sec) |                       |                                              | <b>Show Selected Elements</b> |                                           |
|                         | Pre-upgrade Actions                                                | Upgrade Actions<br>Upgrade/Update | Download                 |                                           |                   |                                        |               |                             |                       |                                              |                               |                                           |
| 4 Items                 | Show $All -$<br>æ                                                  | <b>Installed Patches</b>          |                          |                                           |                   |                                        |               |                             |                       |                                              | Filter: Enable                |                                           |
| $\Box$                  | <b>Name</b>                                                        | Commit<br>Rollback<br>Resume      | <b>Type</b>              | Sub-Type                                  | <b>IP Address</b> | <b>Release Update</b><br><b>Status</b> | <b>Status</b> | <b>Last Action</b>          | Last<br><b>Action</b> | Pre-upgrade<br>Check<br><b>Status Status</b> | <b>Current Version</b>        | <b>Entitle</b><br><b>Upgrai</b><br>Versio |
| F                       | <b>BSM 97</b>                                                      | 148.147.178.64                    | Session<br>Manager       | <b>Branch Session</b><br>Manager          | 148.147.178.97    | の                                      | N/A           | Analyze                     | ⊛                     | Α                                            | 7.0.0.0.700007                | 7.0.0.0                                   |
| n                       | CM_65                                                              |                                   | Communication<br>Manager | Avava Aura(R)<br>Communication<br>Manager | 148.147.162.65    | $\odot$                                | $^{\circ}$    |                             |                       | ◬                                            | R016x.03.0.124.0              |                                           |
| $\overline{\mathsf{v}}$ | CM_80                                                              | 148.147.178.64                    | Communication<br>Manager | Avaya Aura(R)<br>Communication<br>Manager | 148.147.178.80    | ⊛                                      | Δ             | Pre-upgrade<br>Check        | 0                     | $\odot$                                      | R017x.00.0.441.0              | N/A                                       |
| ⊽                       | utility server 148.147.178.185                                     | 148.147.178.64                    | <b>Utility Server</b>    |                                           | 148.147.178.185   | ൈ                                      | $\triangle$   | Pre-upgrade<br>Check        | ⊛                     | $\odot$                                      | 7.0.0.0.0.11                  | 7.0.0.0                                   |
| $\overline{4}$          |                                                                    |                                   |                          | m.                                        |                   |                                        |               |                             |                       |                                              |                               |                                           |
|                         | Select : All, None                                                 |                                   |                          |                                           |                   |                                        |               |                             |                       |                                              |                               |                                           |

**Figure 71: Pre-upgrade check updated status**

7. Click on Upgrade/Update option from Upgrade Actions. The page will be redirected to configuration page.

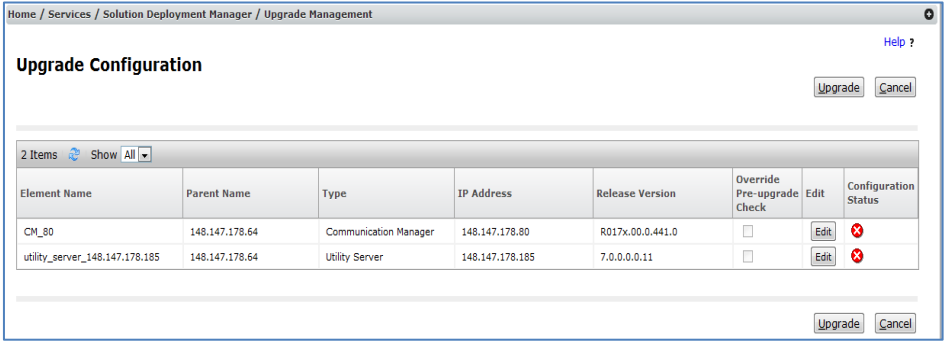

#### **Figure 72: Patch configuration page for patching**

- 8. Click on Edit button for each element to provide update configuration.
	- **Operation: The operation will be Update.**
	- **Upgrade Source: The upgrade source is the software library.**
	- Select Patch: The table will be populated with all the patches downloaded for that element under Update Configuration Details. Select one of the patches to apply that patch.
	- Auto Commit: Before applying the patch SDM takes snapshot of the VM for some patches. If the patch fails the snapshot is reverted to previous state. If the auto commit checkbox is checked the snapshot is deleted once the patch is successful. If the checkbox is left unchecked, the patch can be committed later from Installed Patches under Upgrade Actions. By default the patch will be auto committed in 24 hours.
	- End User License Agreement: Accept the EULA to Save the configuration.

#### Click on Save to save the configuration.

Communication Manager Configuration:

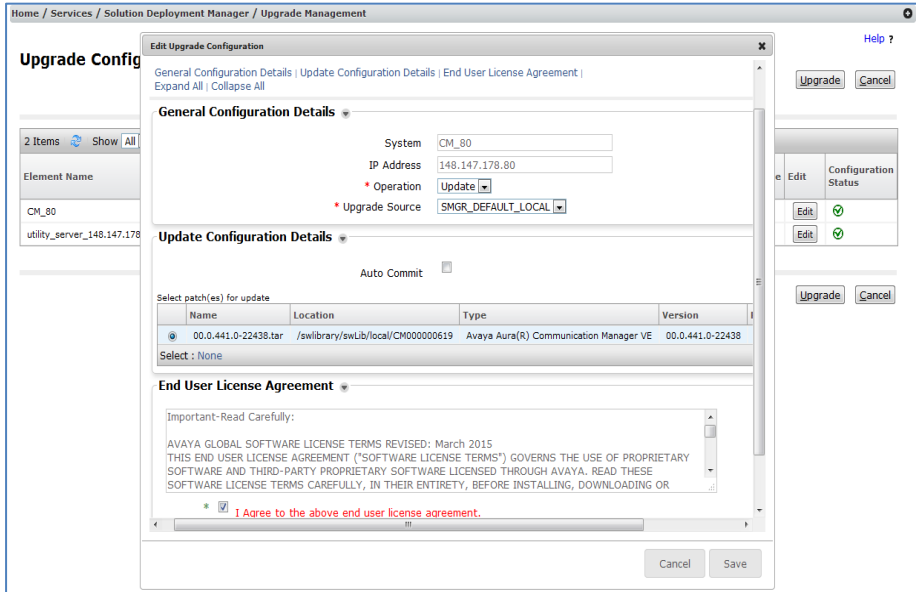

**Figure 73: Example of Communication Manager patch configuration**

#### Utility Services Configuration:

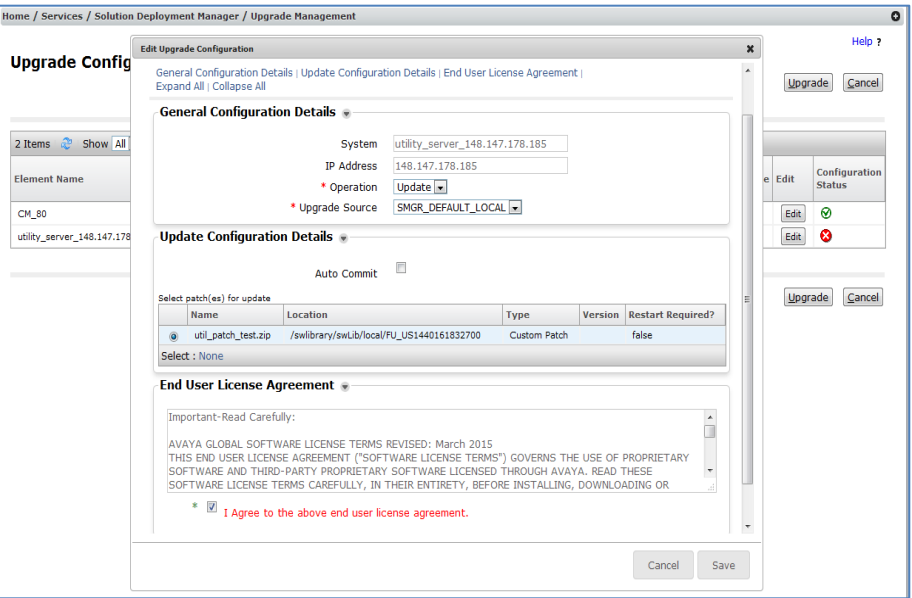

**Figure 74: Example of Utility Services patch configuration**

9. The configuration status will be green for the elements. Click on Upgrade and Schedule to schedule it immediately or later.

| <b>Upgrade Configuration</b>              |                    |                              |                    |                        |                                              | Upgrade | Cancel                                |
|-------------------------------------------|--------------------|------------------------------|--------------------|------------------------|----------------------------------------------|---------|---------------------------------------|
|                                           |                    |                              |                    |                        |                                              |         |                                       |
| 2 Items $\frac{1}{2}$ Show All $\sqrt{ }$ |                    |                              |                    |                        |                                              |         |                                       |
| <b>Element Name</b>                       | <b>Parent Name</b> | <b>Type</b>                  | <b>IP Address</b>  | <b>Release Version</b> | Override<br>Pre-upgrade Edit<br><b>Check</b> |         | <b>Configuration</b><br><b>Status</b> |
| CM_80                                     | 148.147.178.64     | <b>Communication Manager</b> | 148.147.178.80     | R017x.00.0.441.0       | □                                            | Edit    | ⊛                                     |
| utility server 148.147.178.185            | 148.147.178.64     | <b>Utility Server</b>        | 148, 147, 178, 185 | 7.0.0.0.0.11           | $\Box$                                       | Edit    | ⊗                                     |

**Figure 75: Patch configuration completed**

10. Schedule of the job will redirect the page to Upgrade Management page where the status of the elements can be monitored.

|                         | Home / Services / Solution Deployment Manager / Upgrade Management |                   |                          |                                           |                   |                                             |                      |         |                             |                                     |                               |                                              |
|-------------------------|--------------------------------------------------------------------|-------------------|--------------------------|-------------------------------------------|-------------------|---------------------------------------------|----------------------|---------|-----------------------------|-------------------------------------|-------------------------------|----------------------------------------------|
|                         |                                                                    |                   |                          |                                           |                   |                                             |                      |         |                             |                                     |                               | Help ?                                       |
|                         | <b>Upgrade Management</b>                                          |                   |                          |                                           |                   |                                             |                      |         |                             | Enable Auto Refresh(10 sec)         | <b>Show Selected Elements</b> |                                              |
|                         | Pre-upgrade Actions *                                              | Upgrade Actions * | Download                 |                                           |                   |                                             |                      |         |                             |                                     |                               |                                              |
| 4 Items                 | æ<br>Show All -                                                    |                   |                          |                                           |                   |                                             |                      |         |                             |                                     |                               | Filter: Enable                               |
| $\Box$                  | <b>Name</b>                                                        | Parent            | <b>Type</b>              | Sub-Type                                  | <b>IP Address</b> | <b>Release Update Last</b><br><b>Status</b> | <b>Status</b> Action |         | Last<br><b>Action</b> Check | Pre-upgrade<br><b>Status Status</b> | <b>Current Version</b>        | <b>Entitled</b><br>Upgrade<br><b>Version</b> |
| $\Box$                  | <b>BSM_97</b>                                                      | 148.147.178.64    | Session<br>Manager       | <b>Branch Session</b><br>Manager          | 148.147.178.97    | ⊗                                           | N/A                  | Analyze | ⊛                           | Δ                                   | 7.0.0.0.700007                | 7.0.0.0.70                                   |
| $\Box$                  | CM 65                                                              |                   | Communication<br>Manager | Avaya Aura(R)<br>Communication<br>Manager | 148.147.162.65    | (2)                                         | $\odot$              |         |                             | Δ                                   | R016x.03.0.124.0              |                                              |
| $\overline{\mathsf{v}}$ | CM 80                                                              | 148, 147, 178, 64 | Communication<br>Manager | Avaya Aura(R)<br>Communication<br>Manager | 148.147.178.80    | ⊗                                           | 器                    | Upgrade | 6.5                         | ⊛                                   | R017x.00.0.441.0              | N/A                                          |
| $\triangledown$         | utility_server_148.147.178.185                                     | 148.147.178.64    | <b>Utility Server</b>    |                                           | 148.147.178.185   | ⊛                                           | 器                    | Upgrade | $\frac{e^2}{e^2_{\rm eff}}$ | ⊛                                   | 7.0.0.0.0.11                  | 7.0.0.0.0.1                                  |
| $\overline{4}$          |                                                                    |                   |                          | m.                                        |                   |                                             |                      |         |                             |                                     |                               |                                              |

**Figure 76: Patch scheduled**

11. Click on Last Action Status for each element to check the status of the update. Communication Manager Status:

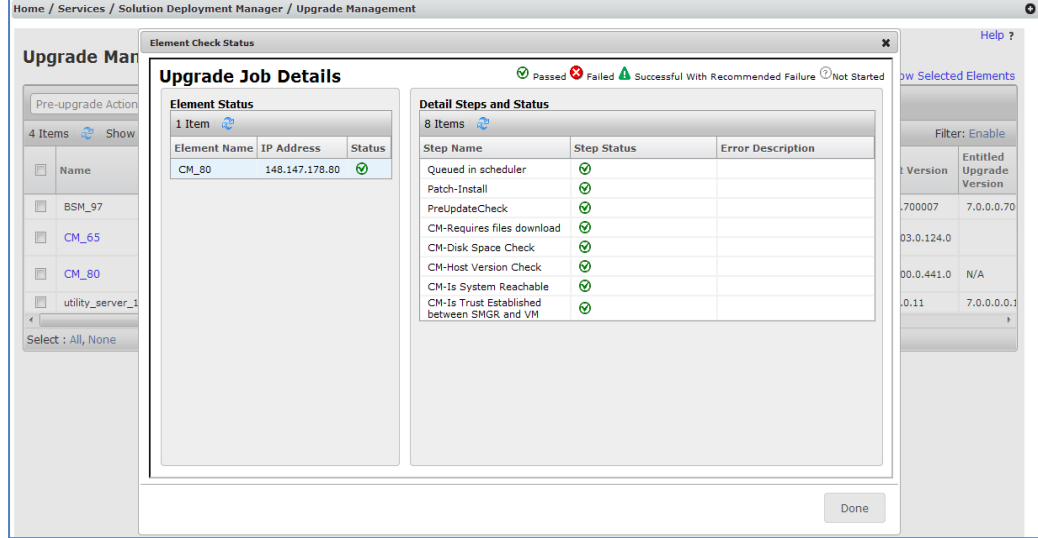

**Figure 77: Communication Manager patch job details**

### Utility Services Status:

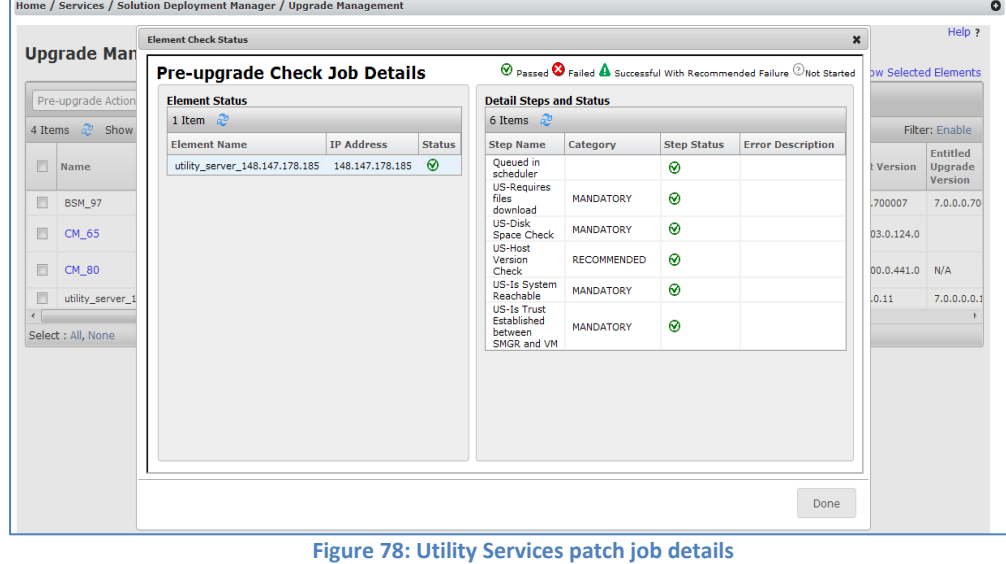

12. Communication Manager and Utility Services patches have been successfully installed on respective elements.

|        | <b>Upgrade Management</b>      |                   |                           |                                           |                   |                                             |               |               |                                        | Help ?                                               |
|--------|--------------------------------|-------------------|---------------------------|-------------------------------------------|-------------------|---------------------------------------------|---------------|---------------|----------------------------------------|------------------------------------------------------|
|        |                                |                   |                           |                                           |                   |                                             |               |               |                                        | Enable Auto Refresh(10 sec)   Show Selected Elements |
|        | Pre-upgrade Actions            | Upgrade Actions = | Download                  |                                           |                   |                                             |               |               |                                        |                                                      |
|        | æ<br>Show All<br>4 Items       |                   |                           |                                           |                   |                                             |               |               |                                        | Filter: Enable                                       |
|        | <b>Name</b>                    | <b>Parent</b>     | <b>Type</b>               | Sub-Type                                  | <b>TP Address</b> | <b>Release Update Last</b><br><b>Status</b> | <b>Status</b> | <b>Action</b> | Last<br><b>Action</b><br>Status Status | Pre-upgrade<br>Check                                 |
| $\Box$ | <b>BSM 97</b>                  | 148.147.178.64    | <b>Session</b><br>Manager | <b>Branch Session</b><br>Manager          | 148.147.178.97    | ⊛                                           | N/A           | Analyze       | ⊗                                      | Α                                                    |
| $\Box$ | CM 65                          |                   | Communication<br>Manager  | Avaya Aura(R)<br>Communication<br>Manager | 148.147.162.65    | $\circledR$                                 | $\odot$       |               |                                        | Δ                                                    |
| $\Box$ | CM 80                          | 148.147.178.64    | Communication<br>Manager  | Avaya Aura(R)<br>Communication<br>Manager | 148.147.178.80    | ⊛                                           | ⊗             | Upgrade       | ◙                                      | ⊛                                                    |
| E      | utility_server_148.147.178.185 | 148.147.178.64    | <b>Utility Server</b>     |                                           | 148.147.178.185   | ⊛                                           | ଚ             | Upgrade       | ⊛                                      | ⊛                                                    |
|        |                                | m.                |                           |                                           |                   |                                             |               |               |                                        |                                                      |

**Figure 79: Upgrade Management updated status after patching**

## **4.4 Duplex Migration**

There is a process to migrate CM Duplex as it involves migrating two CMs. It is required as one of the CM must always be available to serve the endpoints and there is no down time for calls.

#### **4.4.1 Preparing duplex Communication Manager for migration**

The CM duplex system contains two CMs which are linked together. Here are steps to migrate the CM Duplex systems:

- 1. Add both CM systems in Home/Services/Inventory/Manage Elements. Refer to sectio[n Things to know for configuring your elements in System Manager](#page-15-0) Manage [Elements.](#page-15-0)
- 2. If it is System Platform based add System Platform associated with CMs Manage Elements. Refer to section [Things to know for configuring your elements in System](#page-15-0)  Manager [Manage Elements.](#page-15-0)
- 3. Adding System Platform will trigger second level discovery which will bring Template in the system and the parent association will be created with SP and CM. Below is an example of two CMs added along with SP.

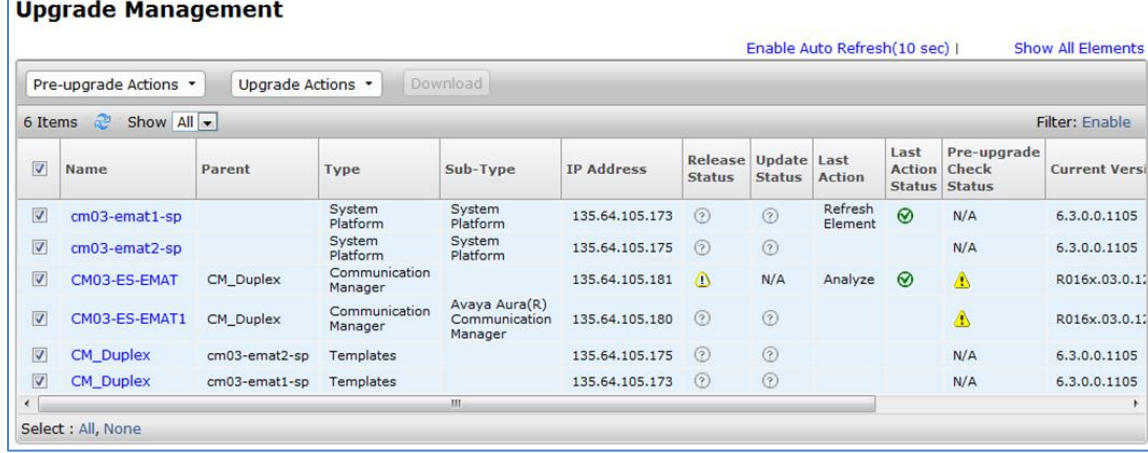

**Figure 80: Upgrade Management - Communication Manager Duplex systems upgrade**

- 4. Login to **Activated CM** and run following commands on **SAT terminal**:
	- a. save translation
- 5. From **Activated CM** and run following command from CLI
	- b. server –u (This will lock the translation to be sent to Standby server).

## **4.4.2 Duplex Same Box Migration**

- 1. Perform steps [Refresh,](#page-21-0) [Analyze,](#page-21-1) [Download](#page-24-0) and [Pre-upgrade check](#page-28-0) for Standby CM only to bring it to "**Ready For Upgrade**" state.
- 2. Start upgrade of first CM which is in Standby state.
	- a. Select CM or SP of the standby CM and click on Upgrade.
	- b. Fill upgrade configuration of CM by click on Edit button.
	- c. Schedule the upgrade of Standby CM.
	- a. Ensure that you install the Appliance Virtualization Platform host, and add the Appliance Virtualization Platform host from VM Management.
	- b. Resume the configuration once the upgrade is in Paused State.
	- c. Check the job status for upgrade job which will take some time to complete
- 3. Standby CM will be upgraded after last step.
- 4. Duplication Parameter on Standby system needs to be configured again. This can be done from CM UI click Administration  $\rightarrow$  Server (Maintenance)  $\rightarrow$  Server Configuration and configure following parameters
	- a. Network Configuration.
	- b. Duplication Parameters.
	- c. Server Role
- 5. From the command line interface of the standby Communication Manager, perform the following:
	- a. To release the server from the busy out state, type server –r
	- b. Type server, and ensure that the duplication link is active and the standby server refreshes.
- 6. Interchange the upgraded standby CM and the activated CM using following CLI command on Activated CM.
	- a. server -if
- 7. Repeat the step#1 and #2 for the other CM.
- 8. Both the CMs will now be upgraded.
- 9. Repeat Step#4 and #5 after the second CM Upgrade/Migrate.
- 10. Make final interchange on activated CM using following CLI command
	- a. server -if

## **4.4.3 Duplex Different Box Migration**

- 1. Perform steps [Refresh,](#page-21-0) [Analyze,](#page-21-1) [Download](#page-24-0) and [Pre-upgrade check](#page-28-0) for now Standby only CM to bring it to "**Ready For Upgrade**" state.
- 2. Start upgrade of the CM which is in Standby state.
	- a. Select CM or SP of the standby CM and click on Upgrade.
	- b. Fill upgrade configuration of CM by click on Edit button.
	- c. Schedule the upgrade of Standby CM.
	- d. Check the job status for upgrade job which will take some time to complete.
- 3. The Standby CM will be upgraded wherein data is also restored back in 7.0 CM.
- 4. Configure Duplication Parameter on Standby system.

This can be done from CM UI:

- a. From Administration  $\rightarrow$  Server (Maintenance)  $\rightarrow$  Server Configuration  $\rightarrow$ Network Configuration.
- b. From Administration  $\rightarrow$  Server (Maintenance)  $\rightarrow$  Server Configuration  $\rightarrow$ Duplication Parameters.
- 5. From **Standby CM CLI** run following command below to release the **BUSY OUT** state.
	- a. **server -r**
- 6. From **Active CM CLI** run following command below to busy-out the server. This will bring Active Server in **BUSY OUT**.
	- a. **server –if**

This will bring Standby Server in Active Mode since there is no duplication link between Active CM and the new Standby CM.

- 7. Verify that all the CM elements (like TN Boards, MG, MM, IPSI, etc.) got registered with new Active server and the calls are getting processed with new Active Server.
- 8. Follow steps Refresh, Analyze and Pre-upgrade check for other CM now to bring it to "**Ready For Upgrade**" state.
- 9. Start upgrade of the CM which was in Active state.
	- a. Select CM or SP of the standby CM and click on Upgrade.
	- b. Fill upgrade configuration of CM by click on Edit button.
	- c. Schedule the upgrade of Standby CM.
	- d. Check the job status for upgrade job which will take some time to complete.
- 10. The CM will be upgraded wherein data is restored back in 7.0 CM.
- 11. Configure Duplication Parameter on the upgraded system.

This can be done from CM UI click Administration  $\rightarrow$  Server (Maintenance)  $\rightarrow$  Server Configuration and configure following parameters

- a. Network Configuration.
- b. Duplication Parameters.
- c. Server Role
- 12. From **Upgraded CM CLI** run following command below to release the busied-out

state.

## a. **server -r**

- 13. Make final interchange on **activated CM** using following CLI command
	- a. **server -i**

## **4.5 Upgrade Job Status**

All the upgrade actions which are performed can be monitored using Upgrade Job Status. There are two ways the status can be checked.

#### **Per Element Basis**

Any job executed for any element can be monitored from Upgrade Management Page under Last Action and Last Action Status. The two columns show what last operation was executed on that particular element and the status of it. If admin clicks on Last Action Status value, a pop-up will show the details of the action.

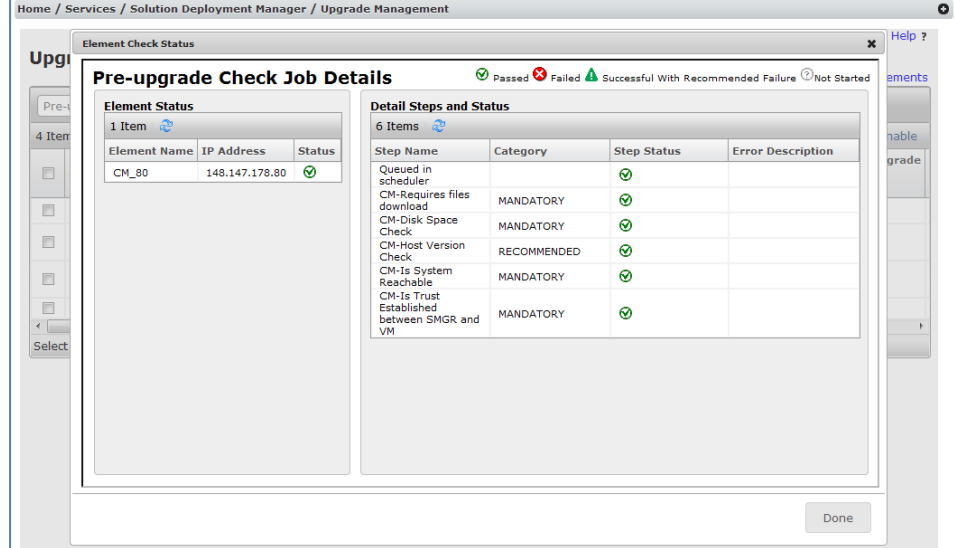

#### **Figure 81: Per-element job details**

#### **Per Job Basis**

Admin can monitor the upgrade jobs from **Upgrade Job Status** under Solution Deployment Manager. To monitor the upgrade jobs, admin needs to select which type of job he/she would like to monitor.

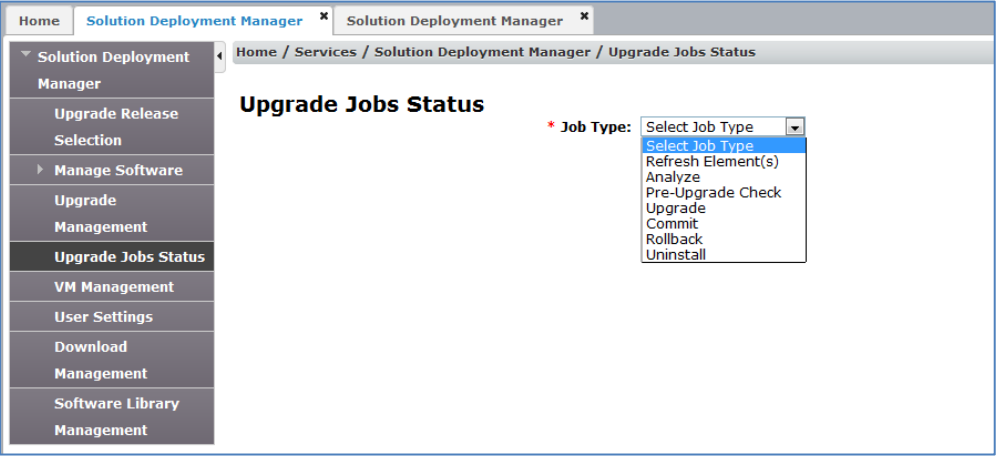

**Figure 82: Upgrade Job Status Page**

Once the job type is selected, the table with all the jobs will be shown:

|         | Home / Services / Solution Deployment Manager / Upgrade Jobs Status |                      |                       |                   |              |                                            | $\bullet$      |
|---------|---------------------------------------------------------------------|----------------------|-----------------------|-------------------|--------------|--------------------------------------------|----------------|
|         |                                                                     |                      |                       |                   |              |                                            | Help ?         |
|         | <b>Upgrade Jobs Status</b>                                          |                      |                       |                   |              |                                            |                |
|         | * Job Type: Upgrade                                                 | $\blacksquare$       |                       |                   |              |                                            |                |
|         | $\bigcirc$ Delete                                                   |                      |                       |                   |              |                                            |                |
|         |                                                                     |                      |                       |                   |              |                                            |                |
| 3 Items | Show $All -$<br>ನಿ                                                  |                      |                       |                   |              |                                            |                |
| $\Box$  | <b>Job Name</b>                                                     | <b>Start Time</b>    | <b>End Time</b>       | <b>Status</b>     | % Complete   | <b>Element Succ</b><br><b>Records Reco</b> |                |
| $\Box$  | Upgrade JobGroup 56e06eeb-6b8e-4ac2-9eb4-6a956965a74b               | Aug 21, 2015 7:37 PM | Aug 21, 2015 7:51 PM  | <b>SUCCESSFUL</b> | 100          | $\overline{2}$                             | $\overline{2}$ |
| $\Box$  | Upgrade JobGroup 0b01a32c-f2af-4eba-aaa5-4c6d3937f494               | Aug 20, 2015 7:48 PM | Aug 20, 2015 10:04 PM | <b>SUCCESSFUL</b> | 100          | 3                                          | 3              |
| E       | Upgrade JobGroup b41e40e4-874b-4335-a892-085e5d4bcd67               | Jun 11, 2015 9:56 PM |                       | <b>PAUSED</b>     | $\mathbf{0}$ | $\overline{2}$                             | $\mathbf 0$    |
|         | Ш                                                                   |                      |                       |                   |              |                                            |                |
|         | Select : All, None                                                  |                      |                       |                   |              |                                            |                |

**Figure 83: Job List for selected Upgrade Job Type**

#### Click on the job name to see the status of the job

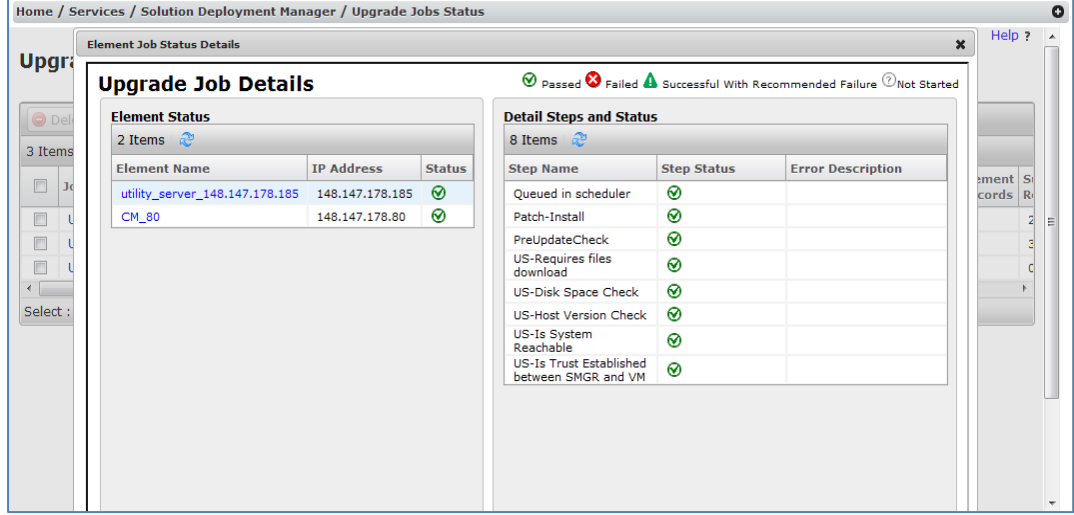

**Figure 84: Upgrade Job Details of an upgrade job**

Click on each element from Element Status table to see its status on Details Steps and Status table. By default the first element is selected.

## **4.6 Installed Patches**

SDM provided a view to the installed patches for the elements. There are various operations that can be performed on the installed patches depending on the patches support. The patches operations are only for elements on Release 7.0.

Navigate to Home/Services/Solution Deployment Manager/Upgrade Management.

| $\Omega$ |                                                      |                       |               |               |                                      |                   |                                           |                          |                   | Home / Services / Solution Deployment Manager / Upgrade Management |                |
|----------|------------------------------------------------------|-----------------------|---------------|---------------|--------------------------------------|-------------------|-------------------------------------------|--------------------------|-------------------|--------------------------------------------------------------------|----------------|
|          | Help ?                                               |                       |               |               |                                      |                   |                                           |                          |                   |                                                                    |                |
|          |                                                      |                       |               |               |                                      |                   |                                           |                          |                   | <b>Upgrade Management</b>                                          |                |
|          | Enable Auto Refresh(10 sec)   Show Selected Elements |                       |               |               |                                      |                   |                                           |                          |                   |                                                                    |                |
|          |                                                      |                       |               |               |                                      |                   |                                           | <b>Download</b>          | Uparade Actions   | Pre-upgrade Actions                                                |                |
|          | Filter: Enable                                       |                       |               |               |                                      |                   |                                           |                          |                   | æ<br>Show $All -$                                                  | 4 Items        |
|          | Pre-upgrade<br><b>Check</b><br>Status Status         | Last<br><b>Action</b> | <b>Action</b> | <b>Status</b> | Release Update Last<br><b>Status</b> | <b>TP Address</b> | Sub-Type                                  | <b>Type</b>              | <b>Parent</b>     | <b>Name</b>                                                        | $\boxed{\Box}$ |
|          | Α                                                    | ଚ                     | Analyze       | N/A           | ര                                    | 148.147.178.97    | <b>Branch Session</b><br>Manager          | Session<br>Manager       | 148.147.178.64    | <b>BSM_97</b>                                                      | $\Box$         |
|          | ◬                                                    |                       |               | ⊚             | ⊛                                    | 148.147.162.65    | Avaya Aura(R)<br>Communication<br>Manager | Communication<br>Manager |                   | CM 65                                                              | O              |
|          | ⊗                                                    | ⊗                     | Upgrade       | ⊗             | ⊗                                    | 148,147,178,80    | Avaya Aura(R)<br>Communication<br>Manager | Communication<br>Manager | 148.147.178.64    | CM 80                                                              | $\Box$         |
|          | ⊗                                                    | ⊗                     | Upgrade       | ⊗             | ⊗                                    | 148.147.178.185   |                                           | Utility Server           | 148, 147, 178, 64 | utility server 148.147.178.185                                     | Е              |
|          |                                                      |                       |               |               |                                      |                   |                                           |                          | m.                |                                                                    | $\overline{ }$ |

**Figure 85: Upgrade Management Page**

1. Select the element(s) on the Upgrade Management page, from Upgrade Actions go to Installed patches.

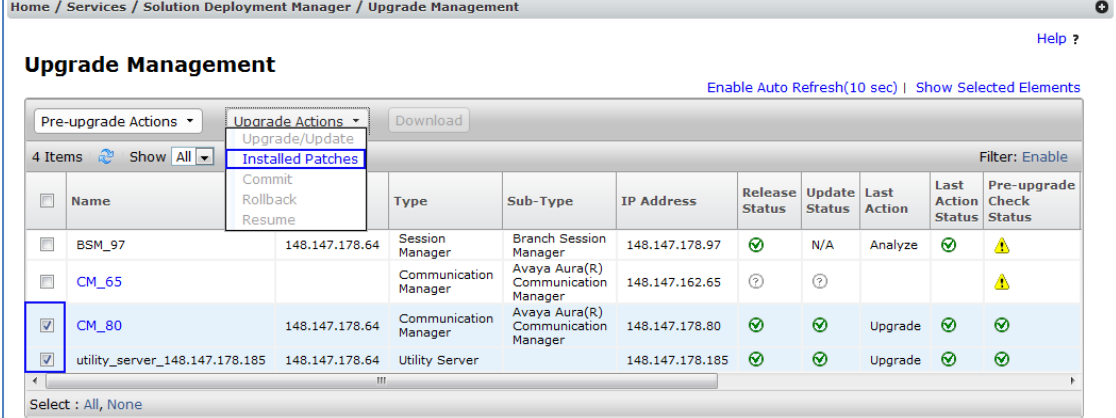

**Figure 86: Upgrade Management Page Upgrade Actions – Installed Patches**

2. The page will be redirected to Installed Patches Page. The table will show all the patches installed on the selected element(s).

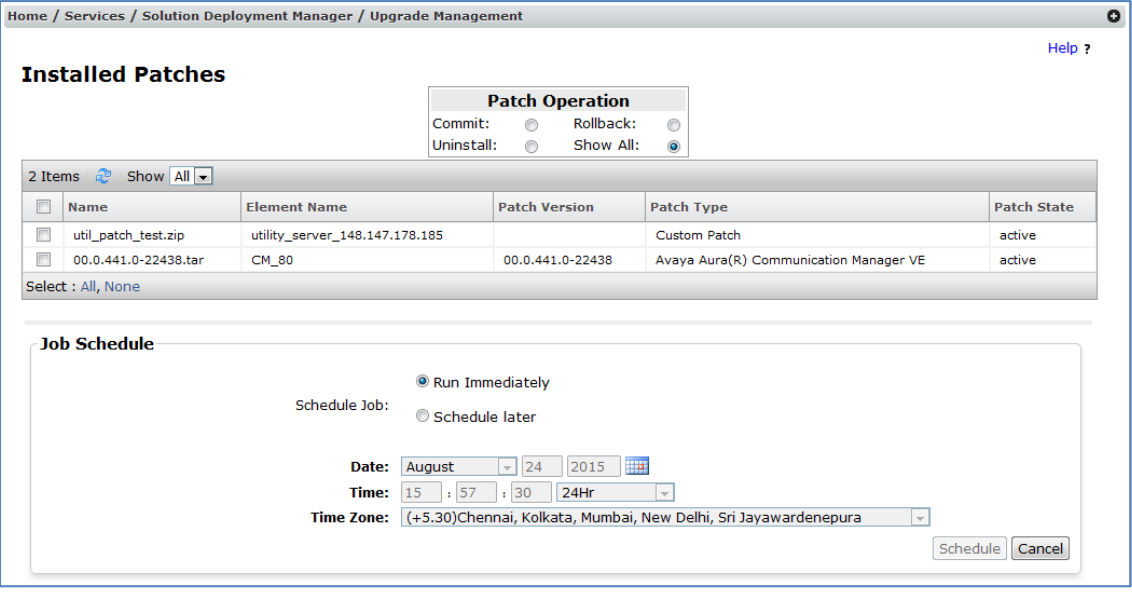

**Figure 87: Installed Patches page**

- 3. The operations provided for patches are available in Patch Operations. The default is Show All option which shows all the patches.
- 4. To perform any operation on patches click on any of the Patch Operation. There are different operations which are supported by different patches provided by elements. Commit: SDM takes a VM snapshot of the element before applying some patches. The patch table will only show patches that can be committed. If the patch is committed the snapshot will be removed and element will contain the patch.

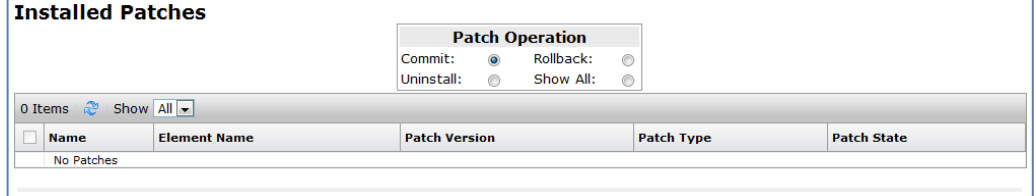

**Figure 88: Patch list based on selected patch operations - Commit**

Rollback: SDM takes a VM snapshot of the element before applying some patches. The patch table will only show patches that can be rolled back and has not been committed yet. If the patch is rolled back then the snapshot is reverted to the previous state.

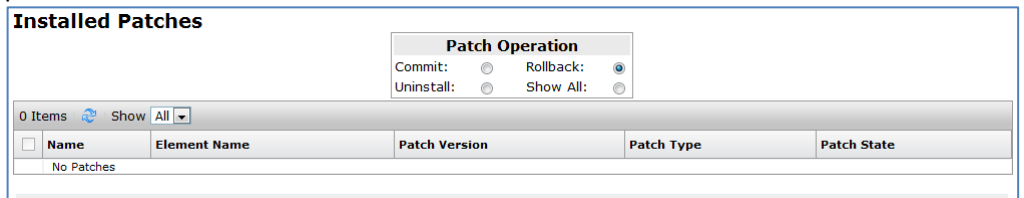

**Figure 89: Patch list based on selected patch operations - Rollback**

Uninstall: The patches which support uninstallation will only be listed in the patch table.

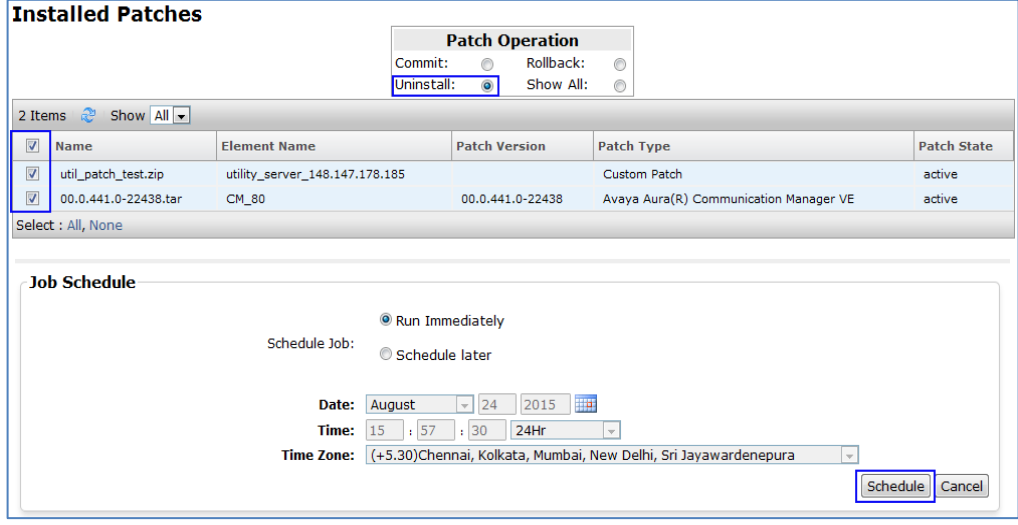

**Figure 90: Patch list based on selected patch operations - Uninstall**

5. Select the patches from the tables to uninstall. Click on Schedule to run immediately or scheduler later. The page will be redirected to Upgrade Management Page where the progress of the patch can be monitored.

|                         | <b>Upgrade Management</b>      |                   |                          |                                           |                   |                                 |                                     |               |                       |                                                      |
|-------------------------|--------------------------------|-------------------|--------------------------|-------------------------------------------|-------------------|---------------------------------|-------------------------------------|---------------|-----------------------|------------------------------------------------------|
|                         |                                |                   |                          |                                           |                   |                                 |                                     |               |                       | Enable Auto Refresh(10 sec)   Show Selected Elements |
|                         | Pre-upgrade Actions *          | Upgrade Actions * | Download                 |                                           |                   |                                 |                                     |               |                       |                                                      |
| 4 Items                 | æ<br>Show $All -$              |                   |                          |                                           |                   |                                 |                                     |               |                       | Filter: Enable                                       |
| $\Box$                  | <b>Name</b>                    | Parent            | <b>Type</b>              | Sub-Type                                  | <b>IP Address</b> | <b>Release</b><br><b>Status</b> | <b>Update Last</b><br><b>Status</b> | <b>Action</b> | Last<br><b>Status</b> | Pre-upgrade<br><b>Action</b> Check<br><b>Status</b>  |
| П                       | <b>BSM 97</b>                  | 148.147.178.64    | Session<br>Manager       | <b>Branch Session</b><br>Manager          | 148.147.178.97    | ⊗                               | N/A                                 | Analyze       | の                     | Α                                                    |
| $\Box$                  | CM_65                          |                   | Communication<br>Manager | Avaya Aura(R)<br>Communication<br>Manager | 148, 147, 162, 65 | ⊛                               | ⊚                                   |               |                       | Δ                                                    |
| $\overline{\mathbf{v}}$ | CM_80                          | 148, 147, 178, 64 | Communication<br>Manager | Avaya Aura(R)<br>Communication<br>Manager | 148, 147, 178, 80 | ⊗                               | 崇                                   | Uninstall     | 柴                     | ⊗                                                    |
| $\overline{\mathbf{v}}$ | utility server 148.147.178.185 | 148, 147, 178, 64 | <b>Utility Server</b>    |                                           | 148.147.178.185   | ଚ                               | 卷                                   | Uninstall     | 柴                     | ⊛                                                    |
| $\left($                |                                | m                 |                          |                                           |                   |                                 |                                     |               |                       |                                                      |
|                         | Select: All, None              |                   |                          |                                           |                   |                                 |                                     |               |                       |                                                      |

**Figure 91: Uninstallation of patches scheduled**

6. Click on Last Action Status of each element to check the status of Uninstallation of the patch.

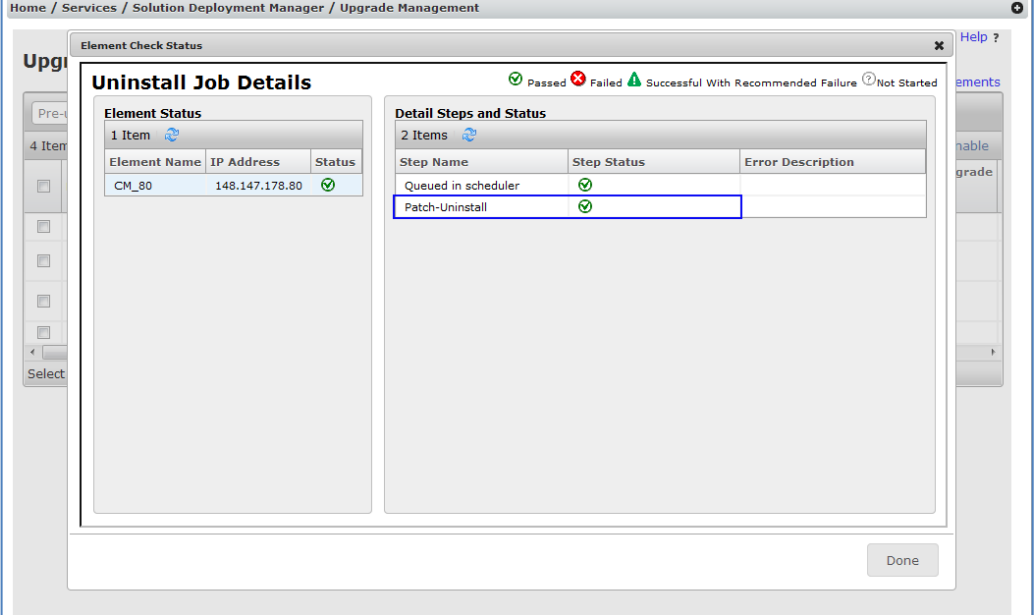

#### **Figure 92: Uninstallation Job details**

7. Patch uninstallation is complete and both the elements patch have been uninstalled, the update status has changed to Ready For Update.

| $\bullet$<br>Home / Services / Solution Deployment Manager / Upgrade Management   |                                |                |                          |                                           |                   |                                      |               |           |                       |                                              |
|-----------------------------------------------------------------------------------|--------------------------------|----------------|--------------------------|-------------------------------------------|-------------------|--------------------------------------|---------------|-----------|-----------------------|----------------------------------------------|
|                                                                                   |                                |                |                          |                                           |                   |                                      |               |           |                       | Help                                         |
| <b>Upgrade Management</b><br>Enable Auto Refresh(10 sec)   Show Selected Elements |                                |                |                          |                                           |                   |                                      |               |           |                       |                                              |
|                                                                                   |                                |                |                          |                                           |                   |                                      |               |           |                       |                                              |
| Show $All -$<br>. ಪ್<br>Filter: Enable<br>4 Items                                 |                                |                |                          |                                           |                   |                                      |               |           |                       |                                              |
| E                                                                                 | <b>Name</b>                    | <b>Parent</b>  | <b>Type</b>              | Sub-Type                                  | <b>IP Address</b> | Release Update Last<br><b>Status</b> | <b>Status</b> | Action    | Last<br><b>Action</b> | Pre-upgrade<br>Check<br><b>Status Status</b> |
| E                                                                                 | <b>BSM 97</b>                  | 148.147.178.64 | Session<br>Manager       | <b>Branch Session</b><br>Manager          | 148.147.178.97    | ⊗                                    | N/A           | Analyze   | ⊗                     | Δ                                            |
| E                                                                                 | CM_65                          |                | Communication<br>Manager | Avaya Aura(R)<br>Communication<br>Manager | 148.147.162.65    | $\odot$                              | ⊙             |           |                       | Δ                                            |
| E                                                                                 | CM_80                          | 148.147.178.64 | Communication<br>Manager | Avaya Aura(R)<br>Communication<br>Manager | 148, 147, 178, 80 | ⊗                                    | Δ             | Uninstall | ര                     | ⊗                                            |
| E                                                                                 | utility_server_148.147.178.185 | 148.147.178.64 | <b>Utility Server</b>    |                                           | 148.147.178.185   | ⊗                                    |               | Uninstall | ഩ                     | ⊗                                            |
| $\overline{ }$                                                                    |                                | m.             |                          |                                           |                   |                                      |               |           |                       |                                              |
| Select : All, None                                                                |                                |                |                          |                                           |                   |                                      |               |           |                       |                                              |

**Figure 93: Updated status on Upgrade Management page**

# Setting up Alternate Source and Software Library

For SDM fresh deployment/upgrade/migration software library with following protocols are supported

- 1. FTP
- 2. SFTP
- 3. SCP

Also, if multiple protocols are used then make sure you have same user home/landing folder configured for all the protocols.

To set the Software Library you need to enable FTP and SCP/SFTP services. For this purpose we suggest to use:

- Apache HTTP server [\(httpd-2.0.64-win32-x86-openssl-0.9.8o.msi\)](http://148.147.216.220/1234/FTP_Htttp_Server_settings/httpd-2.0.64-win32-x86-openssl-0.9.8o.msi);
- $\triangleright$  FileZilla FTP server (FileZilla Server-0 9 43.exe);

## **Installing a HTTP server on Windows Environment:**

Run th[e httpd-2.0.64-win32-x86-openssl-0.9.8o.msi](http://148.147.216.220/1234/FTP_Htttp_Server_settings/httpd-2.0.64-win32-x86-openssl-0.9.8o.msi) installer as administrator, provide domain name, server name and email id. Complete the installation. Start the Apache server.

Create a folder name downloads at location C:\Program Files (x86)\Apache Group\Apache2\htdocs\ and provide all the privileges to it. E.g. C:\Program Files (x86)\Apache Group\Apache2\htdocs\downloads\ Test by creating a file under this folder and access it from browser.

## **Installing a FTP server Windows Environment:**

Install FileZilla\_Server-0\_9\_43.exeas administrator, and after complete installation open the filezilla server interface.

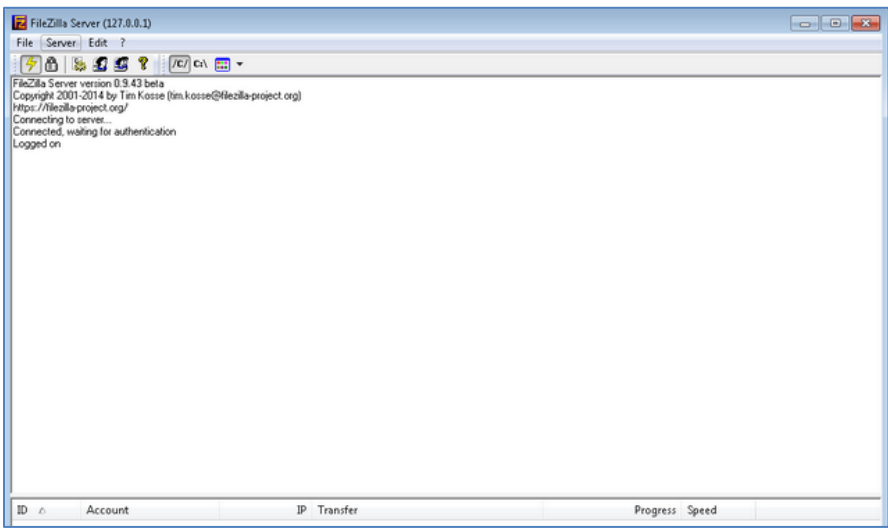

Click on Edit Menu  $\rightarrow$  Users.

Under General Page, click Add under Users.

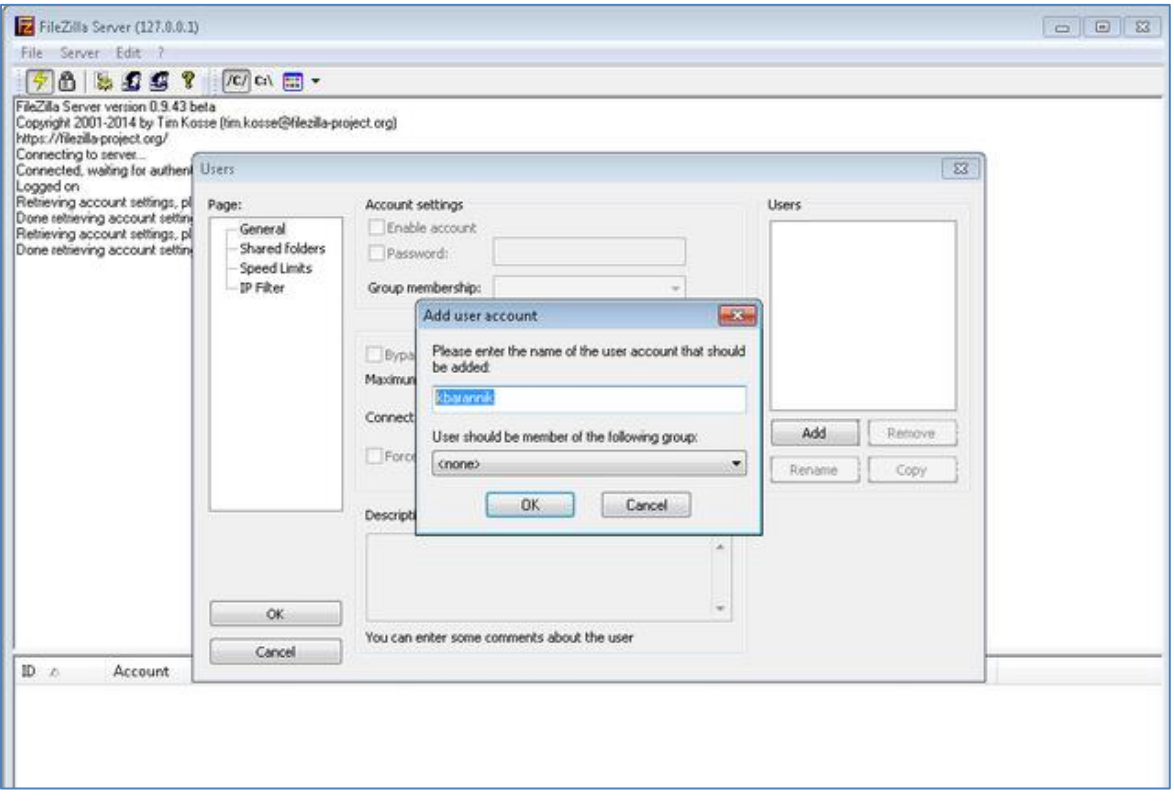

Provide a user name.

Then click Ok.

Check checkbox Password.

Enter the password

Click Ok.

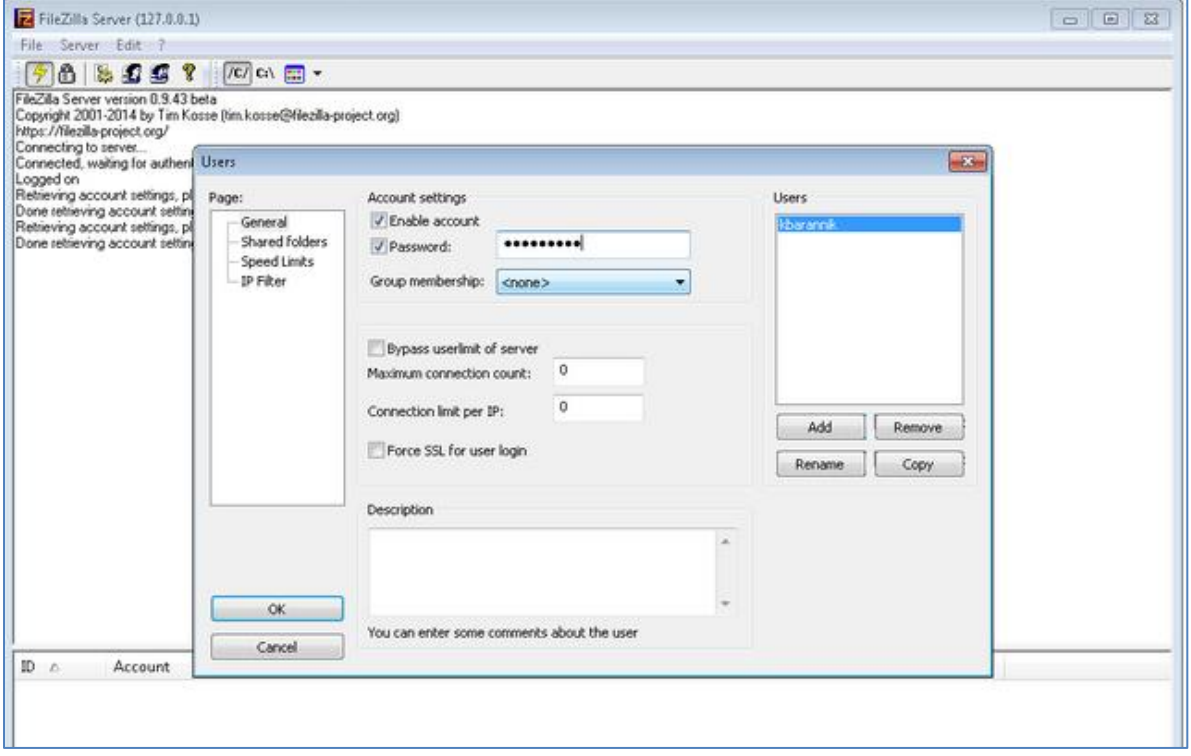

It will now ask for a folder, so now go to Shared Folders page Click on Add and provide the folder location till downloads. Click ok

Provide all the privileges under files and directories section i.e. read, write, delete etc. Click on Set as Home Directory to "C:\Program Files (x86)\Apache Group\Apache2\htdocs\downloads\" and then ok.

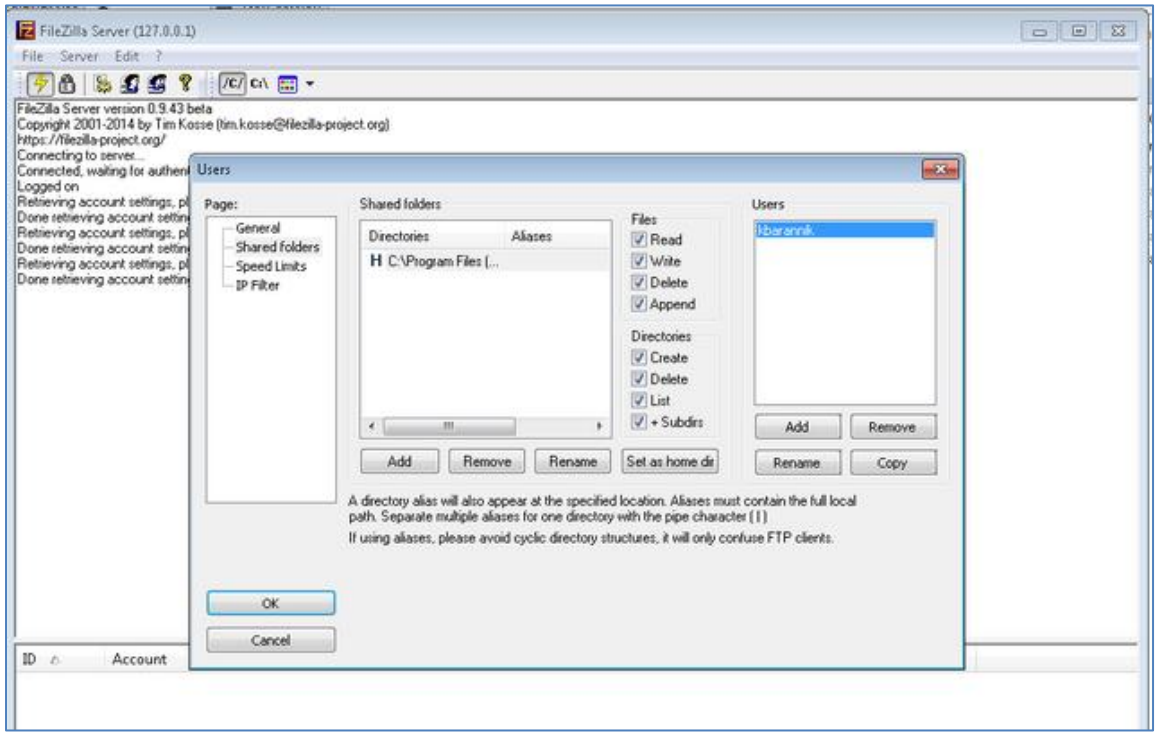

Also make sure Logical file name option is selected. By default this option is selected.

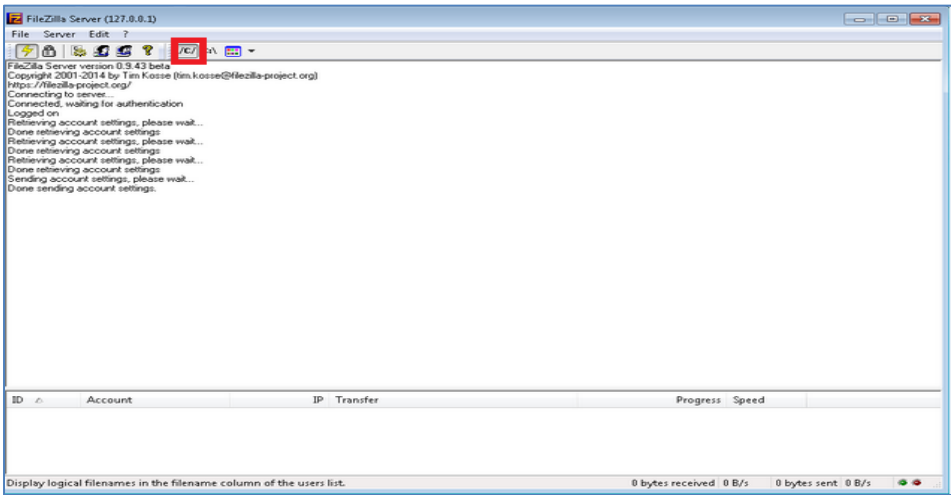

Test from ftp client.

# Setting up CM and Media Gateway SNMP Access

# **Configuring Communication Manager for administration and SNMP access**

## Access CM SMI web interface (CM 5.2.1 example)

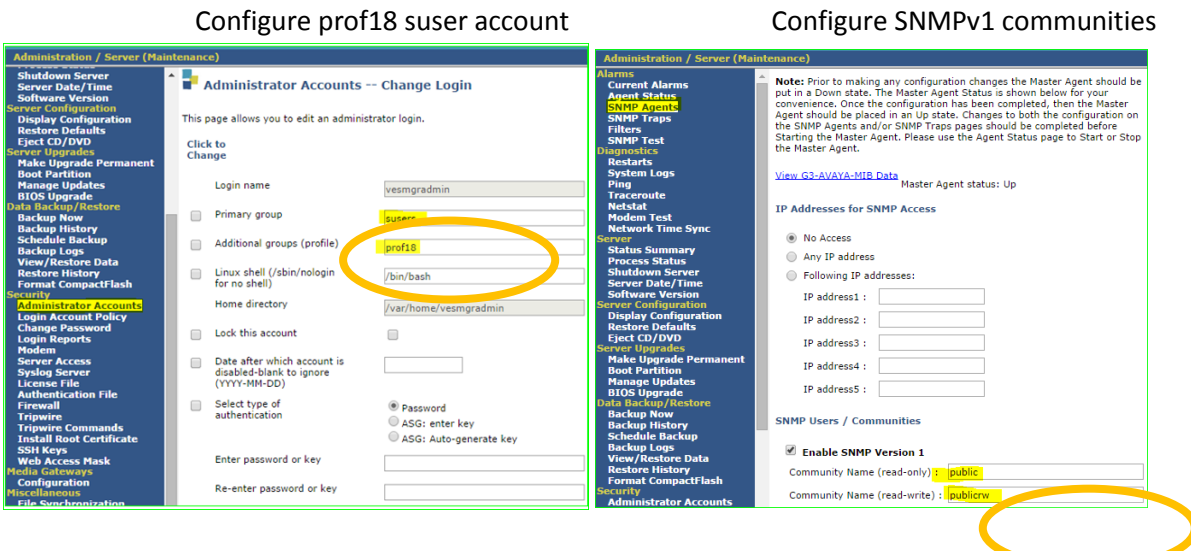

Access System Manager UI and manually add CM in the Manage Elements **[Home](https://10.134.0.60/SMGR/) / [Services](https://10.134.0.60/drsWeb/faces/pages/welcome.xhtml?clientTZ=-240&clientTZName=Asia/Muscat) / [Inventory](https://10.134.0.60/rtsapp/faces/pages/welcomeToInventory.xhtml?clientTZ=-240&clientTZName=Asia/Muscat) / [Manage Elements](https://10.134.0.60/SMGR/undefined)**

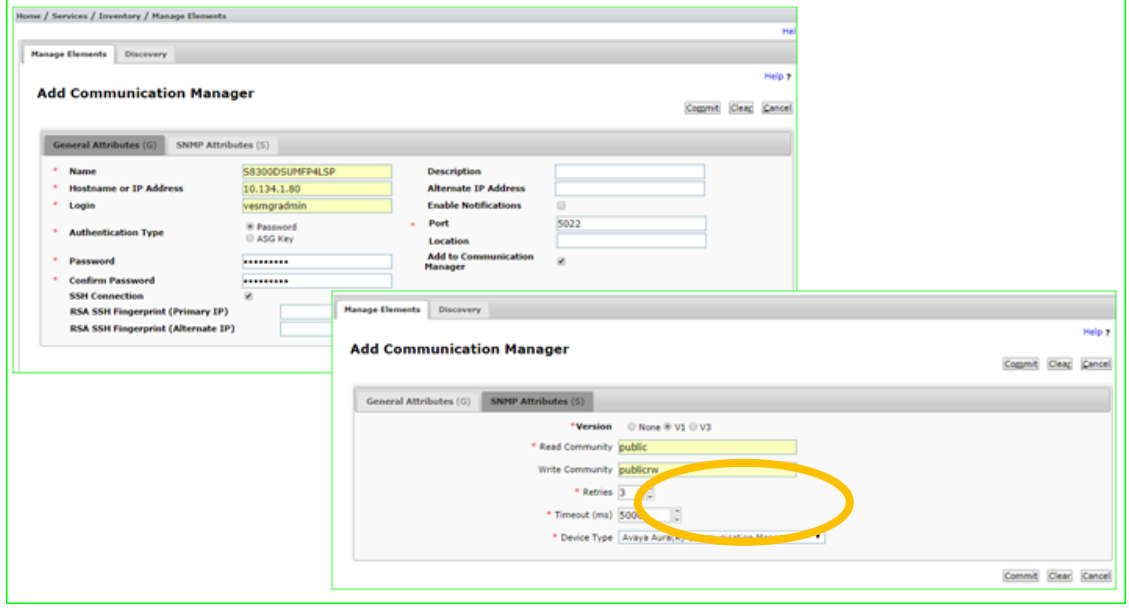

At this step need to make sure that CM Administrator account and SNMPv1 access credentials are identical in CM SMI and System Manager Manage Elements administration.

## **Configuring H.248 Gateway access**

Using SSH access H.248 GW CLI interface<br>|ima-003(super)# snmp-server\_community read-only public read-write publicrw Done!

Access System Manager UI and manually add H.248 GW in the Manage Elements

**[Home](https://10.134.0.60/SMGR/) / [Services](https://10.134.0.60/drsWeb/faces/pages/welcome.xhtml?clientTZ=-240&clientTZName=Asia/Muscat) / [Inventory](https://10.134.0.60/rtsapp/faces/pages/welcomeToInventory.xhtml?clientTZ=-240&clientTZName=Asia/Muscat) / [Manage Elements.](https://10.134.0.60/SMGR/undefined)** Make sure GW root access password and SNMPv1

credentials in System Manager are identical to what is administered in GW

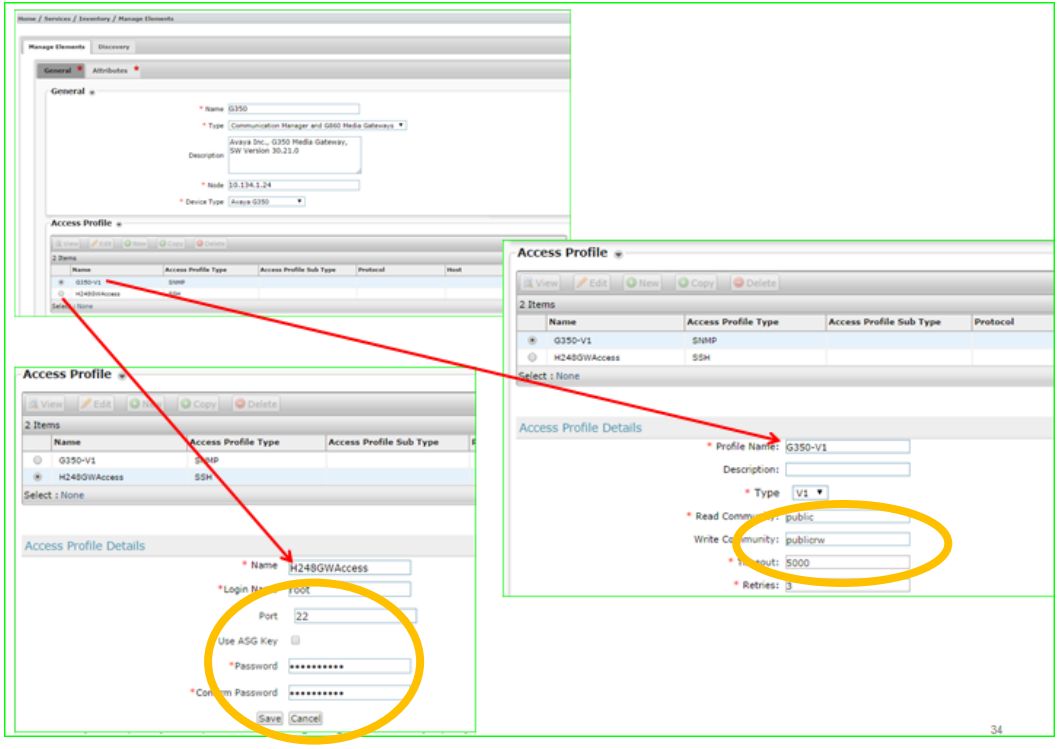

# Subnet Discovery Configuration

Elements can be discovered using Subnet Discovery from Home/Services/Inventory/Manage Elements - Discovery Tab**.** Below is some screenshots which will help in configuring discovery for elements.

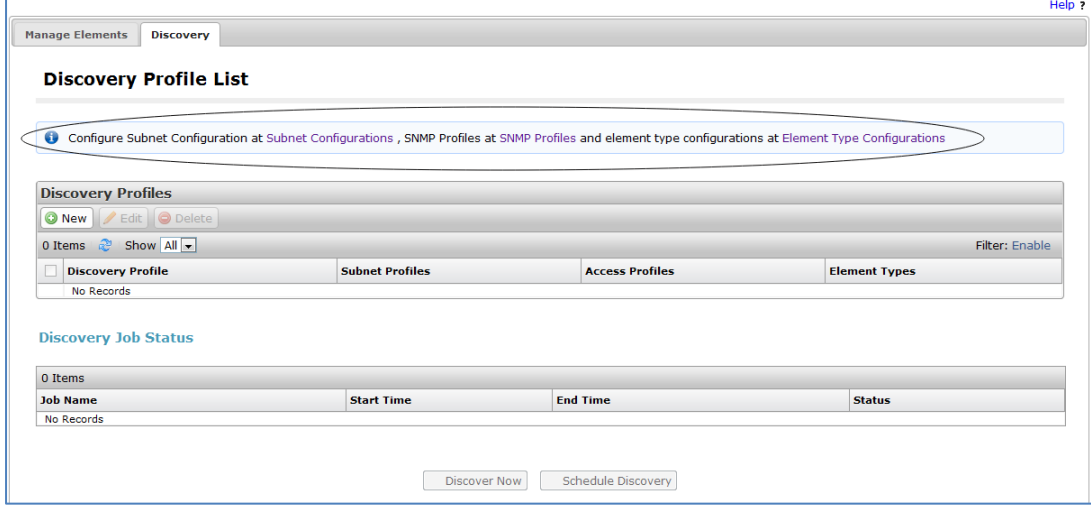

1. Configure Subnet Configuration by clicking on the link Subnet Configurations on the Info Note on top of the screen.

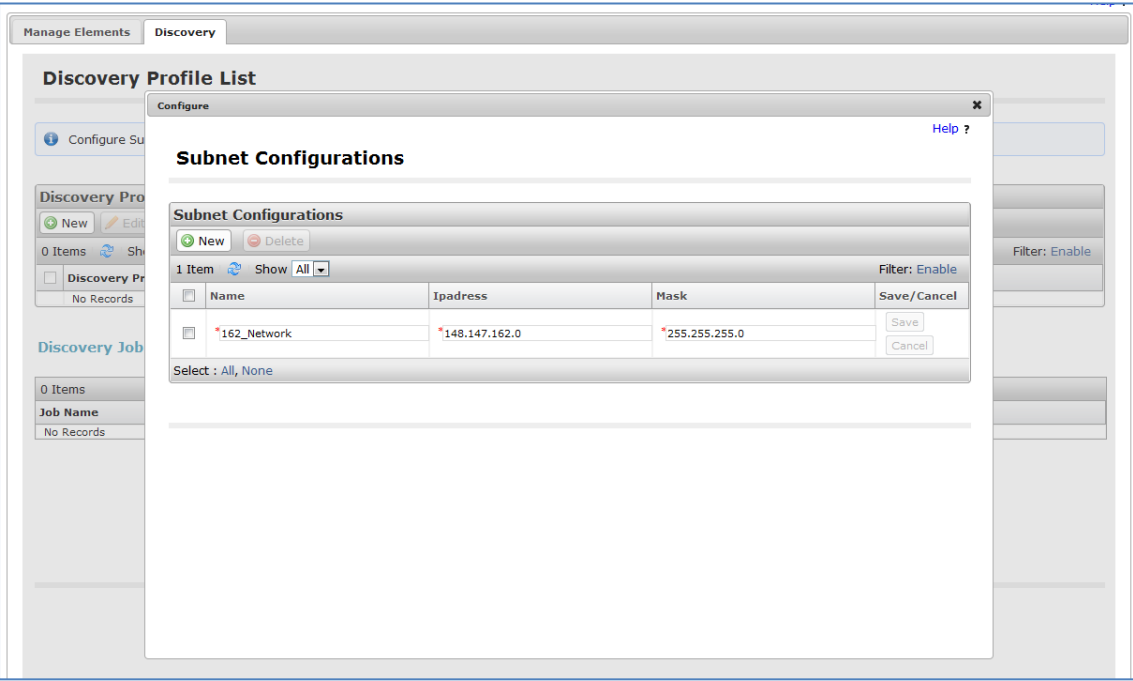
2. Configure SNMP Profile by clicking on SNMP Profiles on the Info Note on top of the screen.

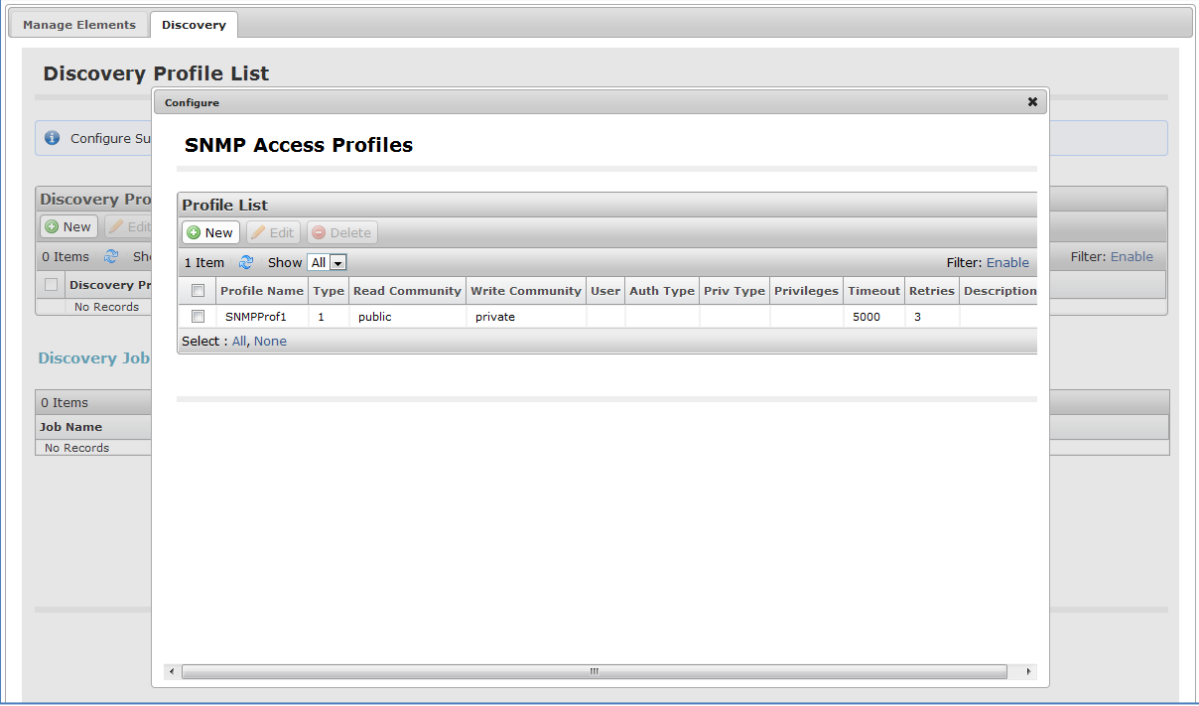

3. Element Type Configuration can also be configured for a particular element type, this can be done by clicking on Info Note on top of the screen.

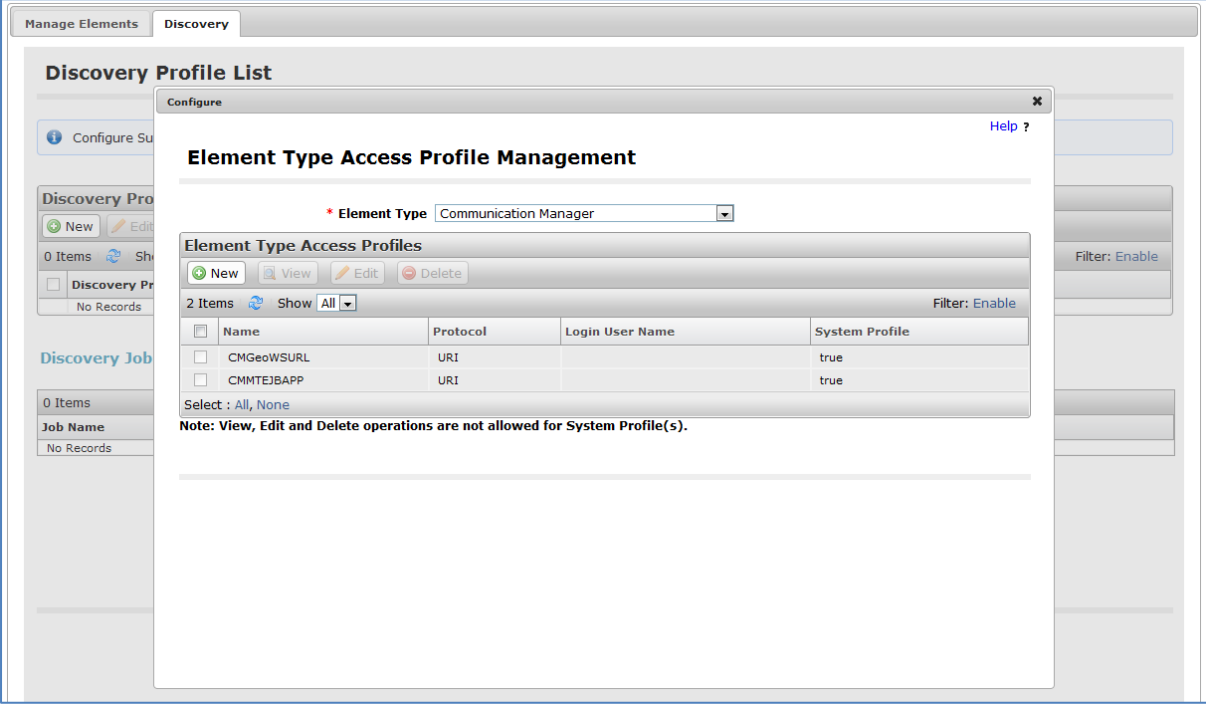

4. Click on New Discovery Profile for configuring Discovery Profiles for discovery of elements. Select Subnet Configuration, Element Type Access Profiles, SNMP Profile List and Commit.

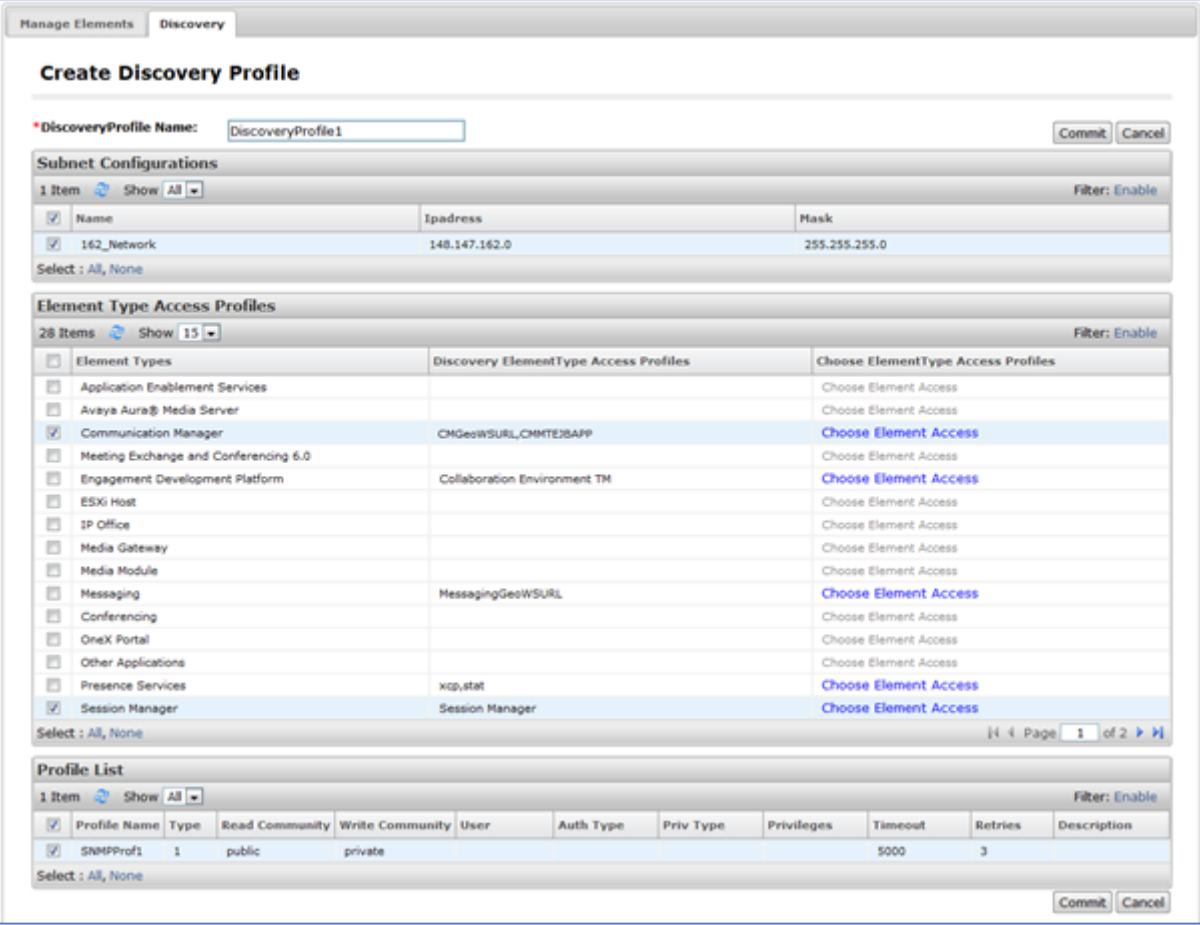

5. One can create multiple Discovery Profiles to start discovery. Select from the list of Discovery Profiles and click on Discover Now. It will take some time depending on your Subnet Configuration to discover number of elements.

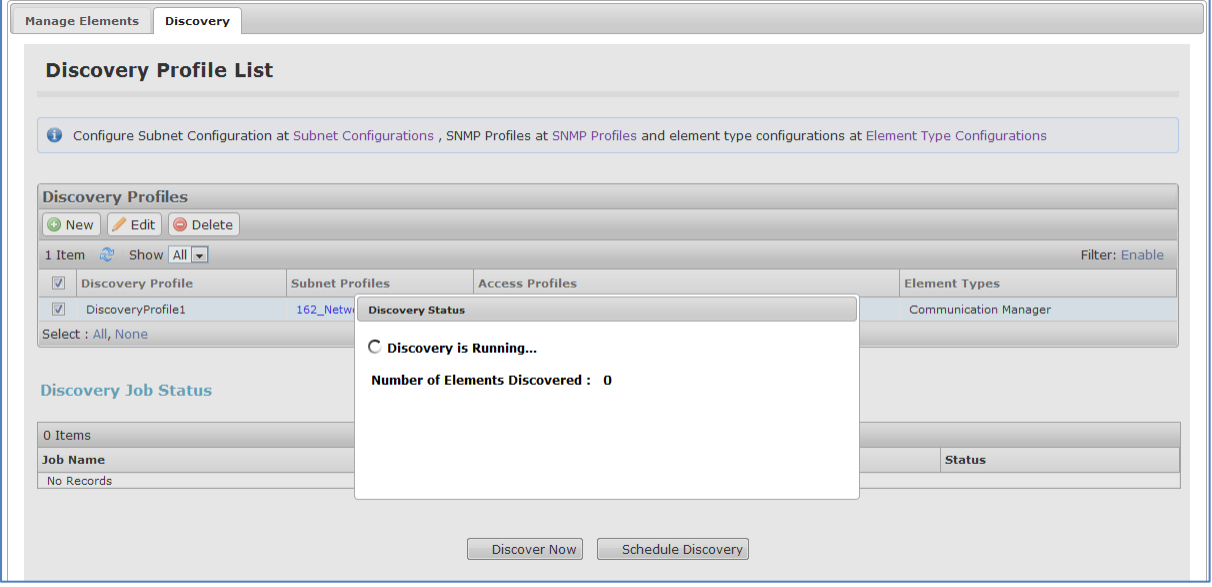

6. After discovery element will show up in **Home/Services/Inventory/Manage Elements – Manage Elements Tab.**

Adding a location on VM Management

<span id="page-74-0"></span>Hosts can be added from VM Management. The host can be customer VMware (ESXi) or Appliance Virtualization Platform (AVP).

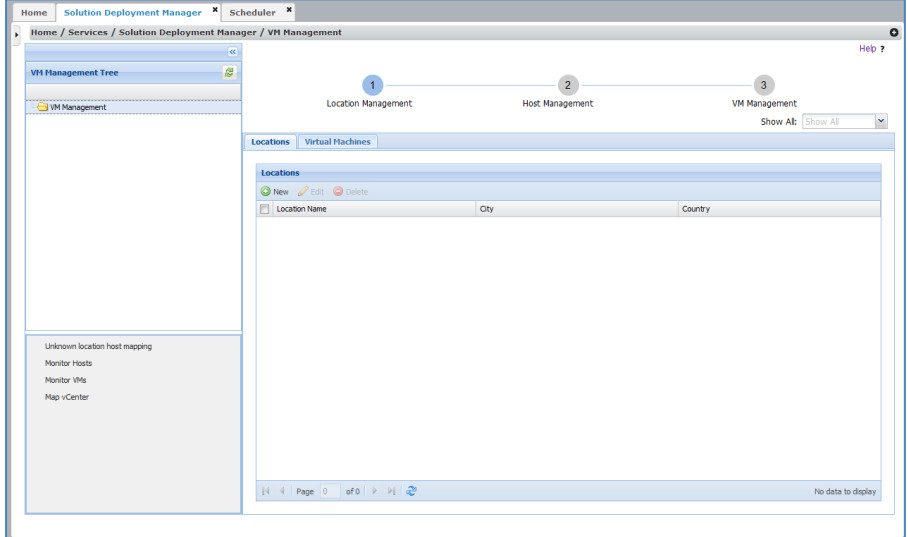

1. Click on New button to create a location, the page will be directed to New Location. Enter required information and click Save.

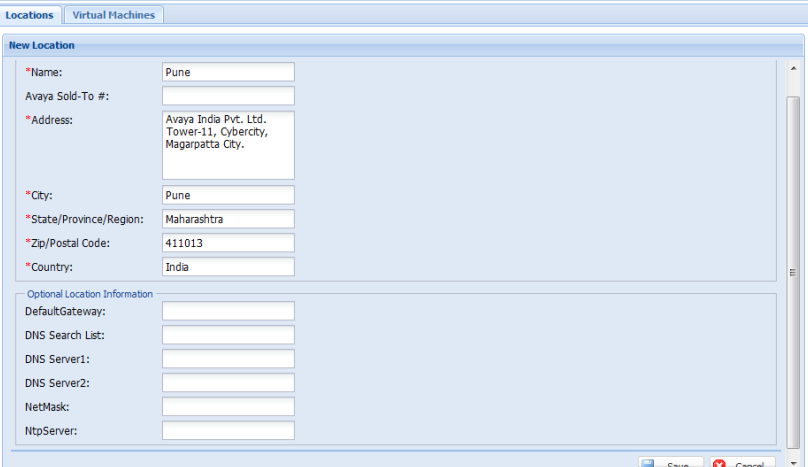

2. VM Management Tree will show the location created.

## Adding a host on VM Management

To add a host on VM Management, it is required to create a location under which the host will be created. If the location is already created follow the below steps, to create a location refer to Adding [location on VM Management](#page-74-0)

1. Navigate to Home/Services/Solution Deployment Manager/VM Management. Click on the location on VM Management Tree and click on Add button to create a host.

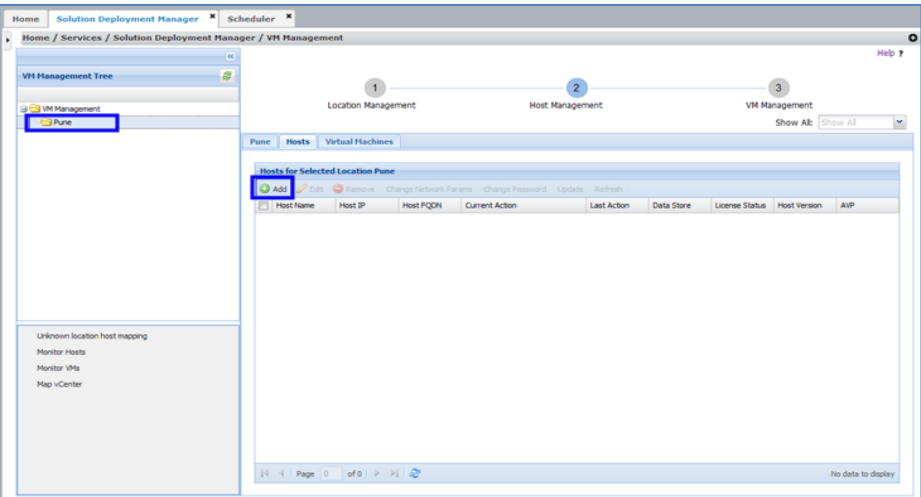

2. Click on Add button on Hosts Tab to add a host. Fill in required information and click on Save to save the host under the location. AVP servers and ESXi Hosts which are not managed from vCenter can be added using this option.

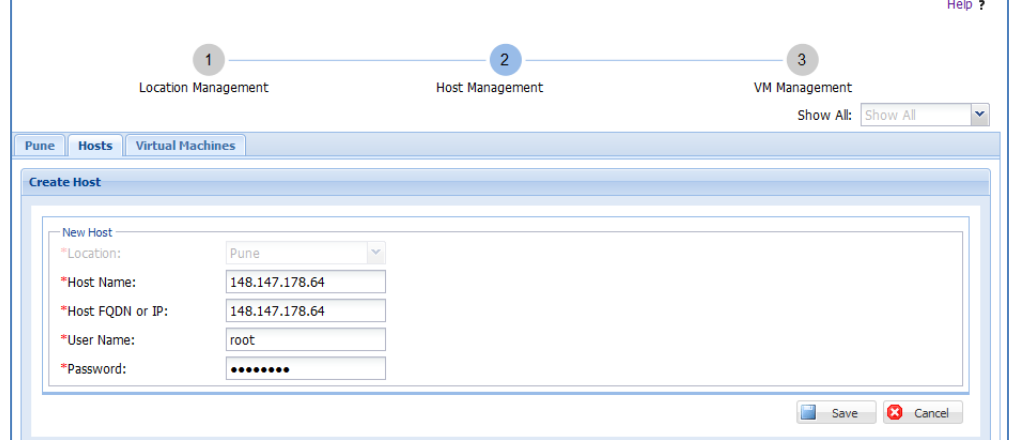

3. Click Ok on the alert shown. The host is added and the page will be directed to Location Management. The host is added to VM Management Tree under the location.

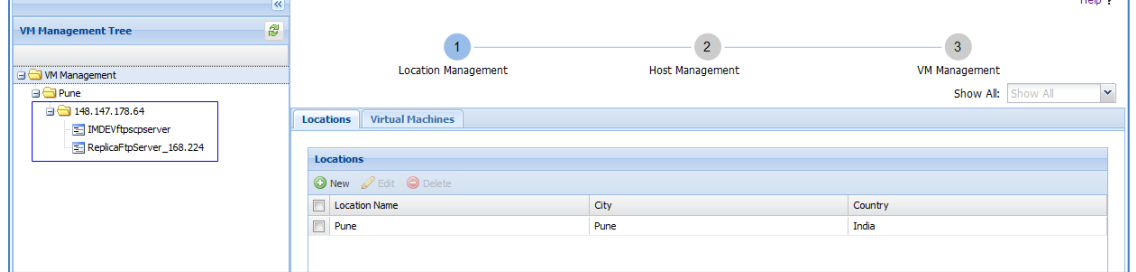

- 4. If the ESXi host (non AVP Host only) is managed via vCenter, it is required to manage map vCenter in VM Management and add host via Map vCenter UI.
	- Click on Map vCenter from VM Management Page.
	- Click on Add to map vCenter.

Fill in vCenter IP/FQDN, User Name and Password and click on Save. Clicking on Save will trigger discovery of all the hosts on that vCenter. The time taken for discovery will vary based on the hosts on the vCenter.

Note: SSO User Name and Password will not work for authenticating vCenter. Create a local user on vCenter for managing it.

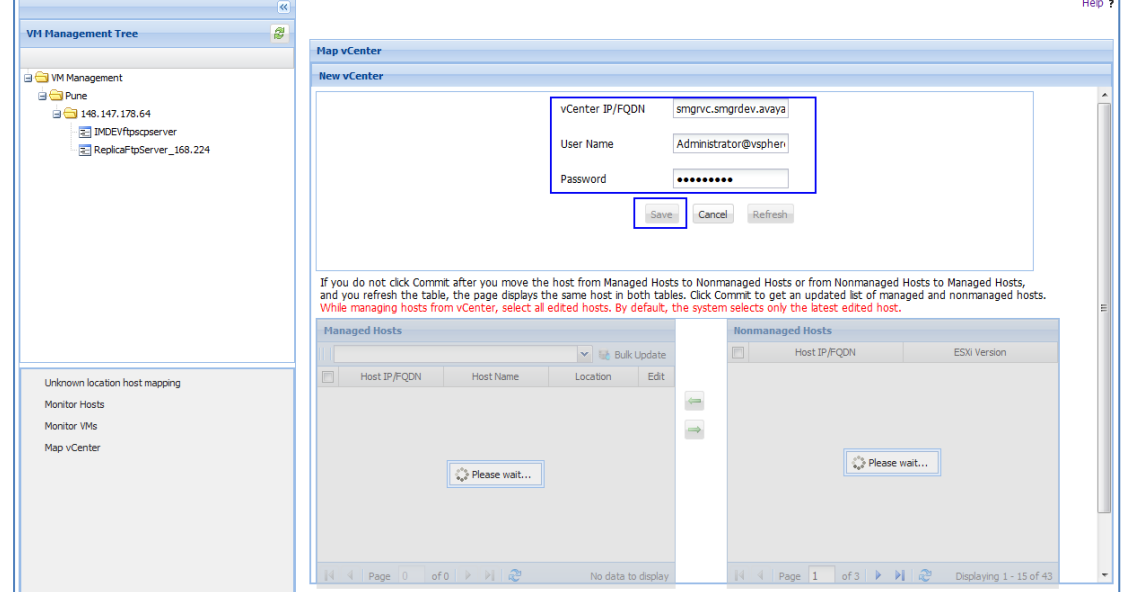

5. The hosts (ESXi) will appear in right side table under Nonmanaged Hosts. Select the host you want to add to VM Management and click on left green arrow to manage hosts from VM Management.

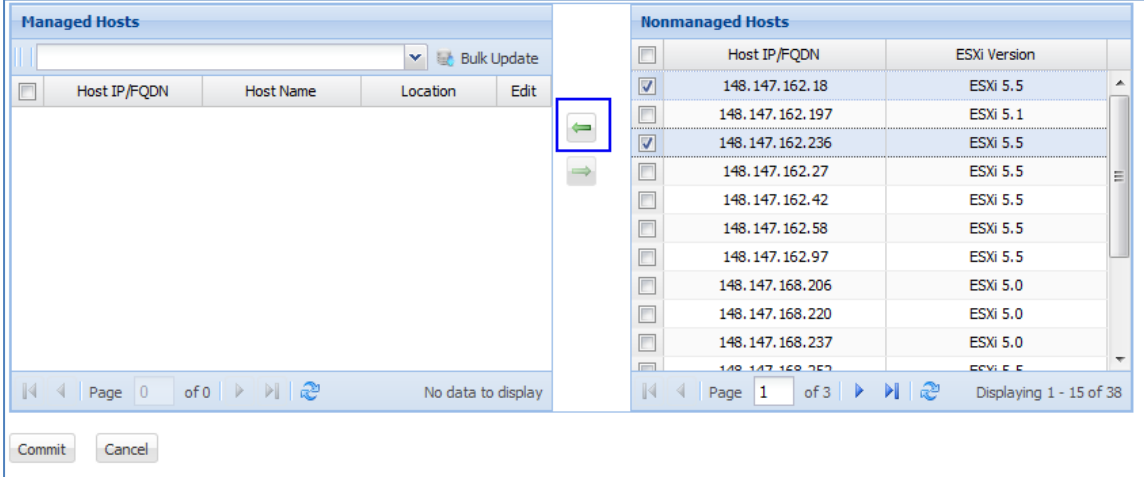

6. Once the arrow button is clicked the hosts will move to Managed Hosts table. Select the host and from drop-down select a location for the hosts and click Bulk Update.

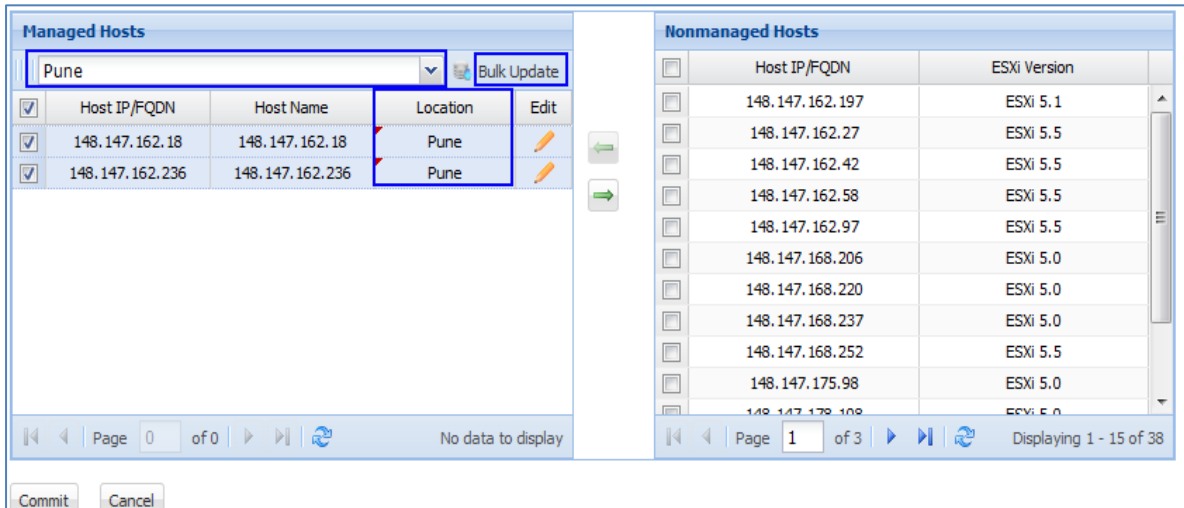

7. Click on Commit button to save the host in VM Management. Click Ok on the alert. The page will be redirected to Location Management and the hosts managed will start showing up in VM Management Tree.

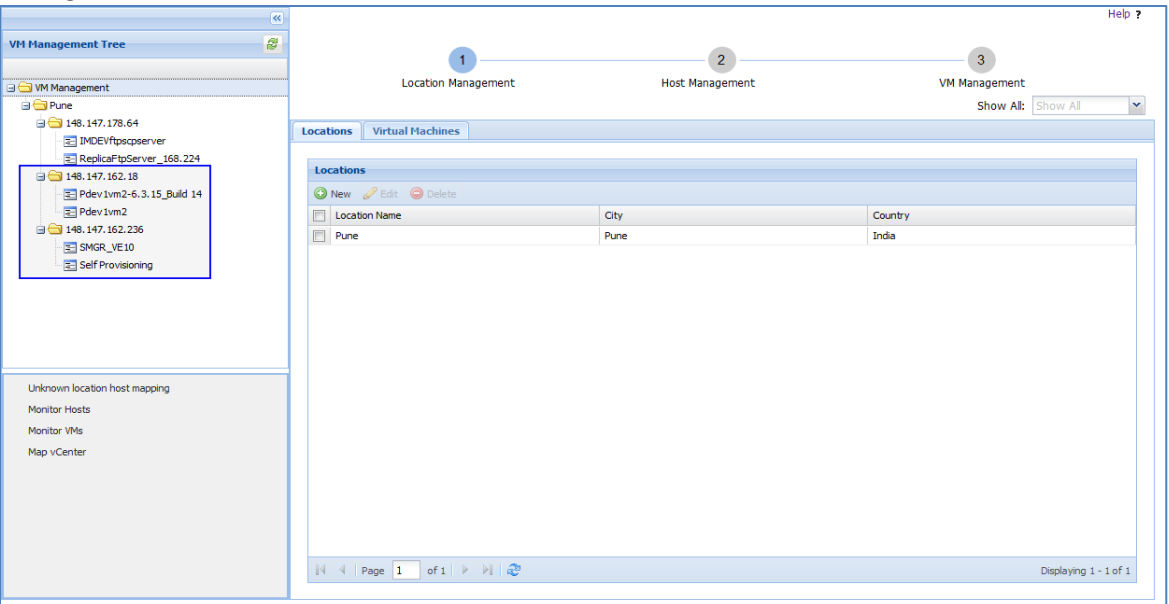

## Adding Utility Services using VM Management

The Utility Services can be added from VM Management on a customer VMware (ESXi) or Avaya Virtualization Platform (AVP).

Follow [Appendix D on how to add a host in VM Management](#page-74-0) before following below steps:

### Navigate to Home/Services/Solution Deployment Manager/VM Management.

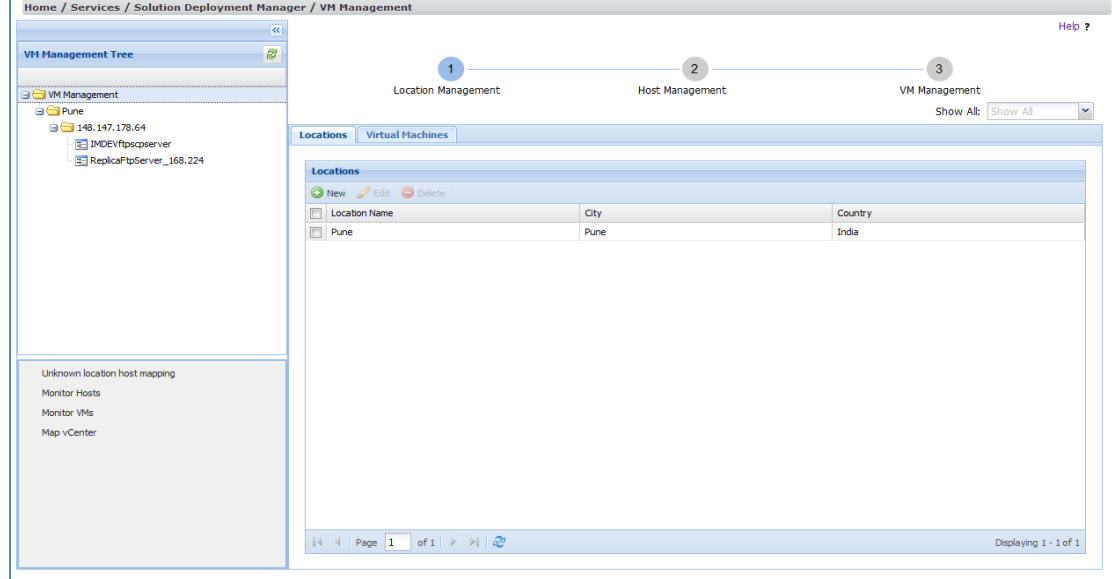

### 1. Go to Virtual Machines Tab and click **New**.

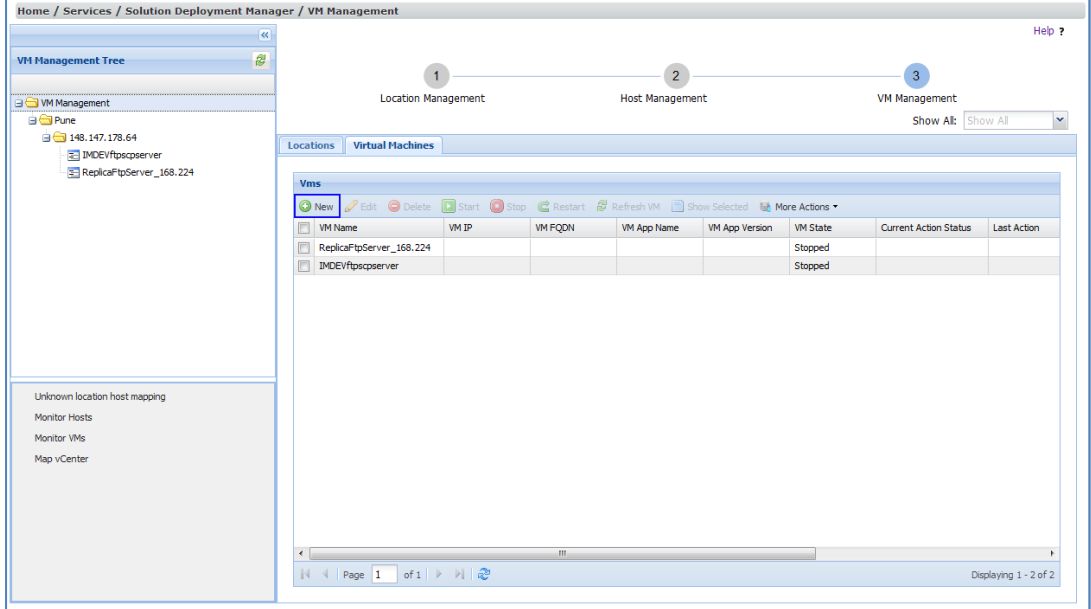

### 2. Clicking of New button will redirect to the new VM page

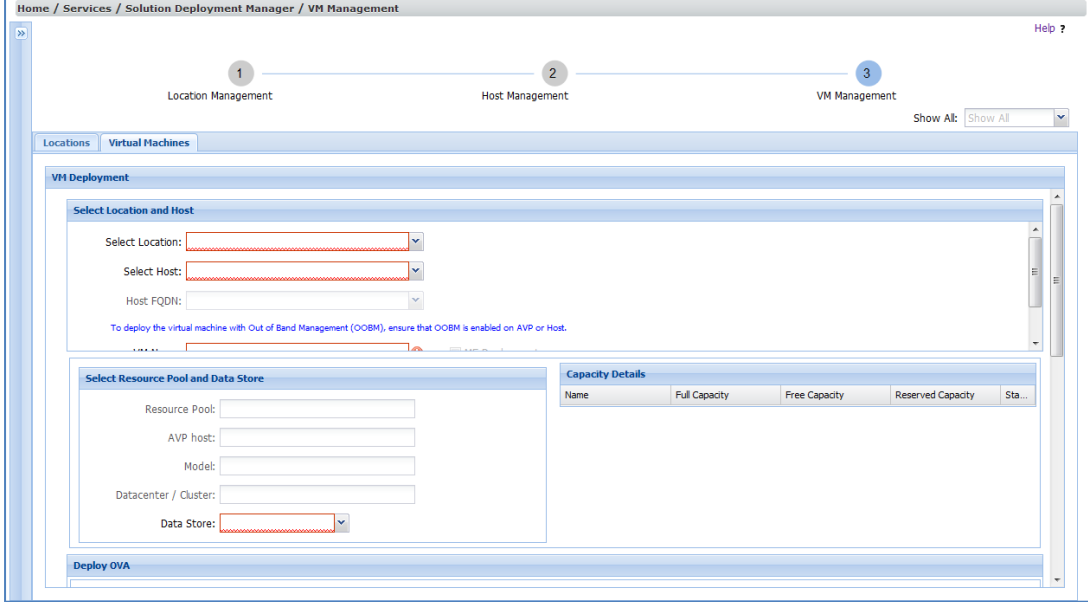

- 3. Fill in the required information under following section:
	- Select Location and Host section:
		- **Select Location: The location created where the host is added.**
		- Select Host: All the host will be populated associated with the location selected.
		- VM Name: The name of the VM to be deployed.

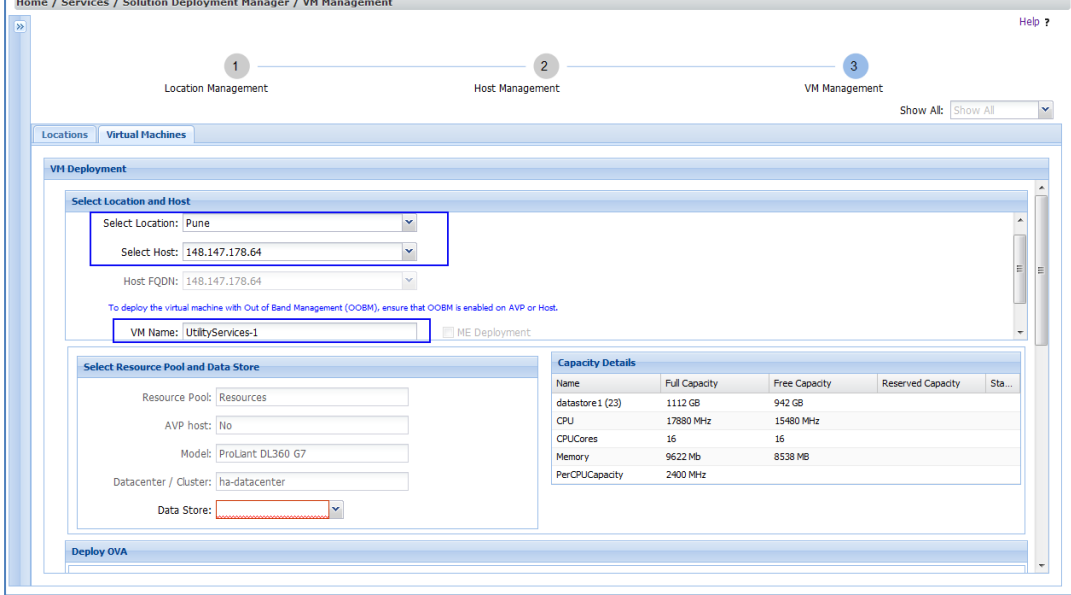

4. Selecting the Host will populate the data in Select Resource Pool and Data Store & Capacity Details. The Data Store will be populated available on the Host. Select one of the Data Store from the list.

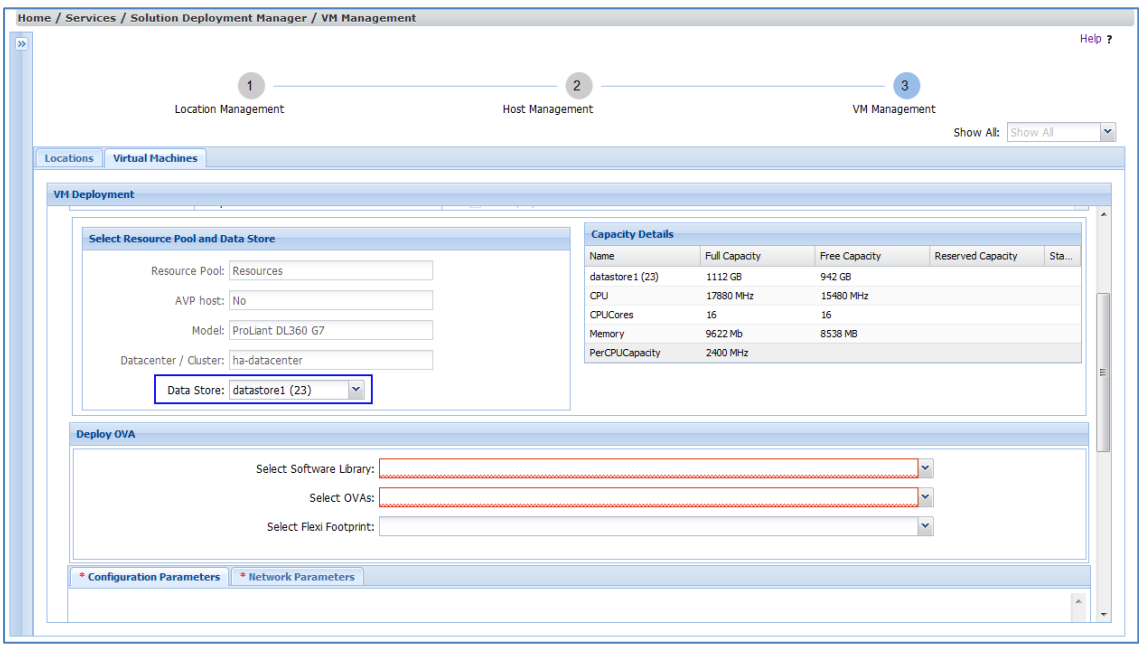

- 5. Select required values in Deploy OVA section
	- Select Software Library: Select one of th[e software library](#page-12-0) configured in System Manager where the utility services OVA is [downloaded.](#page-24-0)
	- **Select OVA: All the OVAs will be populated available in the software library selected.**
	- Select Flexi Footprint: Select the footprint available as part of the US OVA.

Selection of the footprint will update the Capacity Details table and will do pre-deployment checks whether the OVA will fit on the host selected. The status will be green or red for different capacity.

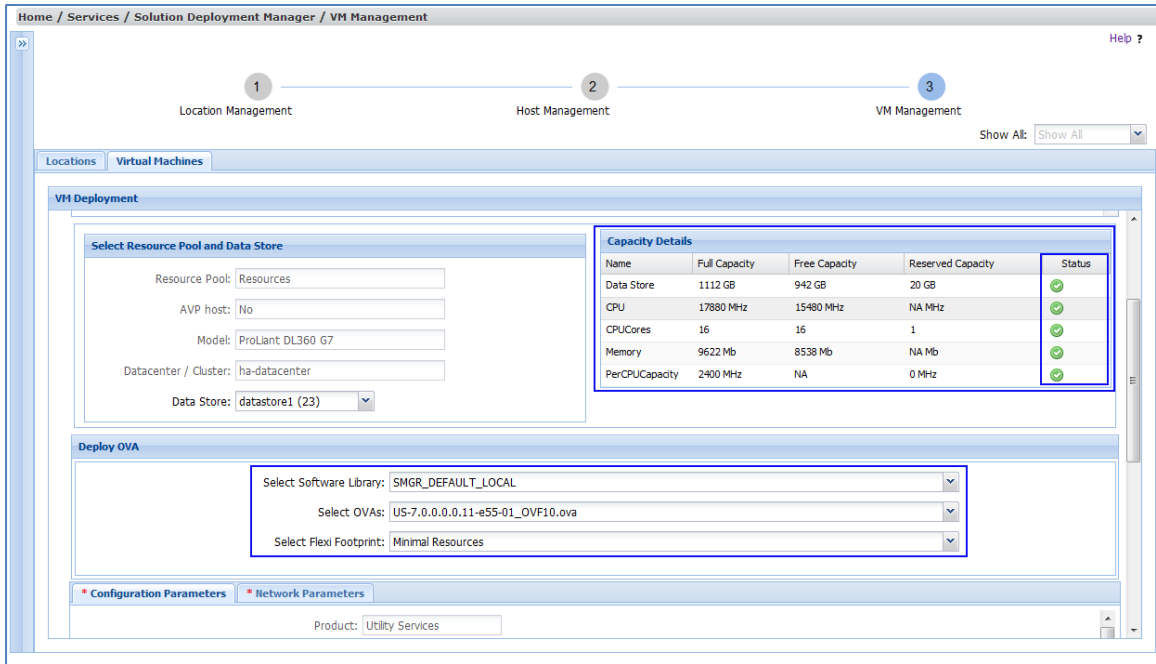

6. The selection of the OVA will populate Configuration and Network Parameters tabs. The data is parsed from the OVA and section is dynamically rendered. Fill the required information to deploy the Utility Services OVA.

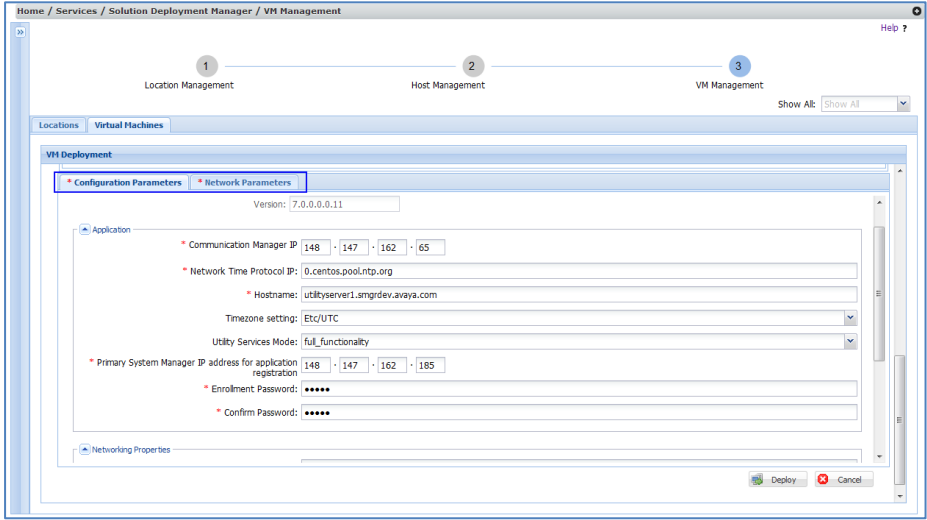

Note: It is required to fill Networking Properties for Utility Services if DHCP is not configured. Utility Services support DHCP for the deployment wherein the network parameters are configured from DHCP. If you are not using DHCP make sure to fill the data. If the OOBM is not used do not fill OOBM IP and Netmask.

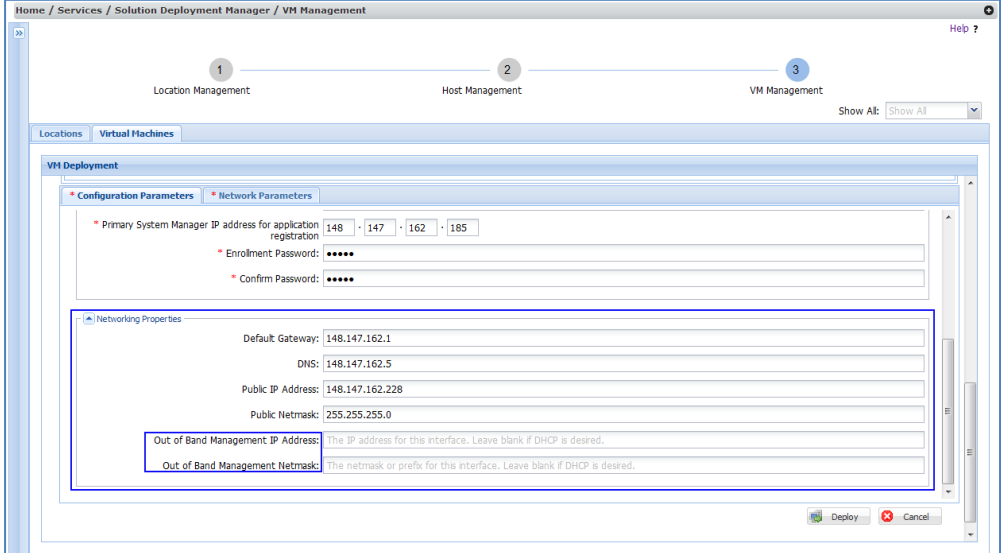

#### Select the network interfaces from Network Parameters Tab.

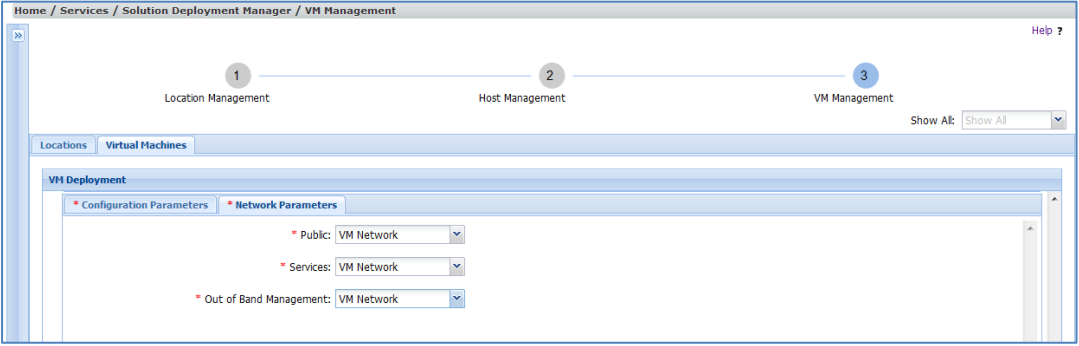

7. Click on Deploy button to start the deployment of Utility Services and Accept the EULA to continue the deployment

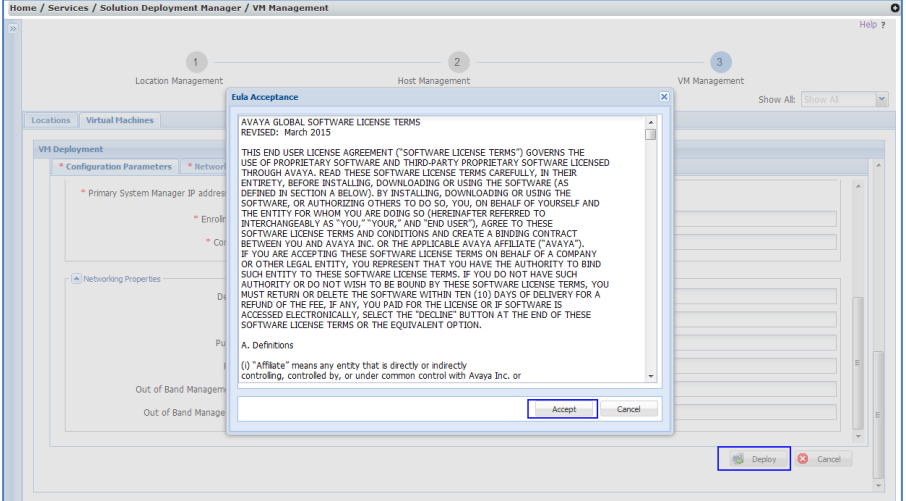

8. The page will be redirected to Location Management. Go to Virtual Machines Tab to see the status of the Utility Services just deployed.

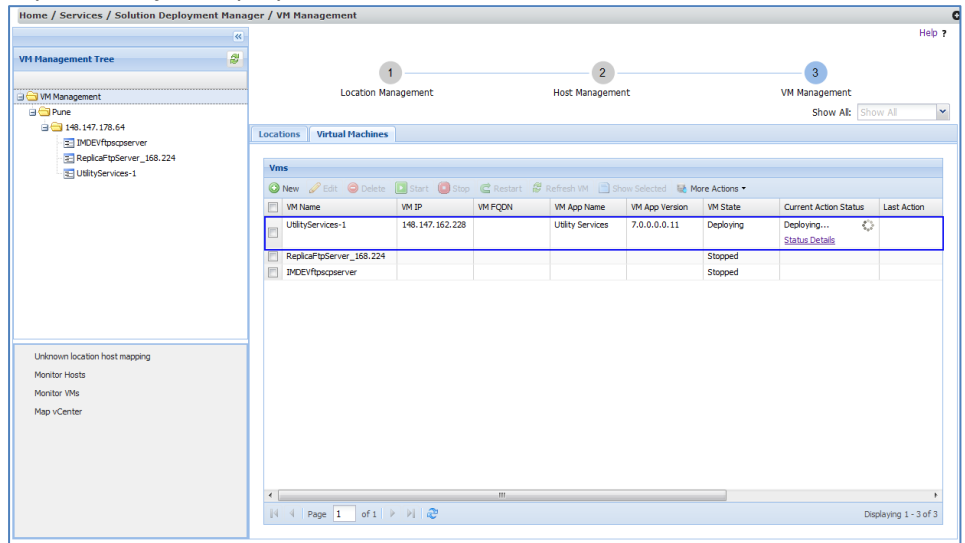

9. Click on Status Details link under Current Action Status to check the status of the deployment. The deployment will take few minutes to complete. The newly created Utility Services will be deployed and show up in VM Management Tree under the host used for deployment.

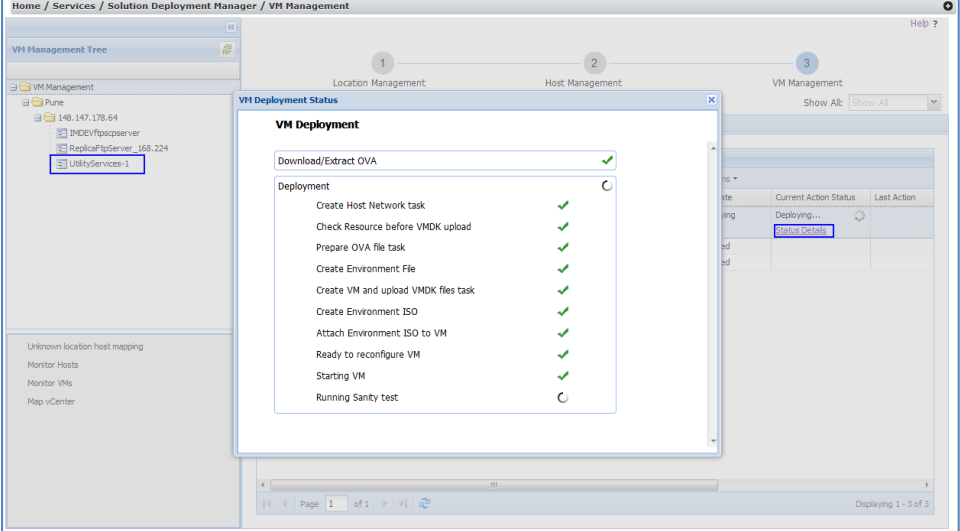

# Establishing trust between SMGR and the Elements

The trust is required so that password less patching can be done from System Manager SDM. It is also required to fetch the element details. Refer to [Appendix-D on how to add a host to VM Management.](#page-74-0)

Navigate to Home/Services/Solution Deployment Manager/VM Management. In the example, we will establish trust for Branch Session Manager. The steps are same for other elements.

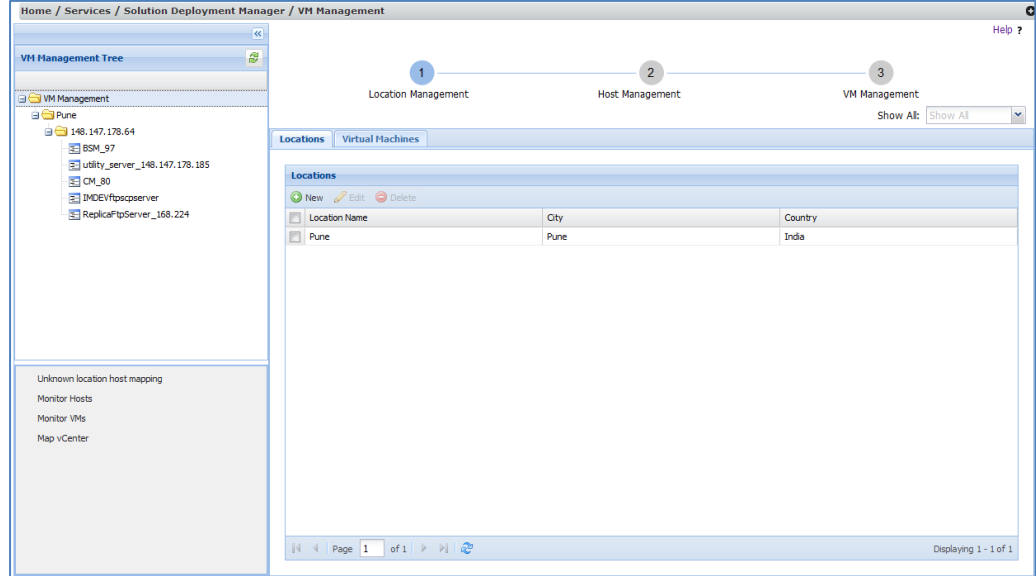

1. Select the host where your VM is deployed and click on the Virtual Machine tab.

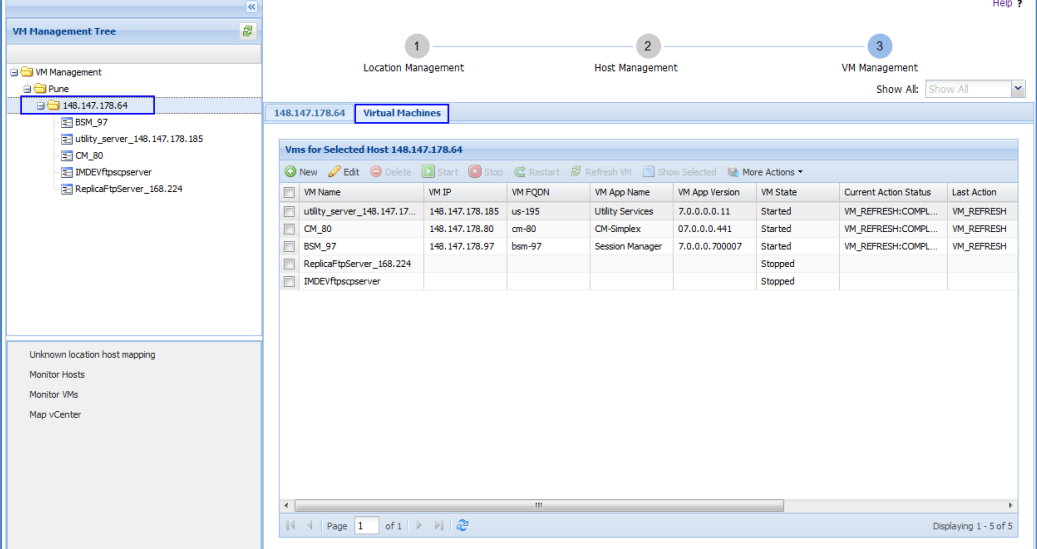

2. Select one of the VMs listed in Virtual Machines tab. Click **More Actions >Re-establish Connection**.

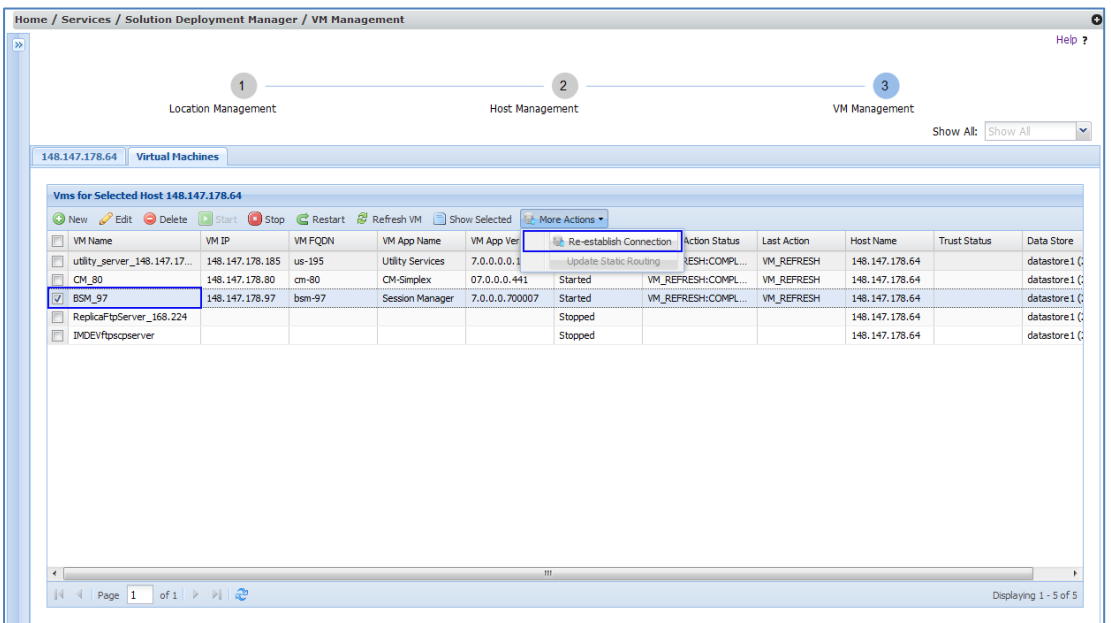

3. Clicking on the link will open VM Connection Reestablishment Window. Provide the User Name and Password for the BSM to establish trust. The password is to be passed only once and will not be stored in System Manager.

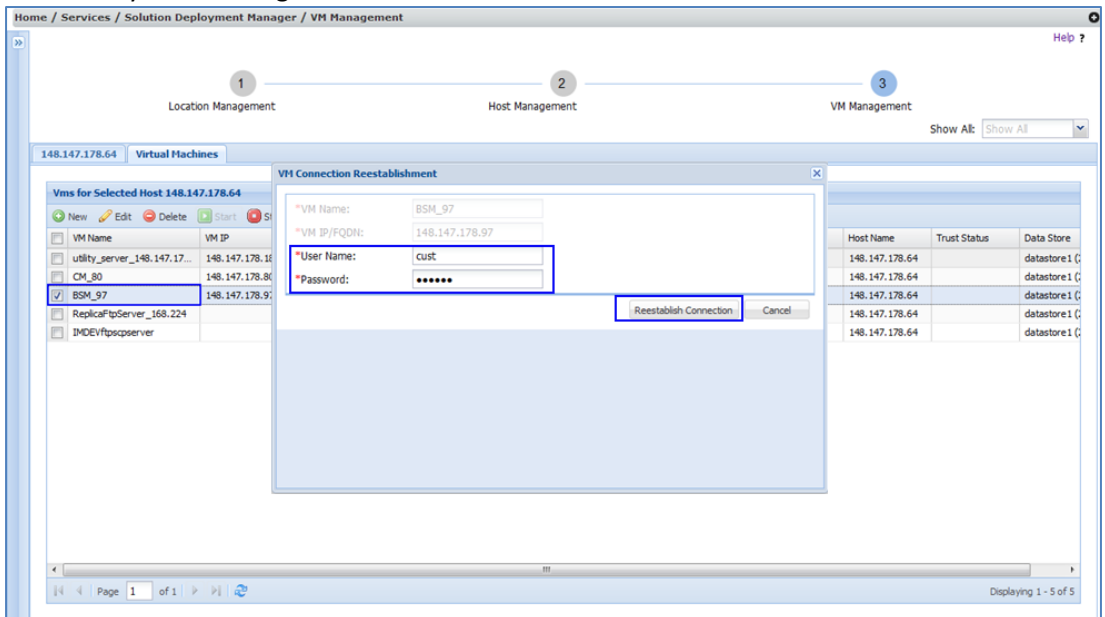

4. Click on Reestablish Connection button, the window will close and the Current Action Status will show Trust Establishing running.

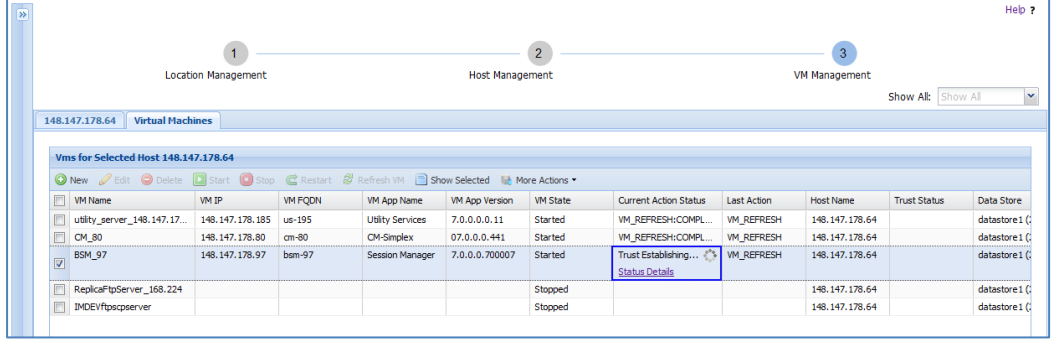

5. Click on Status Details to see the status of Trust

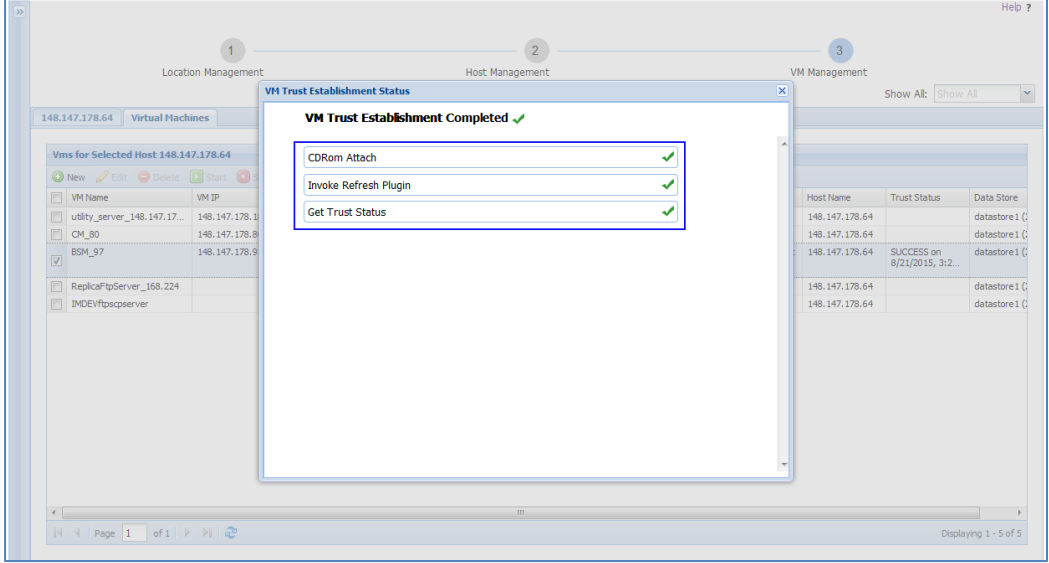

6. Once the trust is established with the VM. Select the VM again and Refresh VM to fetch the latest element details.

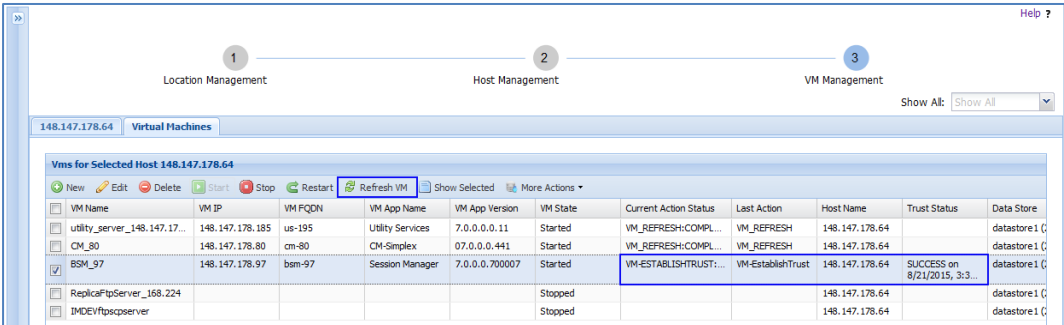

7. The Current Action Status will show Refreshing.

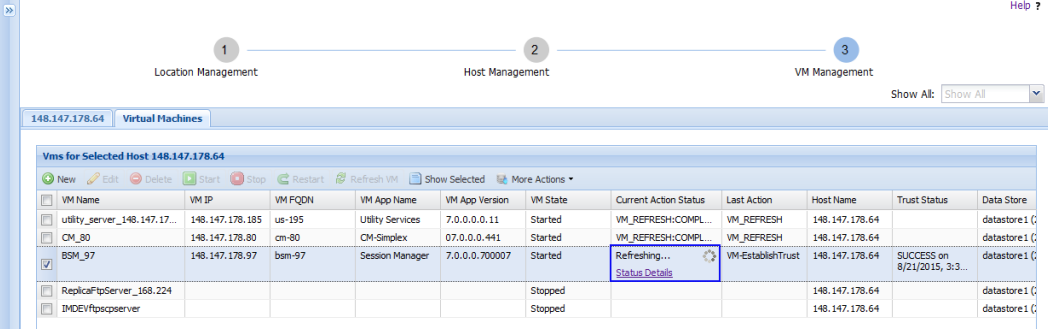

8. Click on Status Details to check the Refresh status.

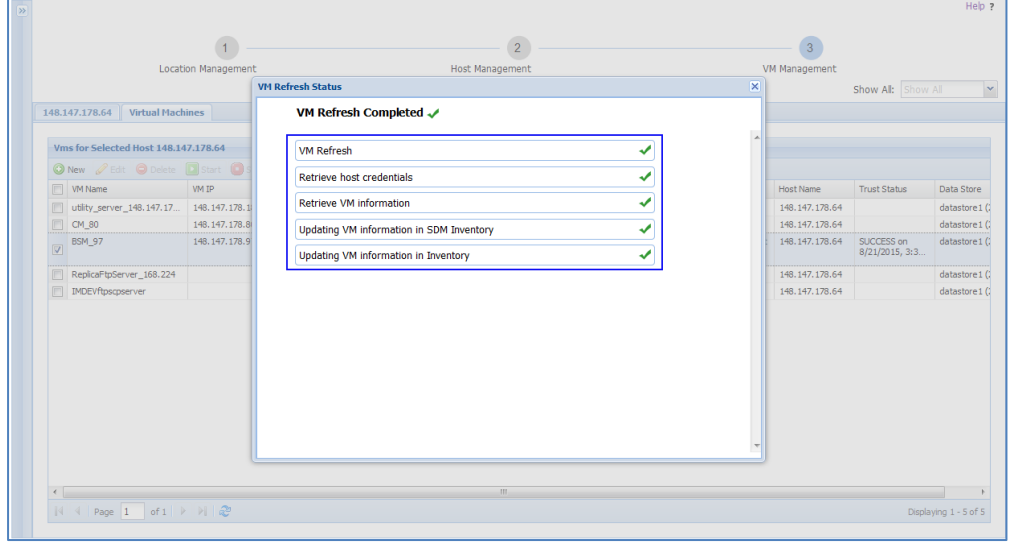

9. Close the Refresh Status Window.

# Element Selection on Upgrade Management Page

Upgrade Management comes with a default selection view in a flat structure wherein all the elements are provided in a table format with all the elements. There is also provision to select elements in child hierarchy view.

Navigate to Home/Services/Solution Deployment Manager/Upgrade Management.

1. The element Type System Platform, Templates, Communication Manager and Media Gateway have clickable Name column.

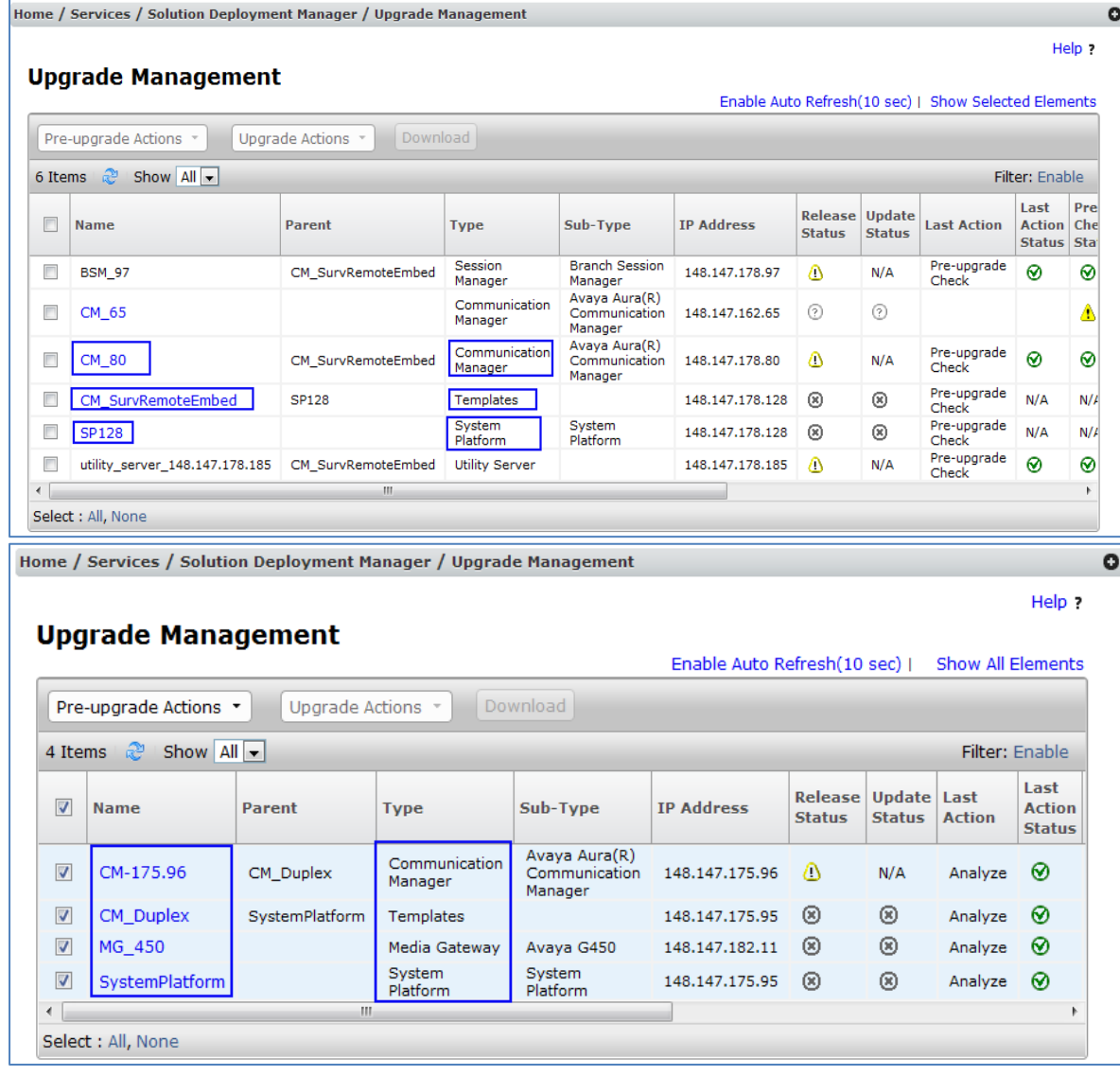

2. Clicking on the Name of the element shows the child hierarchy.

### **E** Clicking on System Platform:

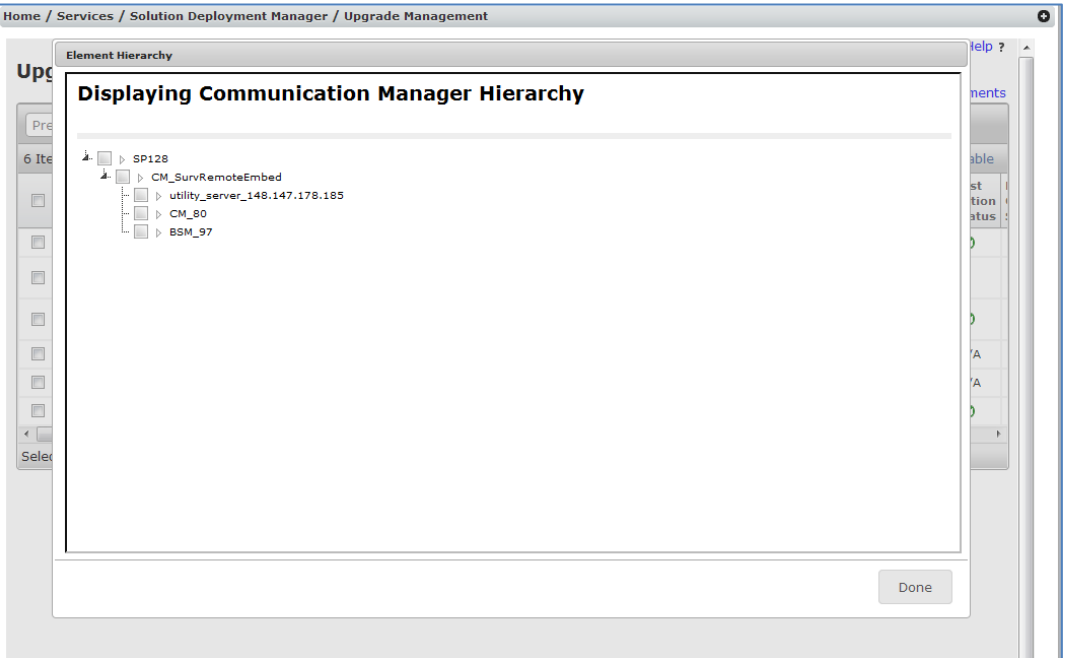

Select the elements in this window and click on Done button will carry the selection on the Upgrade Management page.

 Clicking on CM with TN Boards. The window will show TNBoards as link under CM and the number of TN Boards associated with it. Click on CM to see the CM details, click on TNBoards link will open the table below showing details of TN Boards:

|                                                                              | <b>Displaying Communication Manager Hierarchy</b>                                                                                         |                     |                |  |
|------------------------------------------------------------------------------|----------------------------------------------------------------------------------------------------|---------------------|----------------|--|
| 4- M D CM-175.96<br>$\cdots$ > TNBoards (15)                                 | Element Name: CM-175.96<br>IP Address: 148.147.175.96<br><b>Element Type: Communication Manager</b><br>Software Version: R016x,03,0,124,0 |                     |                |  |
| Show All $\overline{\bullet}$<br>15 Items $\mathbb{R}^3$<br>F<br><b>Name</b> | <b>IP Address</b>                                                                                                    | <b>Type</b>         | <b>Version</b> |  |
| $\Box$<br>TN2501AP:403:1A02:IDLE                                             | 148.147.175.96                                                                                                    | <b>TN Board</b>     | 23             |  |
| $\Box$<br>TN771DP:409:1A11:IDLE                                              | 148.147.175.96                                                                                                    | <b>TN Board</b>     | 22             |  |
| $\Box$<br>TN793CP:407:1A08:IDLE                                              | 148.147.175.96                                                                                                    | <b>TN Board</b>     | 11             |  |
| $\Box$<br>TN2224CP:408:1A10:IDLE                                             | 148.147.175.96                                                                                                    | <b>TN Board</b>     | 16             |  |
| $\Box$<br>TN2501AP:403:1A06:IDLE                                             | 148.147.175.96                                                                                                    | <b>TN Board</b>     | 16             |  |
| $\Box$<br>TN2302AP:412:1A14:IDLE                                             | 148.147.175.96                                                                                                    | <b>TN Board</b>     | 121            |  |
| $\Box$<br>TN2464CP:411:1A13:IDLE                                             | 148.147.175.96                                                                                                    | <b>TN Board</b>     | 25             |  |
| $\Box$<br>TN2501AP:403:1A04:IDLE                                             | 148.147.175.96                                                                                                    | <b>TN Board</b>     | 21             |  |
| $\Box$<br>TN2501AP:403:1A09:IDLE                                             | 148.147.175.96                                                                                                    | <b>TN Board</b>     | 16             |  |
| $\Box$<br>TN2312BP:402:1A01:IDLE                                             | 148.147.175.96                                                                                                    | <b>TN Board</b>     | 58             |  |
| $\blacksquare$<br>THOCODAD-ADA-1 AOD-TOLE                                    | <b>140 147 175 06</b>                                                                                                    | <b>TAL District</b> | $\mathbf{A}$   |  |

Select the elements in this window and click on Done button will carry the selection on the Upgrade Management page.

 Clicking on Media Gateway with Media Modules. The window will show Media Modules as link under Media Gateway and number of Media Modules associated with it. Click on Media Gateway to see Media Gateway details, click on Media Modules link will open the table showing details of Media Modules:

|                                     | <b>Displaying Communication Manager Hierarchy</b>                                                                    |              |                |  |
|-------------------------------------|----------------------------------------------------------------------------------------------------|--------------|----------------|--|
| $4 - 1$ MG_450<br>Media Modules (9) | Element Name: MG_450<br>IP Address: 148.147.182.11<br><b>Element Type: Media Gateway</b><br>Software Version: 34.5.1 |              |                |  |
| 9 Items & Show All                  |                                                                                                    |              |                |  |
| <b>Name</b>                         | <b>IP Address</b>                                                                                                    | <b>Type</b>  | <b>Version</b> |  |
| $\Box$<br>Avaya MM717:167::IDLE     | 148.147.182.11                                                                                                    | Media Module | 15             |  |
| $\Box$<br>Avaya MM716:161::IDLE     | 148.147.182.11                                                                                                    | Media Module | 99             |  |
| F<br>Avaya MM714:163::IDLE          | 148.147.182.11                                                                                                    | Media Module | 99             |  |
| П<br>Avaya G450:253::IDLE           | 148.147.182.11                                                                                                    | Media Module | 4.1.12         |  |
| $\Box$<br>Avava G450:252::IDLE      | 148.147.182.11                                                                                                    | Media Module | 30,25.0        |  |
| П<br>Avava MP80:251::IDLE           | 148.147.182.11                                                                                                    | Media Module | N/A            |  |
| $\Box$<br>Avaya MM722:250::IDLE     | 148.147.182.11                                                                                                    | Media Module | 8              |  |
| $\Box$<br>Avaya G450:157:: IDLE     | 148.147.182.11                                                                                                    | Media Module | 34.5.1         |  |
| П<br>Avava MM712:166::IDLE          | 148.147.182.11                                                                                                    | Media Module | 15             |  |
| Select : All, None                  |                                                                                                    |              |                |  |

Select the elements in this window and click on Done button will carry the selection on the Upgrade Management page.

# Same Box

- **•** During migration flow, the Same Box is referred at many places including the drop-down values in Pre-upgrade checks and migration.
- **If the same hardware on which the element is installed needs to be used for installing** Appliance Virtualization Platform (AVP) or customer's VMware ESXi Host it is referred as "Same Box".
- During migration if the drop-down is populated with "Same Box" it notifies SDM that same hardware needs to be used which changes the flow of pre-upgrade checks and migration.